# **NetIQ Sentinel 7.1**

## 安裝與組態指南

**June 2013**

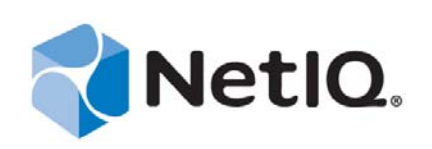

#### 法律聲明

 $\circ$ 

NetIQ Sentinel 受到以下美國專利號碼所保護:05829001。

本文和本文中所述軟體是根據授權合約或保密合約的條款提供,並受其規範。除非在此類授權合約或保密合約中明白指定, NETIQ CORPORATION 係 「按現狀」提供本文和本文中所述軟體,不附任何明示或默示擔保,包括 ( 但不限於 ) 適售性之默示 擔保或特定目的之適用性。有些州不允許在特定交易中免除明示或默示擔保;因此,您可能不適用此聲明。

基於明確性考量,任何模組、介面卡和其他類似的材料(「模組」)是依據一般使用者授權合約的條款和條件所授權,適用於相 關或相互操作的 NetIQ 產品或軟體版本,存取、複製或使用某個模組即代表您同意受到這些條款的約束。若不同意一般使用者 授權合約的條款,您就無法取得使用、存取或複製某個模組的授權,您必須銷毀所有模組的複本,並聯絡 NetIQ 瞭解進一步指 示。

若未事先取得 NetIQ Corporation 書面許可,本文和本文中所述軟體不得出借、銷售或贈送 ( 除非法律另有規定 )。除非在此類 授權合約或保密合約中明白指定,若未事先取得 NetIQ Corporation 書面同意,本文和本文中所述軟體之任何部分皆不得重製、 儲存在取回系統中或以任何形式或透過任何方式 ( 電子或機械 ) 轉送。本文中使用的部分公司、名稱和資料是基於說明用途, 不代表真實的公司、個人或資料。

本文可能包含不正確的技術或錯字。此處提供的資訊會定期變更。這些變更會加入本文新版內容。NetIQ Corporation 隨時會對 本文中所述軟體進行改進或變更。

美國政府限制的權利:若軟體或文件是由 ( 或代表 ) 美國政府或 ( 在任何層級的 ) 美國政府主要承包商或轉包商根據 48 C.F.R. 227.7202-4 ( 適用於國防部 (DOD) 採購 )、48 C.F.R. 2.101 和 12.212 ( 適用於非國防部採購 ) 取得,美國政府對軟體和文件的權利 ( 包括其使用、修改、重製、發行、執行、顯示或揭露軟體或文件的權利 ) 皆受到授權合約中提供之商業授權權利和限制的全 面規範。

©2013 NetIQ Corporation 和其關係企業。版權所有。如需 NetIQ 註冊商標相關資訊,請參閱 <http://www.netiq.com/company/legal/>

## 目錄

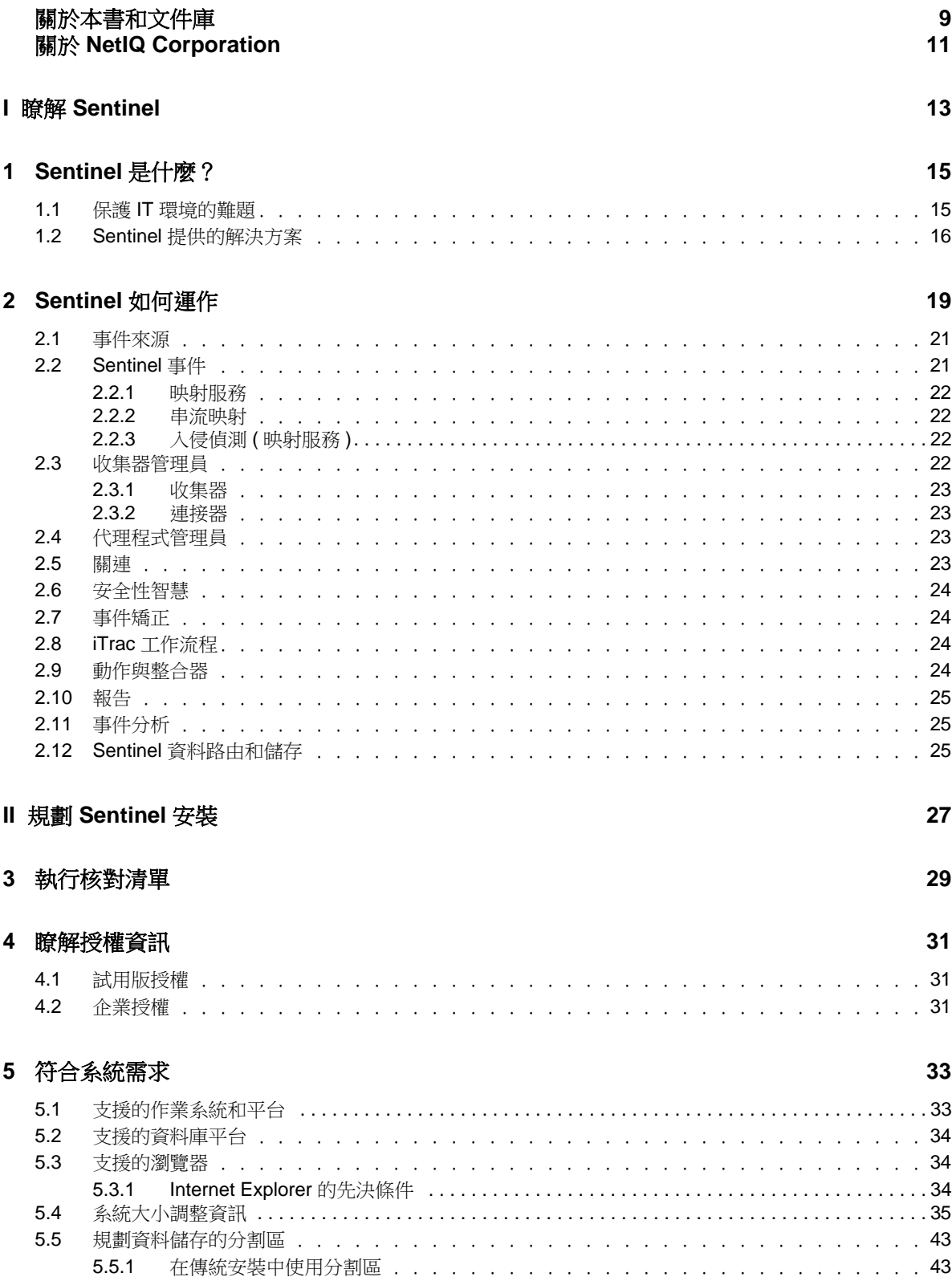

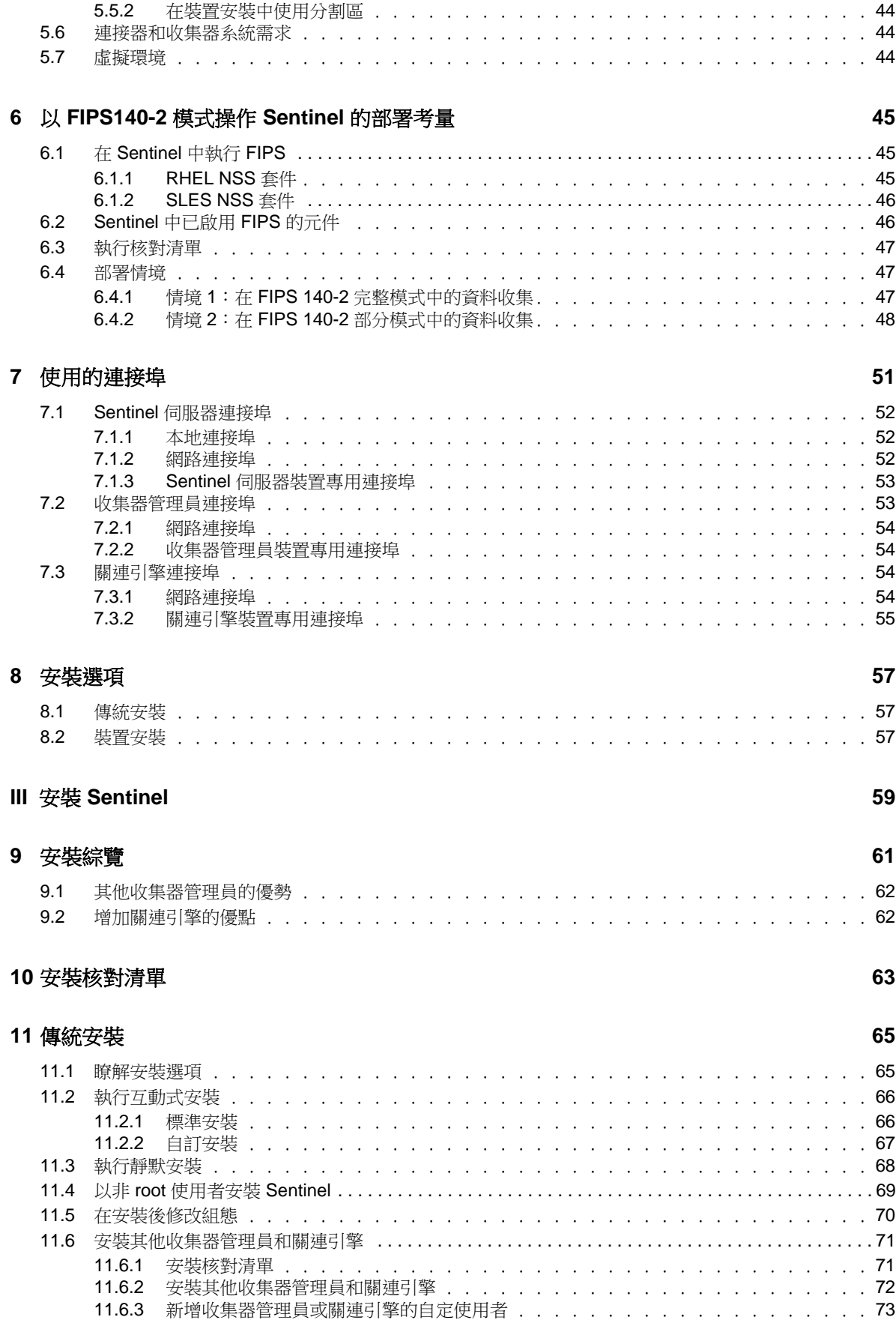

#### **[12](#page-74-0)** 裝置安裝 **75**

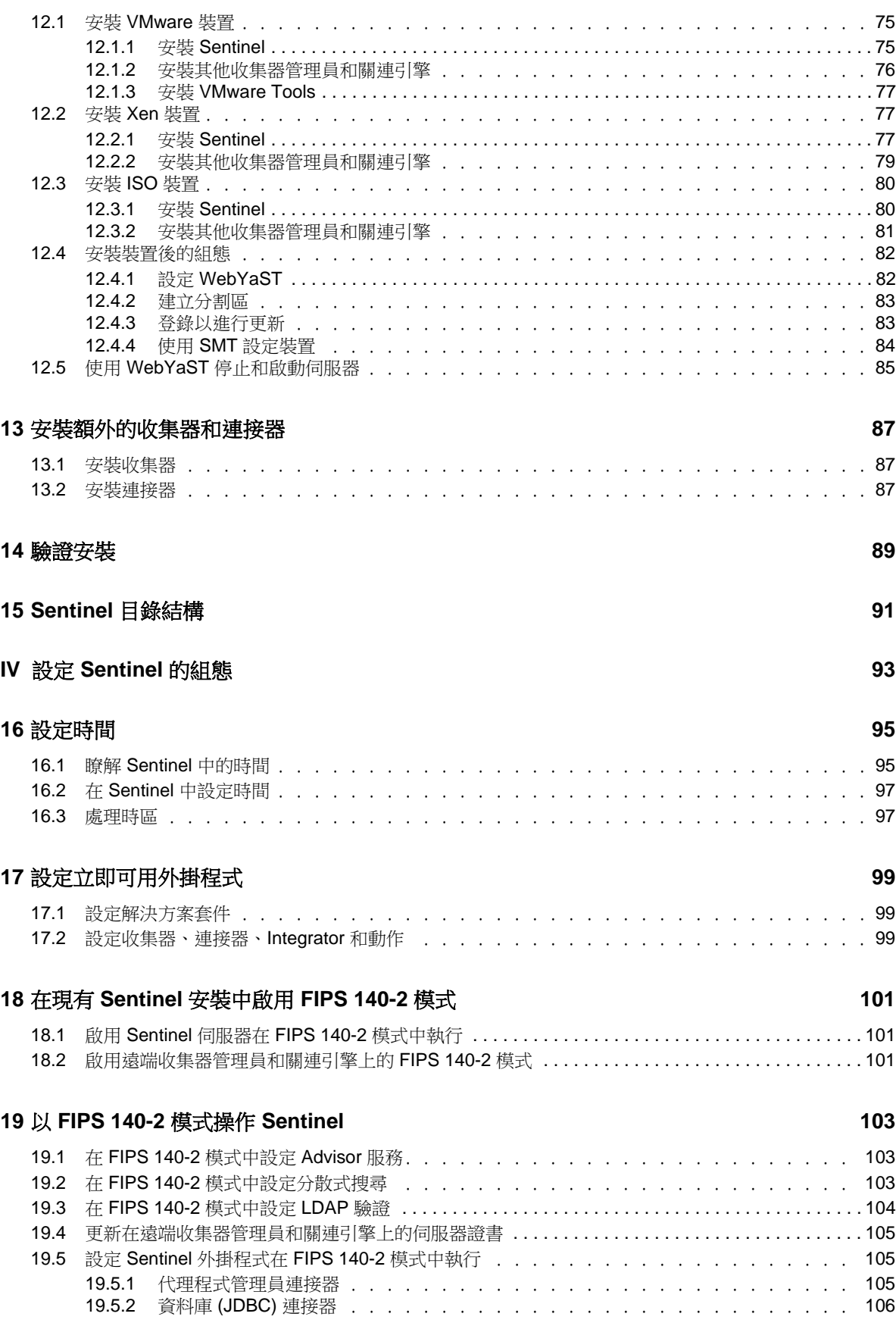

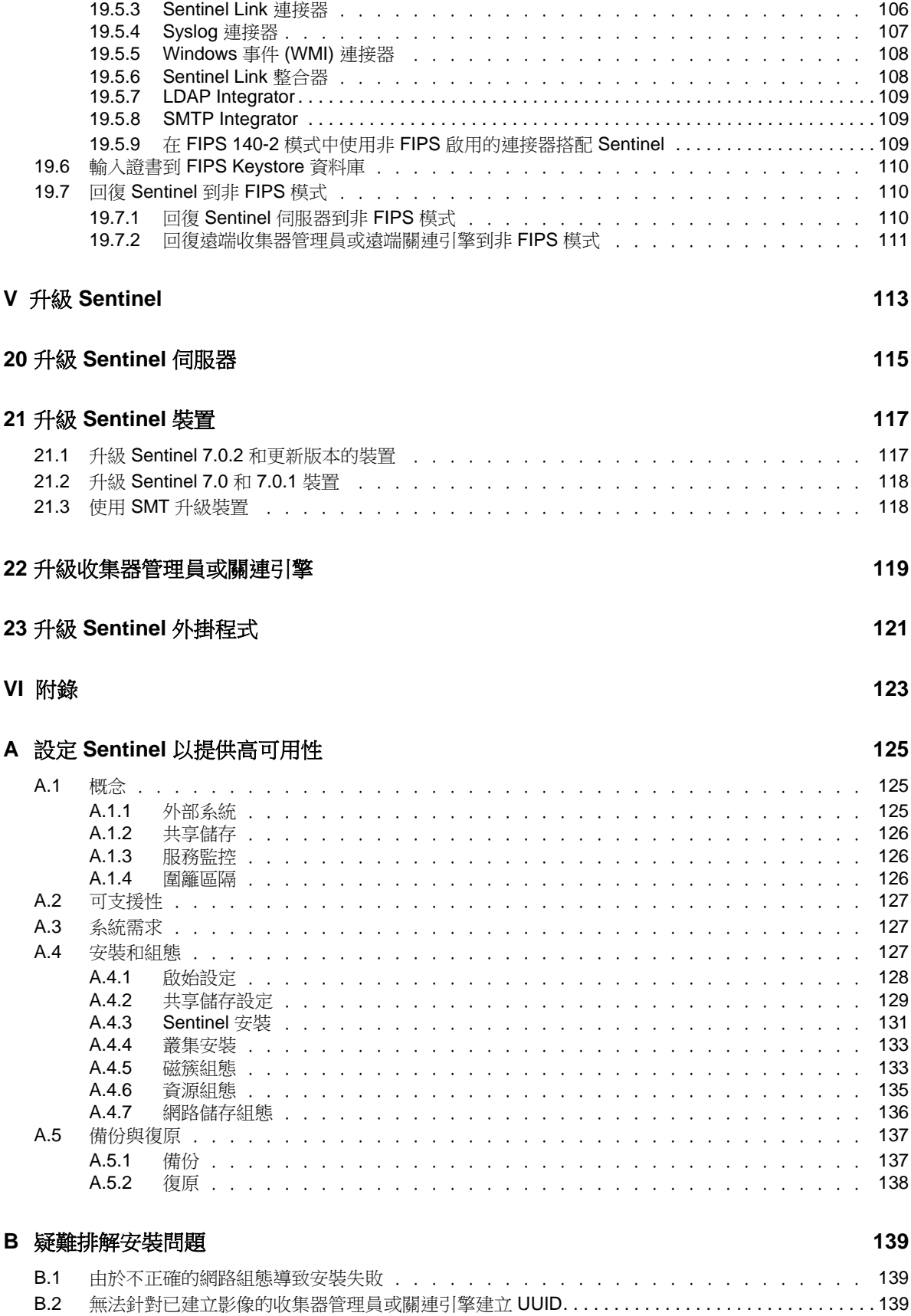

#### **C** [解除安裝](#page-140-0) **141**

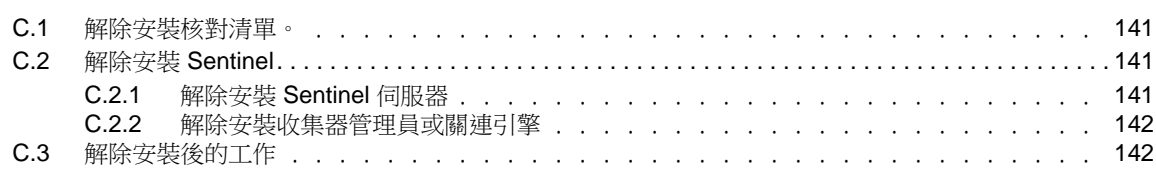

## <span id="page-8-0"></span>關於本書和文件庫

《安裝與組態指南》提供了 NetIQ Sentinel 的介紹,並說明如何安裝及設定 Sentinel。

### 預定對象

本指南適用於 Sentinel 管理員和顧問。

## 文件庫其他資訊

文件庫提供下列資訊資源:

#### 管理指南

提供管理 Sentinel 部署所需的管理資訊和任務。

#### 使用者指南

提供 Sentinel 相關概念性資訊。本書也提供使用者介面綜覽,以及許多任務的逐步指導。

## <span id="page-10-0"></span>關於 **NetIQ Corporation**

我們是一家全球性企業軟體公司,著重於處理您環境中三個不斷出現的挑戰:變動、複雜性和風險, 以及我們可以如何協助您進行控制。

### 我們的觀點

#### 因應變動及管理複雜性和風險已不是新資訊

事實上,在您所面對的挑戰中,這些或許是最明顯的變數,可控制您是否可以安全地測量、監控 及管理您的實體、虛擬和雲端運算環境。

#### 更有效、更快速地啟用重要的業務服務

我們認為對 IT 組織提供最大控制權限,是提供及時服務交付並符合成本效益的唯一方式。隨著組 織繼續推動革新,用來進行管理的技術也日益複雜,由變動及複雜性所帶來的壓力只會繼續提 高。

### 經營理念

#### 不只銷售軟體,而是銷售智慧型解決方案

為提供可靠的控制,我們會先確保已瞭解真實世界中與您類似的 IT 組織日常的操作方式。這是我 們能夠開發出實際的智慧型 IT 解決方案的唯一方式,這些解決方案也已順利產生經過證明且可測 量的成效。這比單純銷售軟體更有價值。

#### 協助您成功是我們的目標

我們將您的成就視為我們的業務核心。從產品發想到部署,我們瞭解您需要能夠運作良好的 IT 解 決方案,並與現有投資緊密結合;您需要持續的支援以及部署後訓練,並需要改與容易合作的對 象往來。到了最後,您的成功就是我們的成就。

### 我們的解決方案

- 身分與存取治理
- 存取管理
- 安全性管理
- 系統與應用程式管理
- 工作量管理
- 服務管理

### 聯絡銷售支援

若有關於產品、價格及功能等方面的問題,請聯絡當地合作夥伴。如果您無法聯絡合作夥伴,請聯絡 我們的銷售支援團隊。

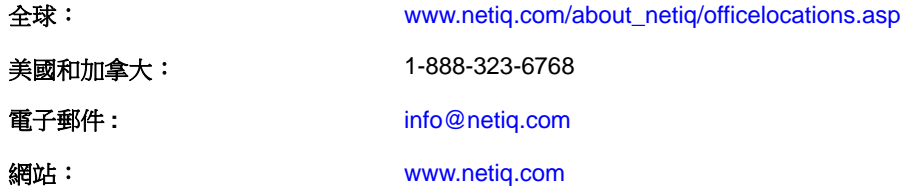

### 聯絡技術支援

若有關於特定產品的問題,請聯絡我們的技術支援團隊。

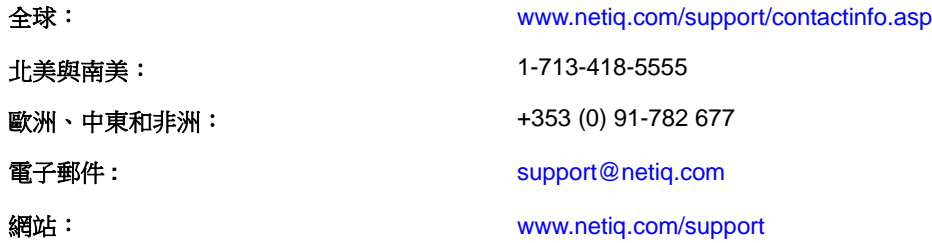

### 聯絡文件支援

我們的目標是提供符合您需求的文件。若您有任何改善建議,請按一下 HTML 文件版本任何頁面底部 的 「新增備註」,HTML 文件版本的張貼網址是:[www.netiq.com/documentation](http://www.netiq.com/documentation)。您也可以將電子郵 件寄至 [Documentation-Feedback@netiq.com](mailto:Documentation-Feedback@netiq.com)。我們重視您的意見並期待您提出建議。

### 聯絡線上使用者社群

Qmunity (NetIQ 線上社群)是一個協同網路,將您與使用者和 NetIQ 專家連接起來。透過提供更多立 即的資訊、有用資源的實用連結以及諮詢 NetIQ 專家的管道, Qmunity 協助確保您精通必要知識, 以 充分發揮您所仰賴之 IT 投資的全部潛力。如需詳細資訊,請造訪 <http://community.netiq.com>。

## <span id="page-12-0"></span>**瞭解 Sentinel**

I

本節提供 Sentinel 相關詳細資訊,以及 Sentinel 如何為您的組織提供事件管理解決方案。

- 第 1 章 「Sentinel [是什麼?」](#page-14-2) ( 第 15 頁 )
- 第 2 章 「Sentinel [如何運作」](#page-18-1) ( 第 19 頁 )

<span id="page-14-2"></span><span id="page-14-0"></span>1 <sup>1</sup>**Sentinel** 是什麼?

> Sentinel 是一款安全資訊和事件管理 (SIEM) 解決方案,同時也是一款法規遵循監控解決方案。Sentinel 能自動監控最複雜的 IT 環境,並且提供保護 IT 環境所需的安全措施。

- 第 1.1 節 「保護 IT [環境的難題」](#page-14-1) (第 15 頁)
- 第 1.2 節 「Sentinel [提供的解決方案」](#page-15-0) ( 第 16 頁 )

### <span id="page-14-1"></span>**1.1** 保護 **IT** 環境的難題

環境的複雜度使 IT 環境的保護成為一項難題。眾多應用程式、資料庫、大型主機、工作站及伺服器等 均會將事件記錄下來。安全裝置和網路基礎架構裝置也會包含 IT 環境中所有事件的記錄。

- 圖 *1-1* 環境中發生的事件 發生什麼情況? 系統記錄 表格 記錄 記錄 記錄 記錄 路由器 交換器 VPN 集訊器 防火牆 IDS IPS 防毒 Windows Unix Netware Oracle SQLServer DB2 SAP Oracle Home Grow RACF ACF2 極機密 網路基礎架構 安全性裝置 工作站和伺服器 資料庫 應用程式 大型主機
- 

挑戰因為下列情況而升溫:

- IT 環境中的裝置太繁雜。
- 記錄以不同格式寫成。
- 記錄存放在筒倉中。
- ◆ 於記錄內產生的資訊數量。
- 必須要手動分析所有記錄才能判斷誰做了哪些動作。

為讓資訊具有實用性,您必須能執行下列動作:

- 收集資料。
- 整合資料。
- ◆ 將不同的資料標準化到您可以輕鬆比較的事件中。
- 將事件對應至標準法規。
- 分析資料。
- ◆ 比對多個系統間的事件以判斷是否有安全問題。
- ◆ 當資料顯示異狀時傳送通知。
- 針對通知採取動作,以遵守公司規則。
- 產生報告以證明遵循法規。

在瞭解保護 IT 環境的難題後,您需要判斷如何一方面保護企業和使用者,另一方面從使用者權限著手 規範,卻不致讓他們感到像心懷不軌的使用者一般,或加重其負擔以致於喪失生產力。Sentinel 能提 供問題的解決方案。

### <span id="page-15-0"></span>**1.2 Sentinel** 提供的解決方案

Sentinel 能扮演企業安全性的中樞神經系統。它能提取整個基礎架構中的資料,包括應用程式、資料 庫、伺服器及安全性裝置;它能分析資料並產生關連,讓您可以自動或手動對資料執行動作。

圖 *1-2 Sentinel* 提供的解決方案

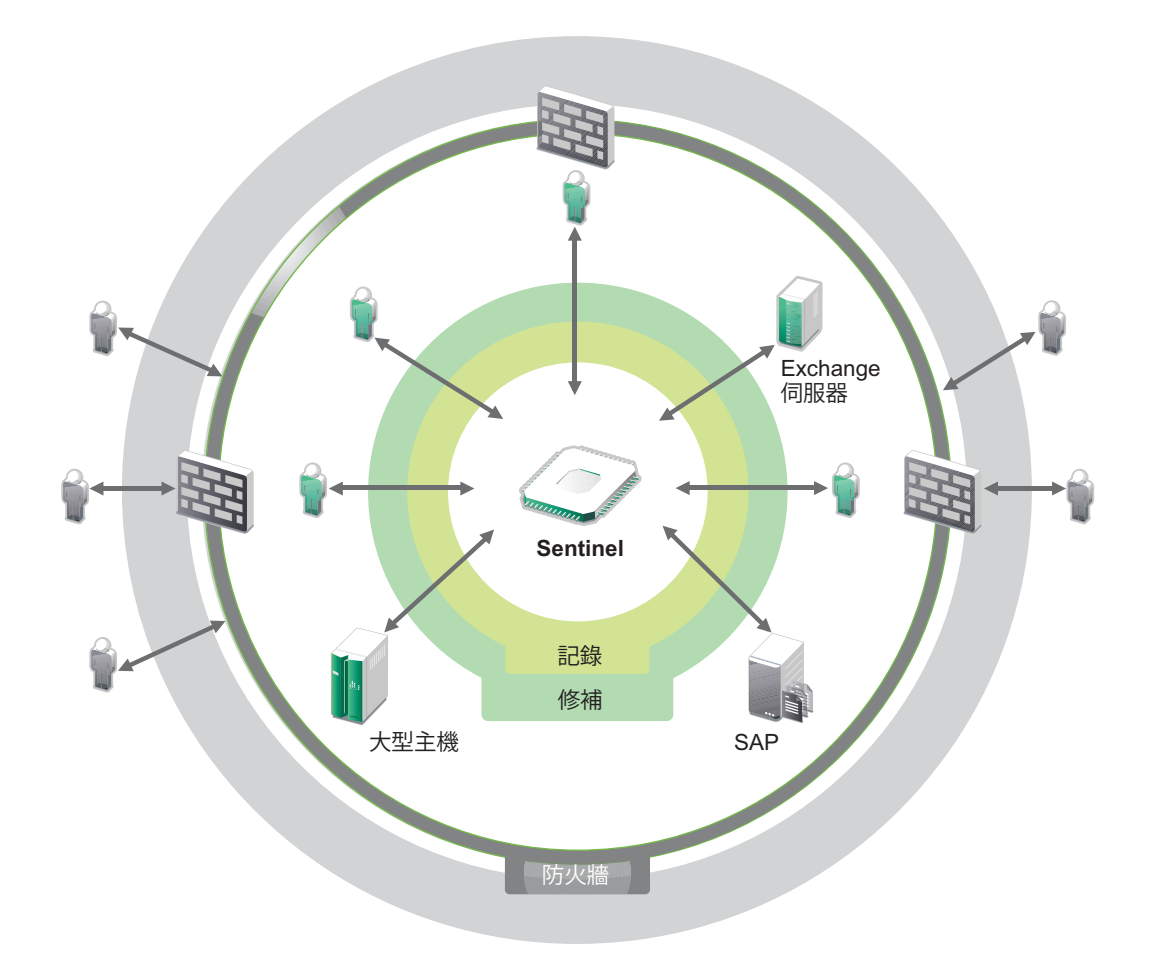

解決方案運作時,您可以得知 IT 環境內於任何指定時間點發生的事件,也能將針對資源採取的動作與 採取動作的人員連結在一起。如此一來,您可以判斷使用者行為及有效地進行監控。不論是內部人員 或外部人員,您都能將人員採取的動作與人員連結在一起,使未授權的活動一目了然,避免對企業造 成損害。

Sentinel 達成上述目標所採用的方式非常符合成本效益, 其中結合:

- 提供單一解決方案來解決多種法規限制下的 IT 控管問題。
- ◆ 消彌網路環境中預期發生與實際發生之間的認知落差。
- 向稽核人員和執法人員證明,企業組織確實記錄、監控及報告安全控管事項。
- 提供立即可用的法規遵循監控和報告程式。
- 洞悉及掌握持續評估組織法規遵循與安全方案的達成狀況。

Sentinel 可將記錄收集、分析和報告程序自動化,以確保 IT 控制能有效支援威脅偵測與稽核要求。 Sentinel 可提供安全性事件、法規遵循事件及 IT 控制的自動監控,因此當發生破壞安全性或未遵循法 規的事件時,您將可立即採取行動。Sentinel 可讓您輕鬆地收集與環境有關的摘要資訊,以便將整體 安全性狀態傳達給主要關係人。

## <span id="page-18-1"></span><span id="page-18-0"></span>2 <sup>2</sup>**Sentinel** 如何運作

Sentinel 能持續管理 IT 環境中的安全性資訊和事件,提供全方位的監控解決方案。

Sentinel 進行下列動作:

- 從 IT 環境中各個不同的事件來源蒐集記錄、事件及安全性資訊。
- ◆ 將收集來的記錄、事件及安全性資訊標準化,使其成為通用的格式。
- ◆ 透過彈性、可自訂的資料保留規則,將事件儲存在檔案式資料儲存中。
- ◆ 提供以階層方式連結多個 Sentinel 系統的能力,包括 Sentinel Log Manager。
- ◆ 能讓您搜尋本地 Sentinel 伺服器上的事件,也能搜尋散佈全球的其他 Sentinel 伺服器上的事件。
- 執行能讓您定義基線的統計分析,接著再比對基線和發生的事件,以判斷是否有潛藏的問題。
- ◆ 使指定期間内一組類似或可比較的事件相互關連,以判斷出模式。
- 將事件 (event) 組織為事件 (incident),以獲得有效的回應管理和追蹤能力。
- 提供以即時和歷程事件為基礎的報告。

下圖說明 Sentinel 的運作方式:

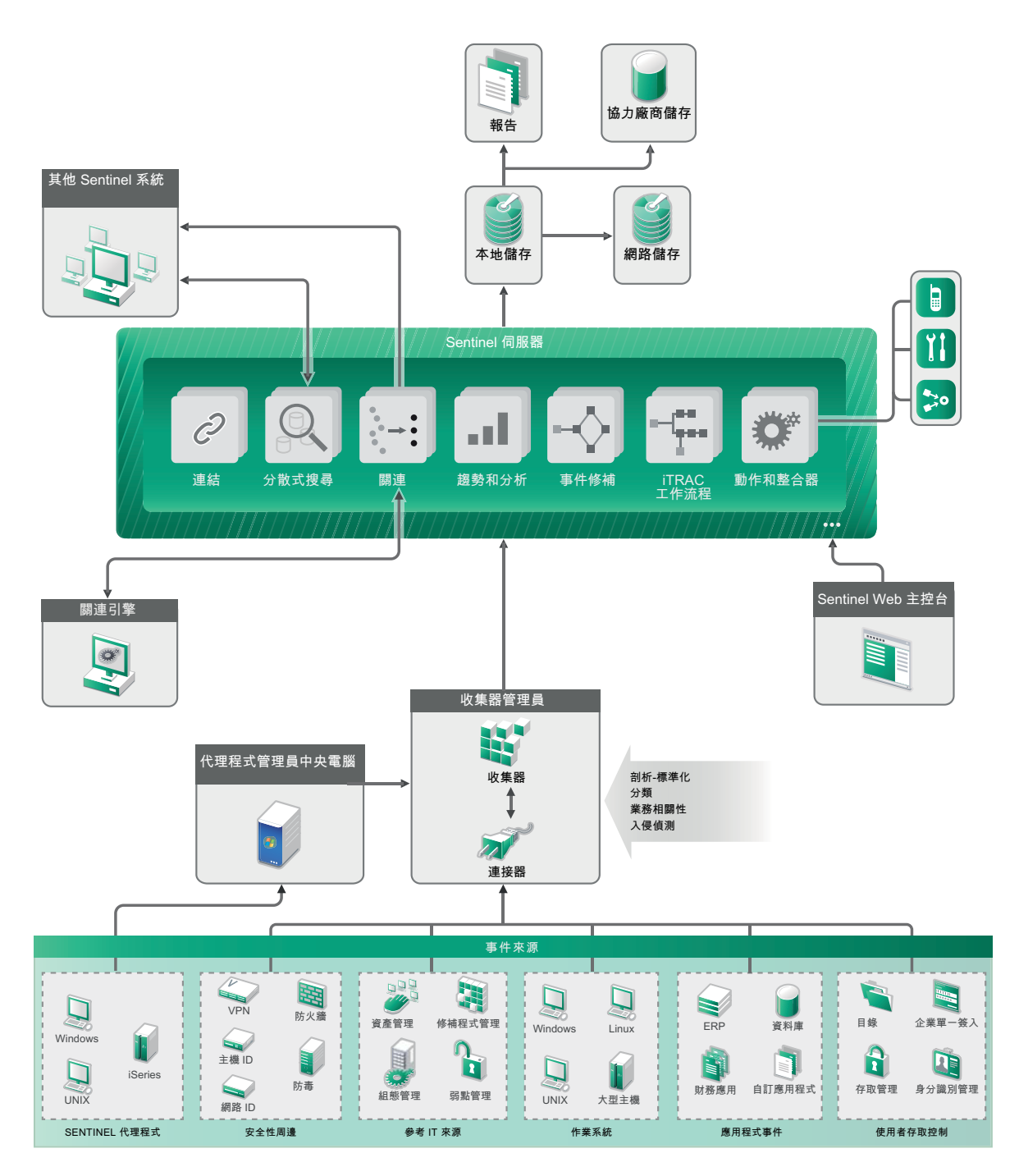

以下各節會詳細說明 Sentinel 元件:

- 第 2.1 [節 「事件來源」](#page-20-0) ( 第 21 頁 )
- ◆ 第 2.2 節「[Sentinel](#page-20-1) 事件」 (第 21 頁)
- 第 2.3 [節 「收集器管理員」](#page-21-3) ( 第 22 頁 )
- 第 2.4 [節 「代理程式管理員」](#page-22-2) ( 第 23 頁 )
- 第 2.5 [節 「關連」](#page-22-3) ( 第 23 頁 )
- 第 2.6 [節 「安全性智慧」](#page-23-0) ( 第 24 頁 )
- ◆ 第 2.7 [節 「事件矯正」](#page-23-1) (第 24 頁)
- ◆ 第 2.8 節 「iTrac [工作流程」](#page-23-2) (第 24 頁)
- 第 2.9 [節 「動作與整合器」](#page-23-3) ( 第 24 頁 )
- ◆ 第 2.10 [節 「報告」](#page-24-0) (第 25 頁)
- 第 2.11 [節 「事件分析」](#page-24-1) (第 25 頁)
- 第 2.12 節 「Sentinel [資料路由和儲存」](#page-24-2) ( 第 25 頁 )

### <span id="page-20-0"></span>**2.1** 事件來源

Sentinel 會從 IT 環境內許多不同的來源收集安全性資訊和事件。這些來源稱為 「事件來源」。網路中 許多不同的項目都能成為事件來源。

安全性周邊:安全性裝置包括用來為環境建立安全性周邊的硬體和軟體,例如防火牆、IDS 和 VPN。

作業系統︰ 來自各種在網路中運作的作業系統的事件。

參考 **IT** 來源:用來維護及追蹤資產、修補程式、組態及弱點的軟體。

應用程式事件:由安裝於網路中的應用程式所產生的事件。

使用者存取控制:由允許使用者存取公司資源的應用程式或裝置所產生的事件。

### <span id="page-20-1"></span>**2.2 Sentinel** 事件

Sentinel 會從設備接收資料,將此資訊標準化成稱為事件的結構、將事件分類,然後傳送事件以進行 處理。將類別資訊 ( 分類 ) 新增至事件之後,您就可以輕鬆地在報告不同事件的系統之間比較各種事 件;例如,驗證失敗。即時顯示、關連引擎、儀表板及後端伺服器是負責處理事件的程序。

一個事件含有 200 個以上的欄位。事件欄位分屬不同的類型,也具有不同的目的。諸如安全性、嚴重 性、目的地 IP 及目的地連接埠等即為一些預先定義的欄位。可設定的欄位分為兩種:「保留欄位」是 供 Sentinel 內部用來允許日後進行擴充之用的欄位;「客戶欄位」則是供客戶延伸之用的欄位。

重新命名欄位可重新訂定欄位的用途。欄位的來源可以來自外部。這表示它可以是由裝置或對應收集 器明確設定的來源,此時稱為參考欄位。透過映射服務,參考欄位的值能以一或多個其他欄位之函數 的形式加以運算。例如,您可以將欄位定義為建置碼,以供含有做為事件目的地 IP 之資產的建置之 用。例如,您可以利用事件目的地 IP,並透過使用客戶定義映射的映射服務來計算欄位。

- ◆ 第 2.2.1 [節 「映射服務」](#page-21-0)(第 22 頁)
- 第 2.2.2 [節 「串流映射」](#page-21-1) ( 第 22 頁 )
- 第 2.2.3 [節 「入侵偵測](#page-21-2) ( 映射服務 )」 ( 第 22 頁 )

#### <span id="page-21-0"></span>**2.2.1** 映射服務

映射服務能讓您透過精密的機制,將企業相關性資料散播到整個系統中。此資料可在事件中新增參考 資訊以提供相關資訊,讓分析者能進行最佳決策、撰寫更有用的報告,並寫出完善的關連規則。

您可以使用映射,將主機和身分詳細資料等額外資訊新增至從來源設備收到的事件,讓事件內容更為 豐富。這類額外資訊可用來進行進階關連和報告。系統支援數種內建映射以及自訂的使用者定義映 射。

在 Sentinel 中定義的映射會以兩種方式儲存:

- ◆ 內建映射會儲存在資料庫中,使用收集器代碼中的 API 進行更新,並自動匯出至映射服務。
- ◆ 自訂映射會以 CSV 檔案格式儲存,並在檔案系統中或透過映射資料組態 UI 進行更新,然後由映 射服務載入。

在這兩種情況中,CSV 檔案都會保留在 Sentinel 中央伺服器中,但映射的變更會分散到每個收集器管 理員並在本機套用。這種分散式處理方式可確保映射活動不會造成主伺服器超載。

#### <span id="page-21-1"></span>**2.2.2** 串流映射

映射服務採用動態更新模型,能將某一點的映射串流至另一個點,避免在動態記憶體中建立大量靜態 映射。這項串流能力的價值與關鍵任務即時系統 (如 Sentinel) 格外相關, 因為這類型的系統需要穩 定、可預期、靈活,以及不受系統中任何暫時性負載干擾的資料移動。

#### <span id="page-21-2"></span>**2.2.3** 入侵偵測 **(** 映射服務 **)**

Sentinel 提供交互參考事件資料簽名和弱點掃描器資料的能力。當嘗試入侵含有弱點的系統的攻擊發 生時,系統會自動在第一時間通知使用者。這項作業是透過以下項目來完成的:

- ◆ Advisor 饋送
- 入侵偵測
- 弱點掃描
- 防火牆

Advisor 提供交互參考事件資料簽名和弱點掃描器資料的能力。Advisor 饋送包含與漏洞和威脅有關的 資訊,以及經過標準化的事件簽名和漏洞外掛程式。如需有關 Advisor 的詳細資訊,請參閱 《*NetIQ Sentinel 7.1* 管理指南》中的 「「設定 Advisor」」。

### <span id="page-21-3"></span>**2.3** 收集器管理員

收集器管理員可管理資料收集、監控系統狀態訊息,並視需要執行事件過濾。收集器管理員的主要功 能包括以下所列:

- 轉換事件。
- 透過映射服務將業務關聯性新增至事件。
- ◆ 針對事件執行全域過濾。
- 路由傳送事件。
- 判斷即時、弱點、資產或非即時資料。
- 將狀態訊息傳送至 Sentinel 伺服器。

### <span id="page-22-0"></span>**2.3.1** 收集器

收集器能標準化並收集來自連接器的資訊。收集器是以 Javascript 所撰寫,可定義下列邏輯:

- 接收來自連接器的原始資料。
- 剖析及標準化資料。
- ◆ 將可重複的邏輯套用至資料。
- 將裝置特有的資料轉譯為 Sentinel 特有的資料。
- 格式化事件。
- 將經過標準化、剖析及格式化的資料傳遞至收集器管理員。
- 將裝置特有的事件進行過濾。

#### <span id="page-22-1"></span>**2.3.2** 連接器

連接器能提供事件來源和 Sentinel 系統間的連接。連接器會使用產業標準的通訊協定來取得像是 Syslog 的事件,例如使用 JDBC 從資料庫表格讀取事件,或使用 WMI 從 Windows 事件記錄檔讀取事 件等等,藉以提供下列功能:

- 將原始事件資料從事件來源傳輸至收集器。
- ◆ 連接專用過濾。
- 連接錯誤處理。

### <span id="page-22-2"></span>**2.4** 代理程式管理員

代理程式管理員提供主機式資料收集,補足無代理程式之資料收集,可讓您:

- 存取無法從網路取得的記錄。
- 在受到嚴密控制的網路環境中操作。
- 透過限制重要伺服器上的攻擊表面,改善安全性情況。
- 在網路中斷期間增強資料收集的可靠性

代理程式管理員允許您部署代理程式、管理代理程式組態,並擔任 Sentinel 事件流程的集合點。如需 有關代理程式管理員的詳細資訊,請參閱代理程式管理員文件。

### <span id="page-22-3"></span>**2.5** 關連

單一事件或許相當細瑣,但在與其他事件相結合之後,它就能針對潛在性問題發出警告。Sentinel 會 使用您建立並部署在關連引擎中的規則,建立這些事件的關連,然後採取適當的行動以解決這些問 題。

關連會自動分析收到的事件資料流,找出值得注意的模式,進而為安全性事件管理貢獻可靠情報。您 可使用關連來定義規則以識別嚴重威脅和複雜的攻擊模式,以便您按優先順序來處理事件並進行有效 的事件管理和回應作業。如需詳細資訊,請參閱 《*NetIQ Sentinel 7.1* 使用者指南》中的 「「使事件資 料相關連」」。

若要根據關連規則監控事件,您必須在關連引擎中部署規則。當發生符合規則準則的事件時,關連引 擎會產生說明該模式的關連事件。如需詳細資訊,請參閱《「NetIQ Sentinel 7.1 使用者指南」》中的 「*關連引擎*」。

### <span id="page-23-0"></span>**2.6** 安全性智慧

透過 Sentinel 中的關連功能,您可基於安全性、法規遵循或其他目的,輕鬆搜尋已知的活動模式。安 全性智慧功能會找出異常的活動,這些活動可能是惡意的,但卻不符合任何已知的模式。

Sentinel 中的安全性智慧功能著重於統計分析時間序列資料,使分析師得以藉由自動化的統計引擎或 手動解譯統計資料的視覺呈現來識別及分析偏離 ( 異常 )。如需詳細資訊,請參閱 《*NetIQ Sentinel 7.1*  使用者指南》中的 「「分析資料中的趨勢」」。

### <span id="page-23-1"></span>**2.7** 事件矯正

Sentinel 提供自動的事件回應管理系統,可讓您將追蹤、提報和回應事件與違反規則的程序作成記錄 並形式化,提供與問題報修系統的雙向整合。Sentinel 可讓您即時回應,以有效率的方式解決事件。 如需詳細資訊,請參閱 《*NetIQ Sentinel 7.1* 使用者指南》中的 「「設定事件」」。

### <span id="page-23-2"></span>**2.8 iTrac** 工作流程

iTRAC 工作流程的設計在於提供簡單而彈性的解決方案,以供自動化及追蹤企業的事件回應程序。 iTRAC 運用 Sentinel 的內部事件系統來追蹤從識別 ( 透過關連規則或手動識別 ) 到解決等各階段的安 全性問題或系統問題。

您可以利用手動和自動化的步驟來建立工作流程。它支援如分支、以時間為基礎之提升及本地變數等 進階功能,並且整合外部程序檔和外掛程式,讓您可以與協力廠商系統進行彈性的互動。全方位的報 告可讓管理員瞭解及微調事件回應程序。如需詳細資訊,請參閱 《*NetIQ Sentinel 7.1* 使用者指南》中 的 「「設定 iTRAC 工作流程」」。

### <span id="page-23-3"></span>**2.9** 動作與整合器

動作會在 Sentinel 中手動或自動執行某些動作類型,例如傳送電子郵件。透過手動執行事件、事件操 作,以及關連規則,動作可由路由規則觸發。Sentinel 會提供預先設定的動作清單。您可以使用預設 動作,然後依需求重新設定,或可加入新動作。如需詳細資訊,請參閱 《*NetIQ Sentinel 7.1* 管理指 南》中的 「「設定動作」」。

動作可自行執行,或可使用透過整合器外掛程式設定的整合器例項執行。整合器外掛程式延伸了 Sentinel 矯正動作的功能和性能。整合器提供連接到外部系統 ( 例如 LDAP、SMTP 或 SOAP 伺服器 ) 執行動作的能力。如需詳細資訊,請參閱 《*NetIQ Sentinel 7.1* 管理指南》中的 「「設定整合器」」。

## <span id="page-24-0"></span>**2.10** 報告

Sentinel 提供針對收集的資料執行報告的能力。Sentinel 已預先封裝各種可自定報告。某些報告預留彈 性空間,能讓您指定要顯示在結果中的欄。

您能執行報告、排程報告,以及利用電子郵件傳送 PDF 格式的報告。您也能以搜尋的形式執行任何報 告,然後再像操作搜尋一般與結果互動 ( 例如,使搜尋結果更精簡或針對結果執行動作 )。您也可以針 對散佈在不同地理位置的 Sentinel 伺服器執行報告。如需詳細資訊,請參閱 《NetIQ Sentinel 7.1 使用 者指南》中的 「「報告」」。

### <span id="page-24-1"></span>**2.11** 事件分析

Sentinel 提供一組強大的工具,協助您輕鬆地尋找及分析關鍵事件資料;同時在任何特殊類型的分析 中進行系統的調整及最佳化以大幅提升效率,並提供將分析類型轉換至另一種類型的簡易方式以進行 順暢的轉換。

Sentinel 中的事件調查通常會從接近即時的 Active Views 開始。雖然有進階工具可供使用, 但 Active Views 仍會顯示已過濾的事件資料流和摘要圖表,供您進行事件趨勢和事件資料的簡易概略分析,並 可以識別特定事件。在經過一段時間之後,您就可以針對特定資料類別 ( 例如從關聯性輸出 ) 增加已 調整的過濾器。您可以將 Active Views 做為儀表板使用,顯示完整的操作及安全性狀態,

然後使用互動式搜尋來執行事件的詳細分析。這可讓您快速且輕鬆地搜尋及尋找與特定查詢有關的資 料,例如特定使用者或特殊系統的活動。您可以按一下事件資料或使用左邊的精簡窗格,快速搜尋相 關的特定事件進行深入分析。

在分析數百個事件時,Sentinel 的報告功能可提供事件配置的自訂控制,並顯示大量的資料。Sentinel 可讓您將搜尋介面中建立的互動式搜尋傳送到報告範本,然後迅速建立報告以顯示適用於大量事件的 相同資料,使資料的轉換更為簡易。

Sentinel 包含許多種這類用途的範本。某些範本適用於顯示特殊類型的資料,例如驗證資料或使用者 建立,或者您也可以使用一般用途的範本,以互動方式自訂報告上的群組及欄位。

在經過一段時間後,您就可開發出常用的過濾器和報告以簡化您的工作流程。Sentinel 提供儲存這類 資料並將其分送至組織內人員的完整支援。如需詳細資訊,請參閱 《*NetIQ Sentinel 7.1* 使用者指南》。

### <span id="page-24-2"></span>**2.12 Sentinel** 資料路由和儲存

Sentinel 提供多個選項可路由、儲存並擷取收集到的資料。依預設,Sentinel 會從收集器管理員接收兩 個獨立但相關的資料流:剖析的事件資料和原始資料。原始資料會立即儲存在受保護的分割區中,以 提供安全的辨識鏈。剖析的事件資料會根據您定義的規則路由,而且可以篩選出來、傳送到儲存、傳 送到即時分析,並路由到外部系統。傳送到儲存的所有事件資料會進一步對應到使用者定義的保留規 則,以決定放入資料的分割區,也定義了清理規則,事件資料會依此加以保留,然後再進行刪除。

Sentinel 的資料儲存基礎為三層結構:

- 線上儲存
	- ◆ 主要或本地儲存:最佳化快速寫入和快速取回。最近收集 ( 以及最常搜尋 ) 的事件資料會儲 存在此處。
	- ◆ 次要或網路儲存:最佳化以減少空間使用率,但仍支援快速取回。Sentinel 會將資料分割區 自動移轉到次要儲存。

附註:您可選擇使用次要儲存。資料保留規則、搜尋和報告會在事件資料分割區上作業,不論他 們是否實際存在主要或次要儲存 ( 或兩者皆是 ) 上。

#### 離線儲存或封存儲存:

關閉分割區後,您可以將已關閉的分割區備份到像是低價的大量儲存、Amazon Glacier 等的離線 儲存上。必要時,您可以暫時重新輸入離線分割區以進行長期詳細分析。

您也可以使用資料同步規則,設定 Sentinel 將事件資料和事件資料摘要擷取到外部資料庫。如需詳細 資訊,請參閱 《*NetIQ Sentinel 7.1* 管理指南》中的 「「設定資料儲存」」。

## <span id="page-26-0"></span>II II 規劃 **Sentinel** 安裝

本節將向您說明安裝 Sentinel 之前的規劃考量。若您想要安裝的組態並未出現在下列各節,或有任何 疑問,請聯絡 NetIQ [技術支援。](https://www.netiq.com/support/)

- 第 3 章 [「執行核對清單」](#page-28-1) ( 第 29 頁 )
- 第 4 章 [「瞭解授權資訊」](#page-30-3) ( 第 31 頁 )
- 第 5 章 [「符合系統需求」](#page-32-2) ( 第 33 頁 )
- 第6章 「以 FIPS140-2 模式操作 Sentinel [的部署考量」](#page-44-3) (第45頁)
- 第 7 章 [「使用的連接埠」](#page-50-1) ( 第 51 頁 )
- 第 8 章 [「安裝選項」](#page-56-3) ( 第 57 頁 )

<span id="page-28-1"></span><span id="page-28-0"></span>3 <sup>3</sup> 執行核對清單

使用下列核對清單來完成規劃、安裝及設定 Sentinel 的組態:

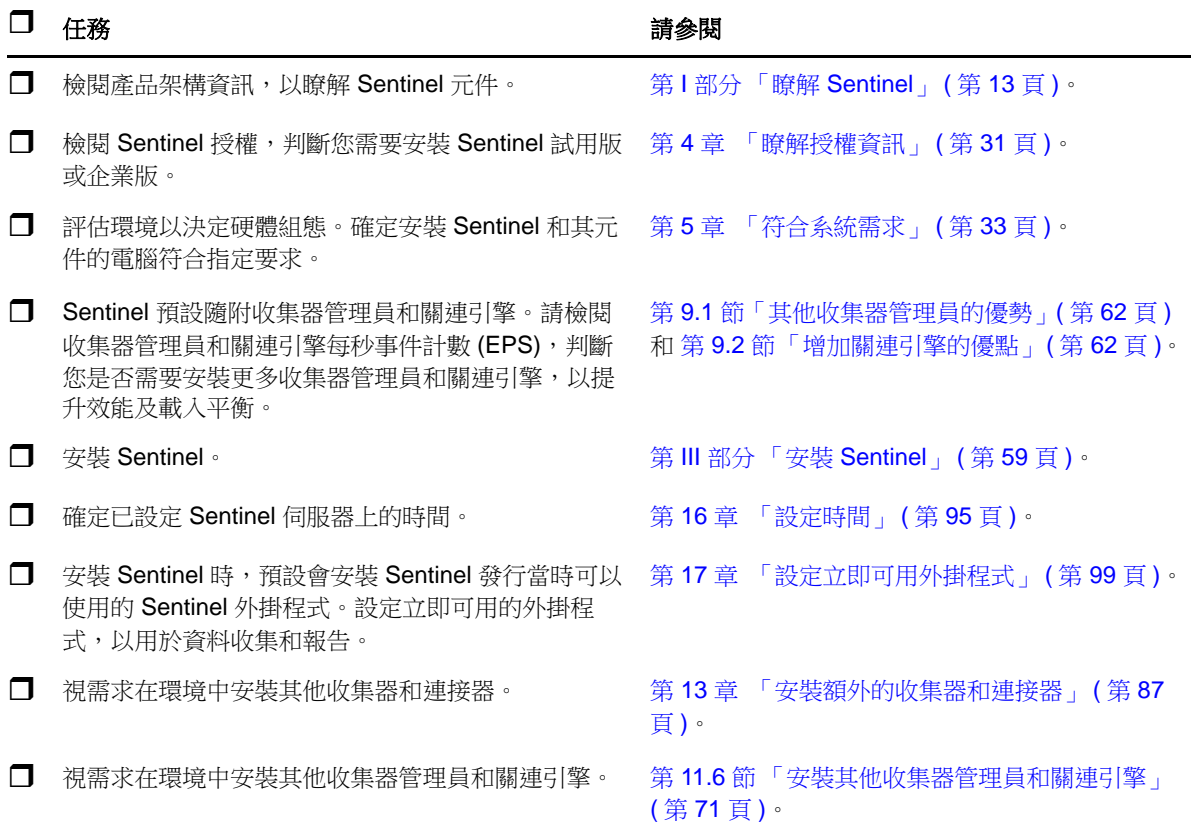

## <span id="page-30-3"></span><span id="page-30-0"></span>4 瞭解授權資訊

Sentinel 備有數種授權供您使用。依預設, Sentinel 隨附的授權為試用版授權。

### <span id="page-30-1"></span>**4.1** 試用版授權

Sentinel 的預設授權可讓您在 90 天的試用期當中使用所有 Sentinel 企業功能。採用試用版授權的系統 會在 Web 介面中顯示指標,表示系統目前使用暫時性的授權金鑰。該指標也會顯示功能過期前的剩餘 天數,以及指出升級為完整授權的方式。

附註:系統的過期日會以系統中最舊的資料為基準。如果您將舊事件還原至系統,過期日也將隨之調 整。

在 90 天試用期之後,大部分的功能都會停用,不過您仍可登入並更新系統以使用企業授權金鑰。

在升級至企業授權之後,所有功能都會還原。為了避免造成功能中斷,請務必在過期日之前將系統的 授權升級為企業授權。

### <span id="page-30-2"></span>**4.2** 企業授權

在購買 Sentinel 時, 您會透過客戶入口網站收到授權金鑰。授權金鑰可讓您啟用某些功能、資料收集 率及事件來源等,須視您購買的授權而定。授權金鑰可能並未執行其他的授權條件,因此請仔細閱讀 您的授權合約。

若要變更您的授權,請聯絡帳戶管理員。若要新增授權金鑰到系統,請參閱 《*NetIQ Sentinel 7.1* 管理 指南》。

<span id="page-32-2"></span><span id="page-32-0"></span>5 <sup>5</sup> 符合系統需求

本章節提供 Sentinel 的硬體、作業系統和瀏覽器需求相關資訊。

- 第 5.1 [節 「支援的作業系統和平台」](#page-32-1) ( 第 33 頁 )
- 第 5.2 [節 「支援的資料庫平台」](#page-33-0) ( 第 34 頁 )
- 第 5.3 [節 「支援的瀏覽器」](#page-33-1) ( 第 34 頁 )
- 第 5.4 [節 「系統大小調整資訊」](#page-34-0) ( 第 35 頁 )
- 第 5.5 [節 「規劃資料儲存的分割區」](#page-42-0) ( 第 43 頁 )
- 第 5.6 [節 「連接器和收集器系統需求」](#page-43-1) ( 第 44 頁 )
- 第 5.7 [節 「虛擬環境」](#page-43-2) ( 第 44 頁 )

### <span id="page-32-1"></span>**5.1** 支援的作業系統和平台

NetIQ 可在本節中所述的作業系統上支援 Sentinel。NetIQ 也可在下列已安裝微幅更新 ( 例如安全性修 補程式或 Hotfix) 的作業系統上支援 Sentinel。不過,NetIQ 不支援在含有作業系統重大更新的系統上 執行 Sentinel, 直到 NetIQ 測試並認證這些更新之後才會支援。

NetIQ 支援以下作業系統和平台上的 Sentinel 伺服器、收集器管理員及關連引擎:

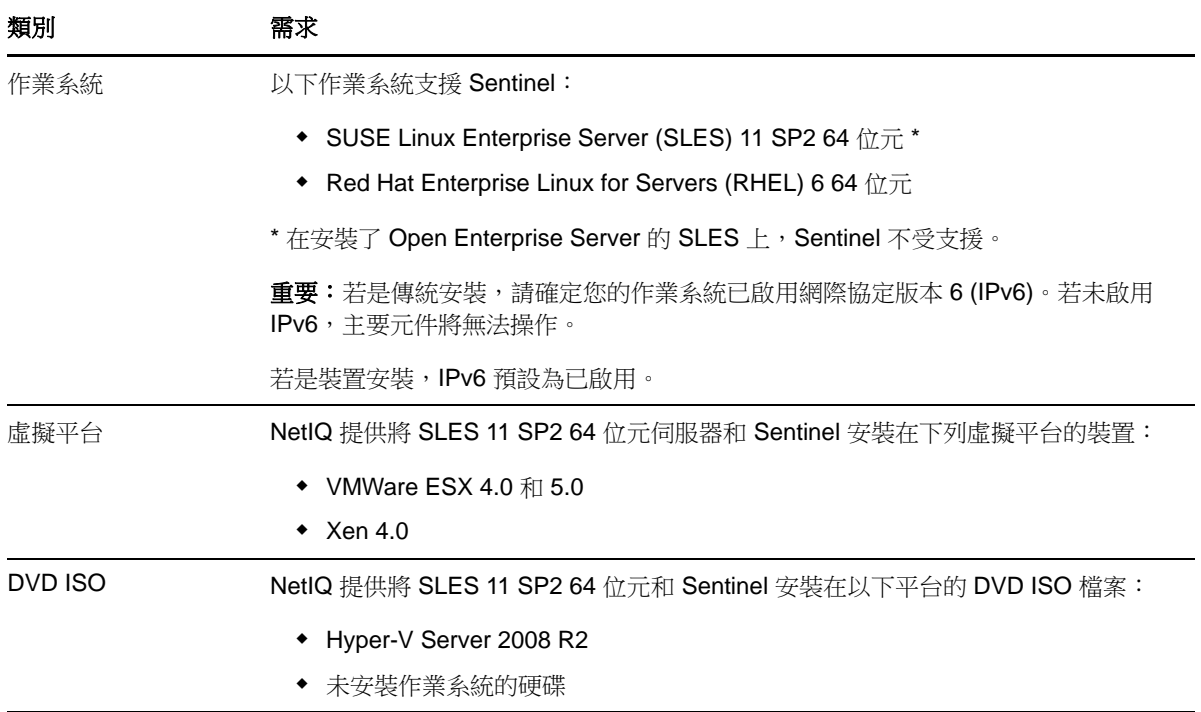

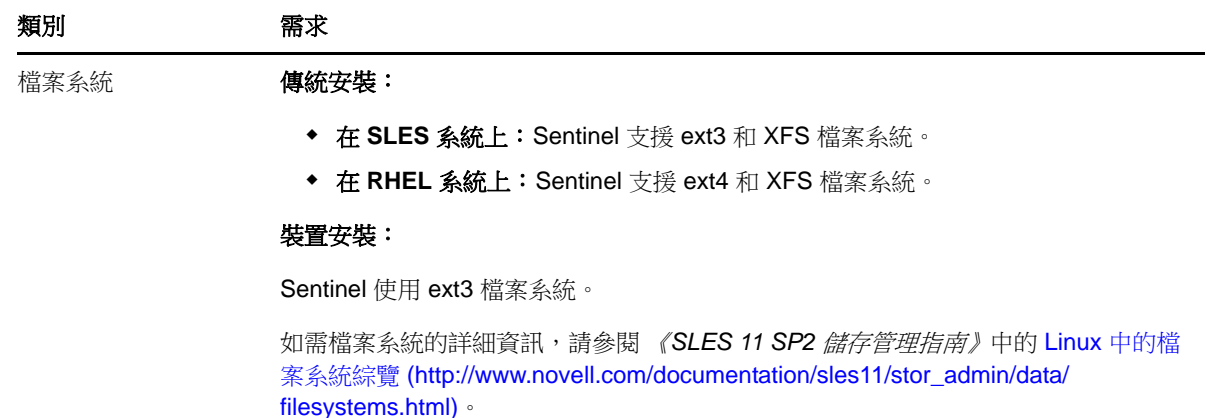

### <span id="page-33-0"></span>**5.2** 支援的資料庫平台

Sentinel 包含執行 Sentinel 所需要的內嵌檔案型儲存系統和 PostgreSQL 資料庫。不過,如果您使用選 用的資料同步功能,將資料複製到資料倉儲,Sentinel 則可支援使用 PostgreSQL、Oracle 版本 11g R2 或 Microsoft SQL Server 2008 R2 作為資料倉儲。

### <span id="page-33-1"></span>**5.3** 支援的瀏覽器

Sentinel Web 介面已最佳化,可在以下支援的瀏覽器中,以 1280 x 1024 或更高解析度檢視:

附註:您必須在系統上安裝 Java Webstart,才能正確載入 Sentinel 用戶端應用程式。

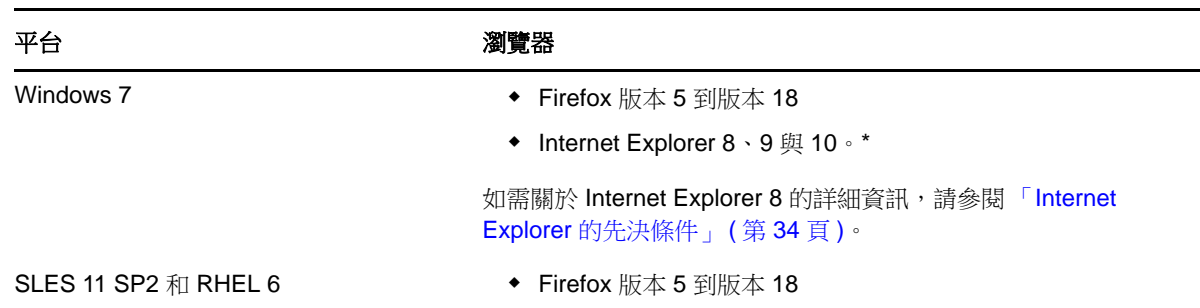

### <span id="page-33-2"></span>**5.3.1 Internet Explorer** 的先決條件

如果網際網路保全性層級設為 「高級」時,在登入 Sentinel 之後會出現空白頁面,而且瀏覽器會封鎖 檔案下載快顯視窗。如果要解決此問題,您需要先將保全性層級設為 「中高級」,然後變更 「自定」 層級,如下所示:

- 1. 請瀏覽至 「工具」 *>* 「網際網路選項」 *>* 「保全性」索引標籤,然後將保全性層級設為 「中高 級」。
- 2. 確保未選取 「工具」 *>* 「相容性檢視」選項。
- 3. 請瀏覽至 「工具」 *>* 「網際網路選項」 *>* 「保全性」索引標籤 *>* 「自定層級」,然後向下捲動至 「下載」區段,並在 「自動提示下載檔案」選項下方選取 「啟用」。

### <span id="page-34-0"></span>**5.4** 系統大小調整資訊

Sentinel 執行可能會依環境需求而異,因此建議您先諮詢 NetIQ 諮詢服務或任何的 NetIQ Sentinel 合作 夥伴,再決定 Sentinel 架構。

本節提供大小調整資訊 ( 根據測試當時我們可用的最佳硬體在 NetIQ 執行之測試 )。可能另有更大型、 更強大的硬體組態可以處理更多的負載。

萬用組態會將所有處理負載放在 Sentinel 伺服器上,不會向外分散到遠端收集器管理員和關連引擎。 雖然萬用組熊非常適合簡單的情境 ( 其中只有少數功能組合會以有限的方式使用 ), 但是在用到大量功 能或密集使用時,卻無法隨之擴展。例如,若您用到不只是立即可用的關連規則,這會因為關連引擎 資源使用率提高而加重系統負載,並可能影響到相同伺服器上其他功能的效能。

- 使用到多個收集器時,您必須分散負載到遠端收集器管理員。
- ◆ 當用到不只是立即可用的關連規則時,您必須分散負載到遠端關連引擎。
- ◆ 當您計劃擴大使用的功能數目或密集使用的方式時,分散負載是個很好方法。

CPU 執行超執行緒的能力已顯示會對系統可以處理的負載形成重大的正面影響。因此,決定要購買的 CPU 時,請確定注意以下的參考測試是否已啟用超執行緒,並確定您選擇的 CPU 具備良好或較好的 超執行緒能力。

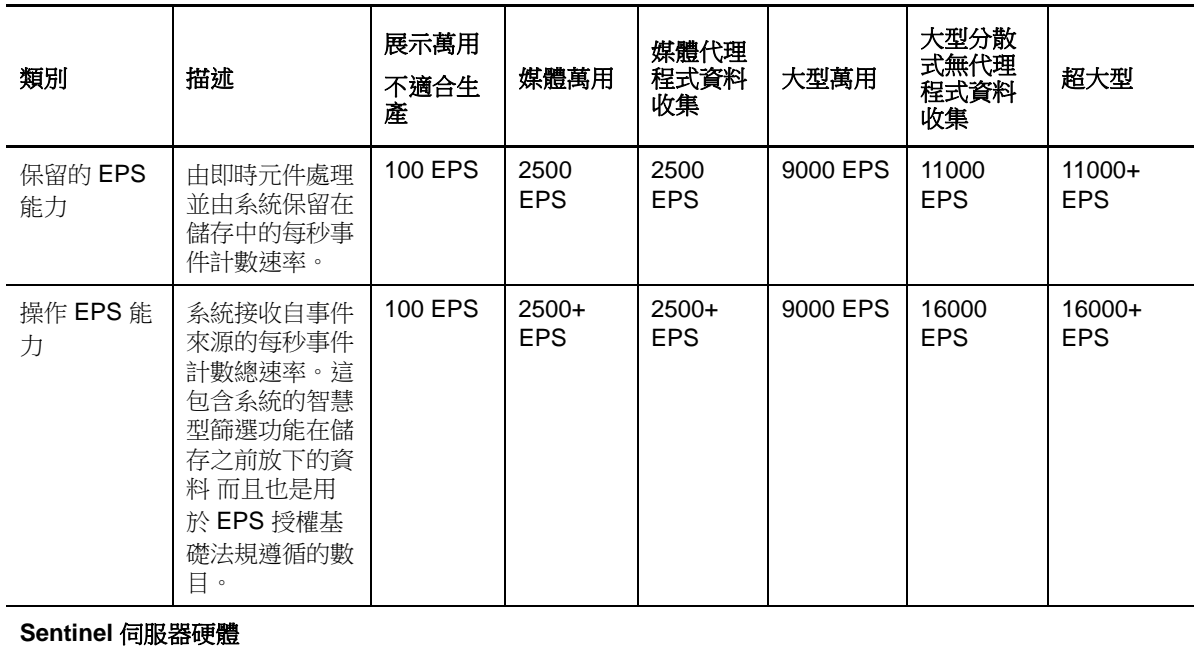

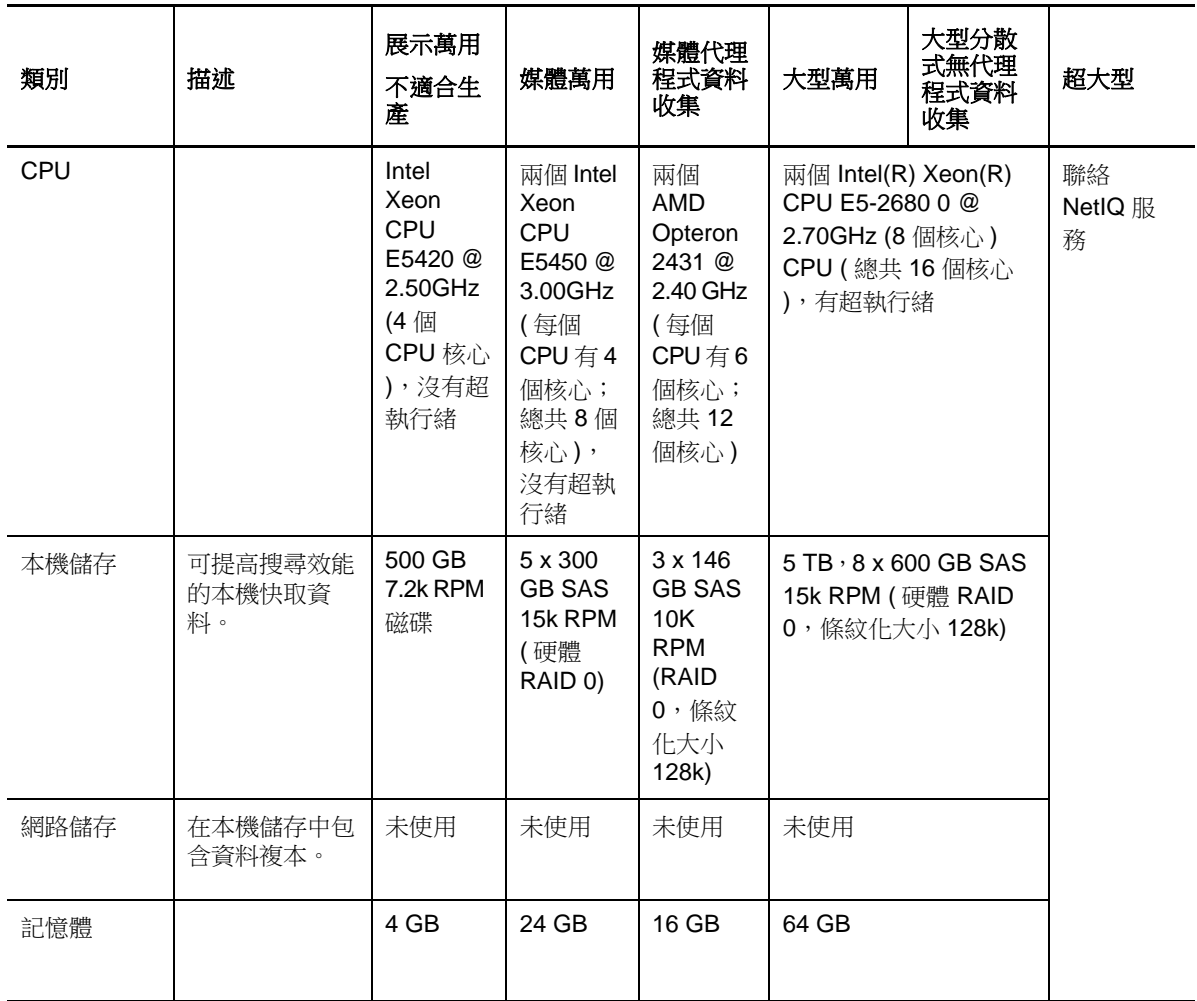

#### 遠端收集器管理員 **# 1** 硬體

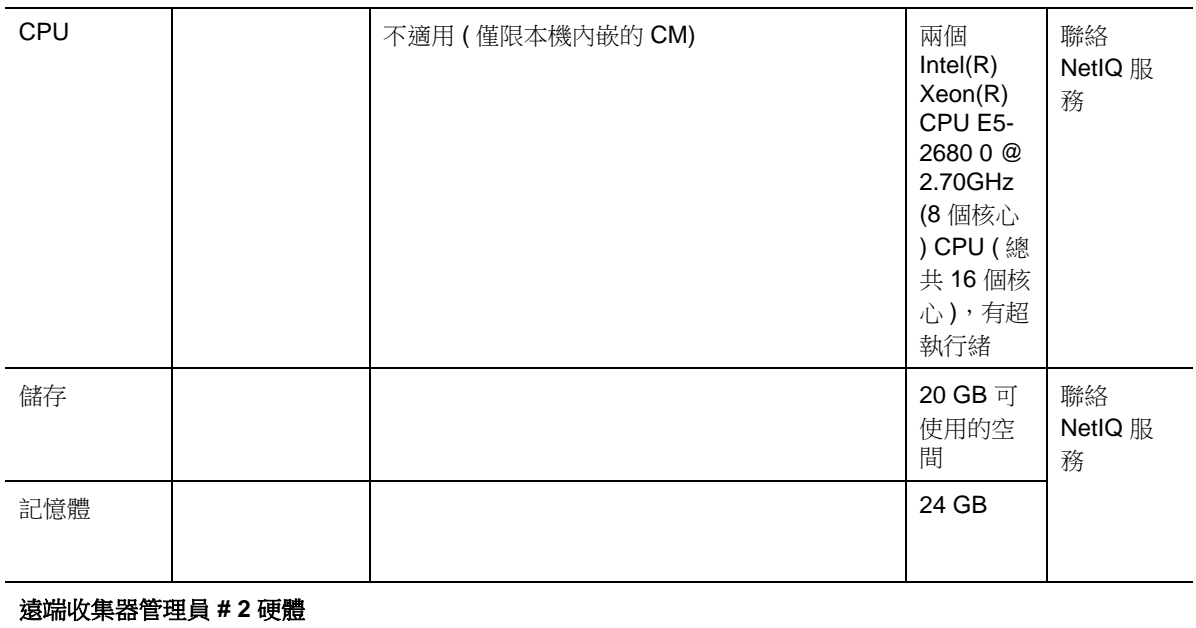
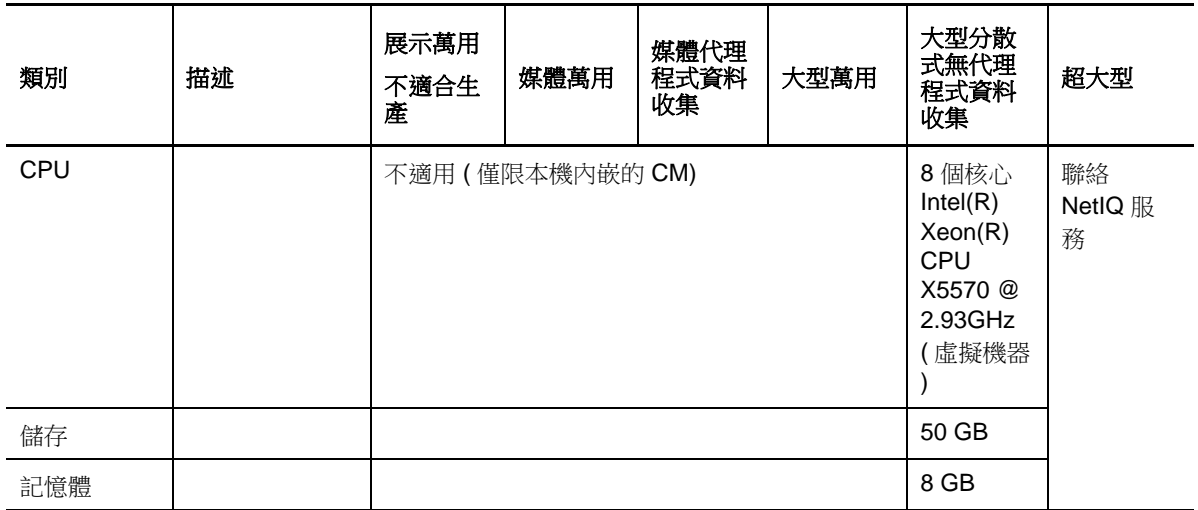

#### 代理程式管理員硬體

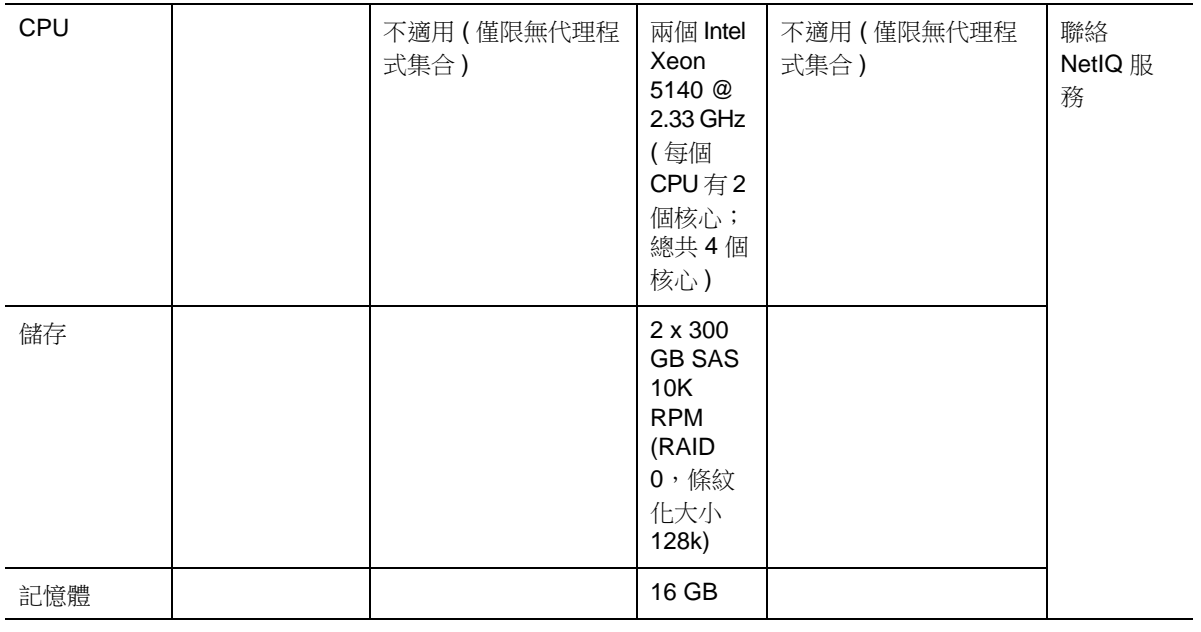

#### 遠端關連引擎硬體

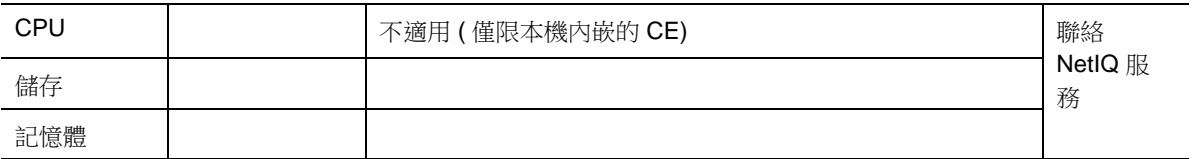

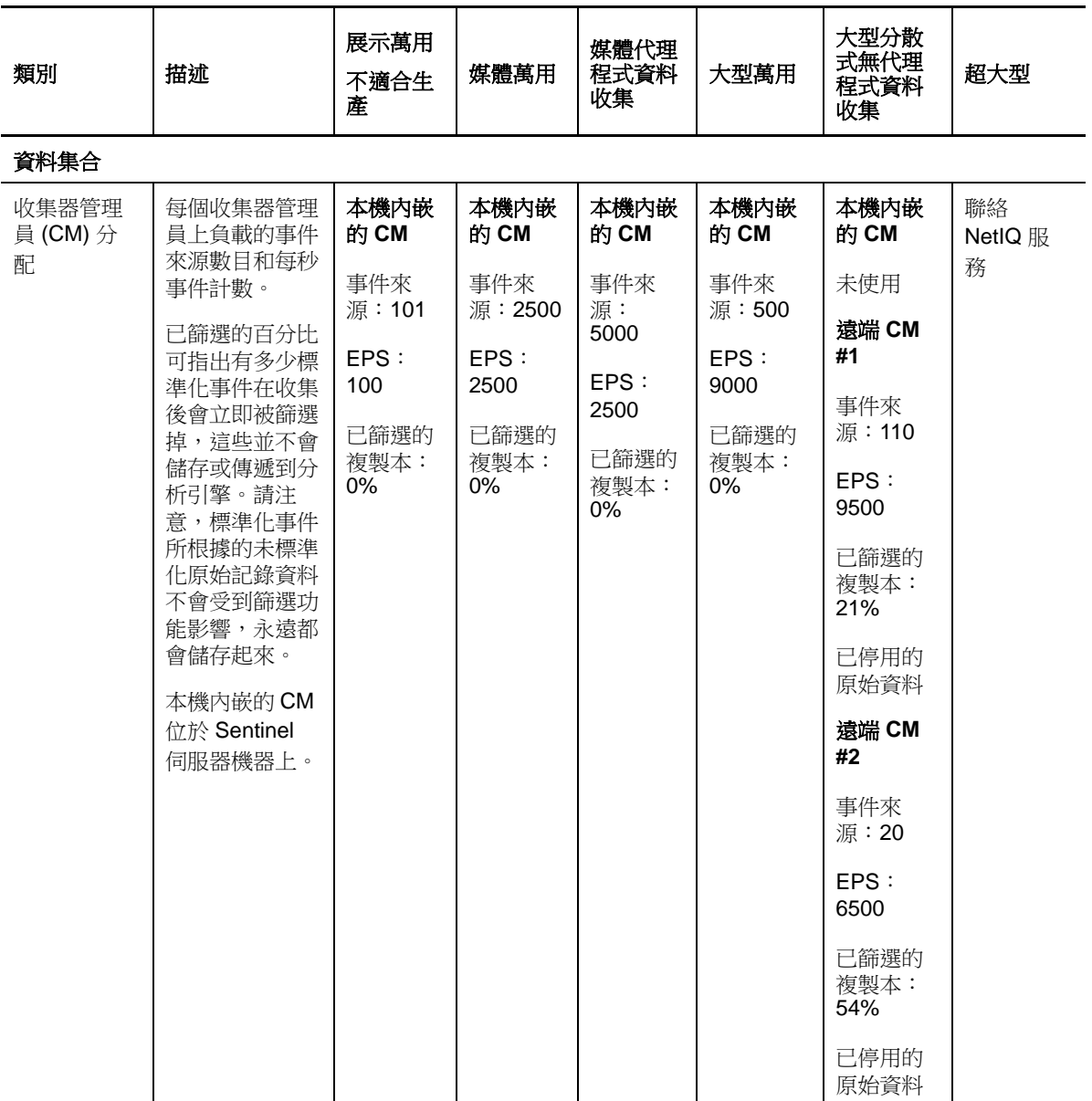

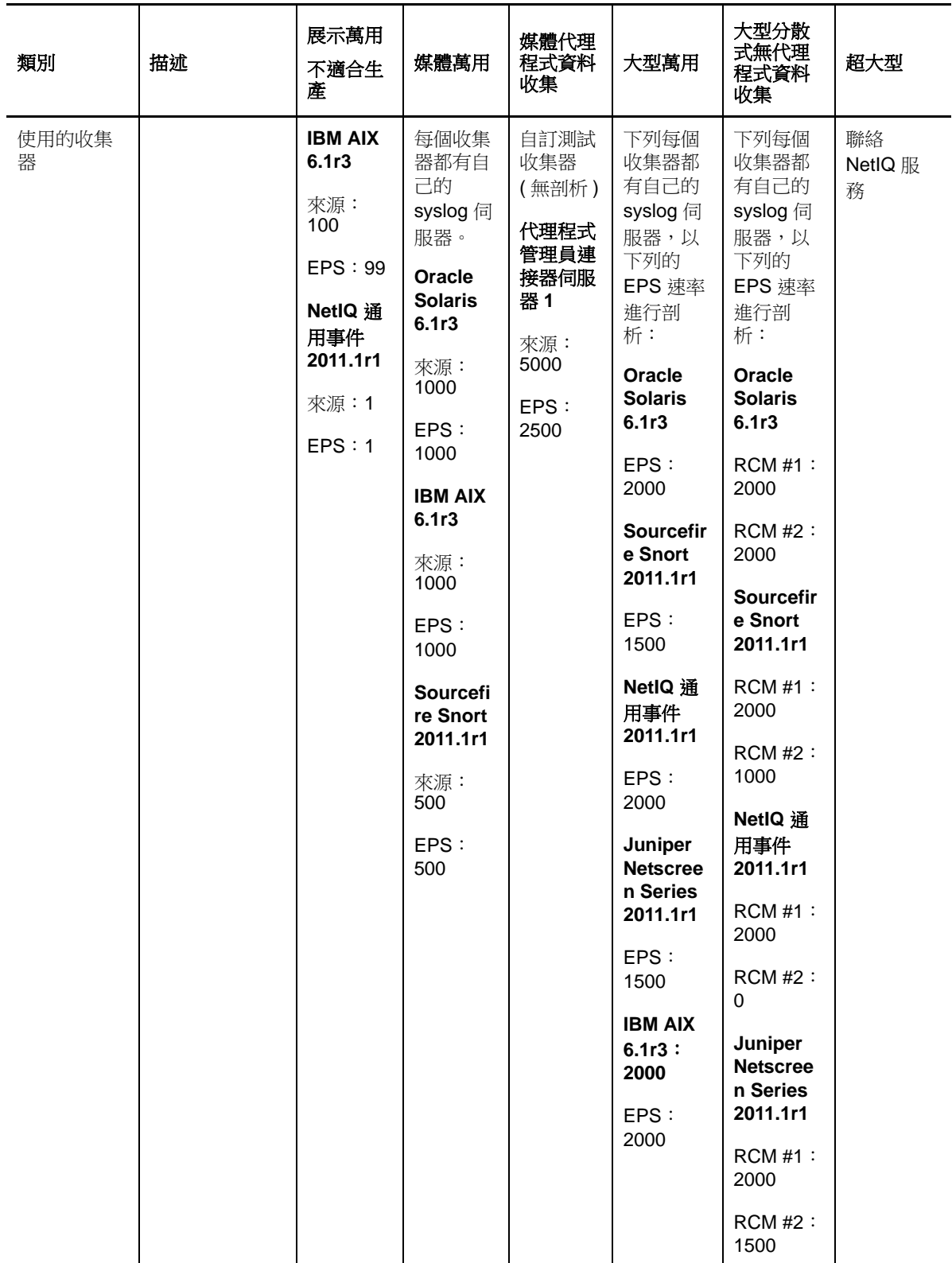

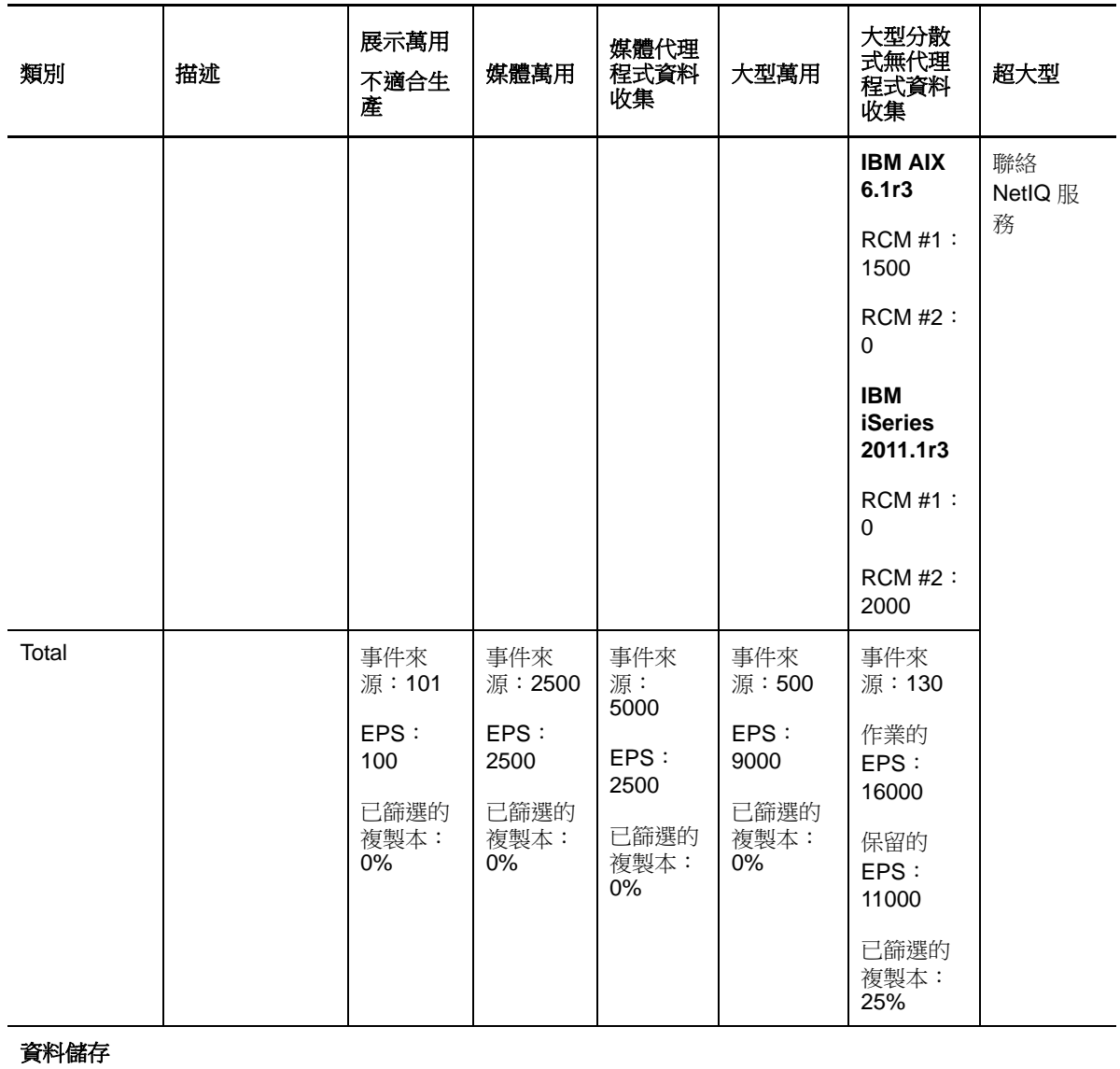

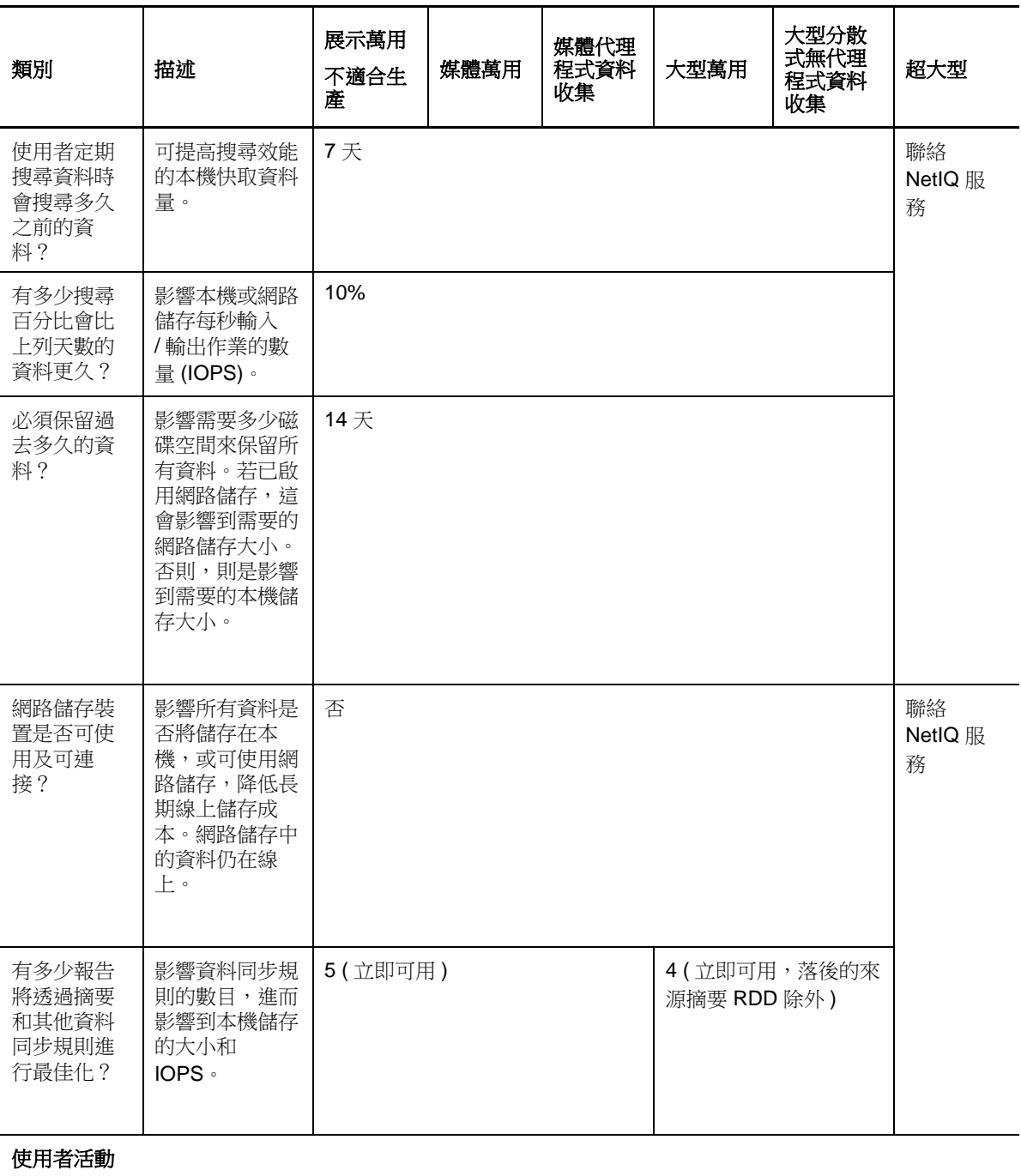

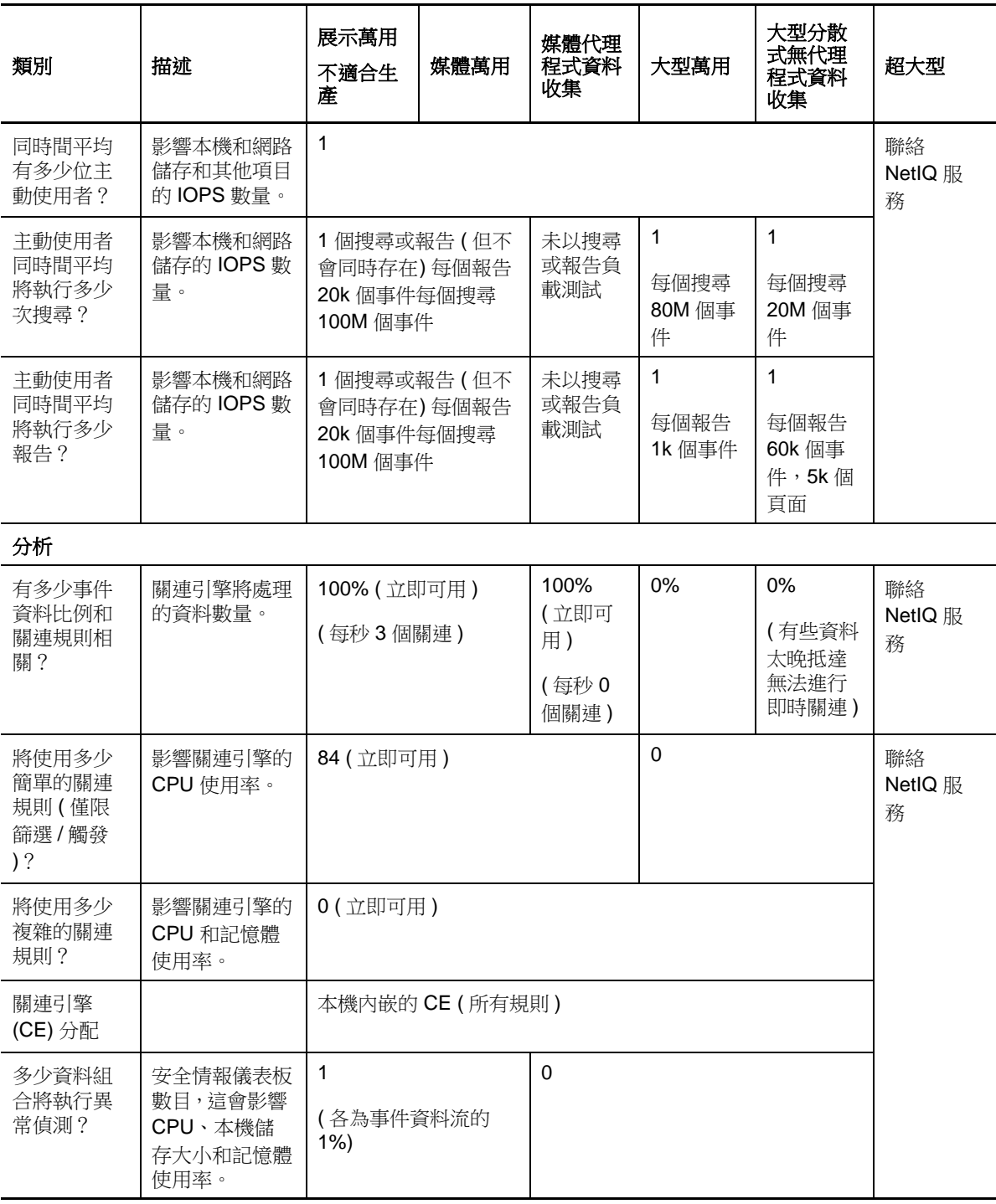

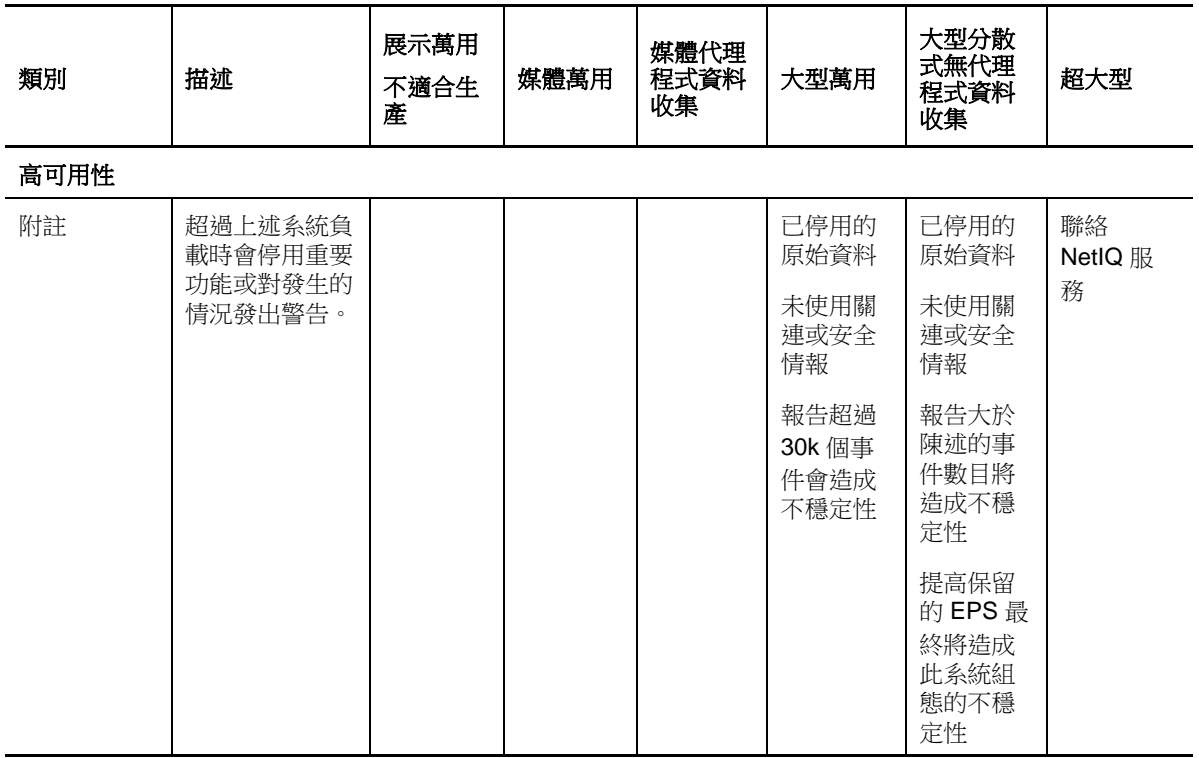

## **5.5** 規劃資料儲存的分割區

安裝 Sentinel 時,您必須將本機儲存的磁碟分割區掛接在已安裝 Sentinel 的相同位置上,預設位在 /var/ opt/novell 目錄。

在 /var/opt/novell/sentinel 目錄下的整個目錄結構必須位在單一磁碟分割區上,以確保能進行適當的磁碟 使用率計算。否則,自動資料管理能力可能會過早刪除事件資料。如需有關 Sentinel 目錄結構的詳細 資訊,請參閱第 15 章 「Sentinel [目錄結構」](#page-90-0) (第91頁)。

最佳作法是確認此資料目錄所在儲存位置,與可執行檔、組態和作業系統檔案位在不同的磁碟分割區 上。分開儲存變數資料的優點包括易於備份檔案組合,也更容易復原損壞,並可在磁碟分割區滿載時 提供額外加強。如此也能提升系統的整體效能,因為越小的檔案系統效率也越高。如需詳細資訊,請 參閱 [「磁碟分割](http://en.wikipedia.org/wiki/Disk_partitioning#Benefits_of_multiple_partitions)」。

## **5.5.1** 在傳統安裝中使用分割區

在傳統安裝上,您可以在安裝 Sentinel 前修改作業系統的磁碟分割區配置。管理員應依據 「第 [15](#page-90-0) 節 「Sentinel [目錄結構」](#page-90-0) (第 91 頁 ) 前詳述的目錄結構在適當的目錄中建立需要的分割區,並加以掛接。 在執行安裝程式時,系統會將 Sentinel 安裝在預先建立的目錄中,使安裝作業得以涵蓋多個分割區。

附註:

- 在執行安裝程式時,您可以使用 「--location」選項,指定非預設目錄的最上層位置來儲存檔案。 傳遞至 --location 選項的值會加在目錄路徑的前面。例如,如果您指定 --location=/foo,資料目錄將 會是 /foo/var/opt/novell/sentinel/data,而組態目錄將會是 /foo/etc/opt/novell/sentinel/config。
- 請勿將檔案系統連結 ( 如軟連結 ) 用於 「--location」選項。

## **5.5.2** 在裝置安裝中使用分割區

使用 DVD ISO 裝置格式,您可在安裝期間設定裝置檔案系統的分割。例如,您可以為 /var/opt/novell/ sentinel 掛接點建立不同的分割區,以將所有資料放在不同的分割區上。不過,若是其他裝置格式,您 只能在安裝後才設定分割。您可以透過使用 SuSE YaST 系統設定工具來新增分割區並將目錄移至新的 分割區。如需在安裝後才建立分割區的詳細資訊,請參閱第 12.4.2 [節 「建立分割區」](#page-82-0) (第83頁)。

## **5.6** 連接器和收集器系統需求

每部連接器和收集器都有自己的系統需求和支援的平台。請參閱 Sentinel [外掛程式網頁](http://support.novell.com/products/sentinel/secure/sentinelplugins.html) (http:// support.novell.com/products/sentinel/secure/sentinelplugins.html) 中的連接器和收集器文件。

## **5.7** 虛擬環境

Sentinel 在 VMware ESX 伺服器上受到廣泛測試及完全支援。在設定虛擬環境時,虛擬機器必須具備 2 個以上的 CPU。為了在 ESX 上或任意其他虛擬環境中,實現能與實體機器測試結果相媲美的效能結 果,虛擬環境應根據建議的實體機器要求,提供同樣的記憶體、CPU、磁碟空間及 I/O。

如需有關實體機器建議的詳細資訊,請參閱第 5 章 「 符合系統需求 」(第 33 頁 )。

## 6 <sup>6</sup> 以 **FIPS140-2** 模式操作 **Sentinel** 的部署考 量

您也可以將 Sentinel 設定為使用 Mozilla Network Security Services (NSS), 這是經過 FIPS 140-2 驗證的 加密提供者,可處理其內部加密和其他功能。執行此操作的目的是確保 Sentinel 為 「FIPS 140-2 inside」並符合美國聯邦採購規定和標準。

啟用 Sentinel FIPS 140-2 模式後,Sentinel 伺服器、Sentinel 遠端收集器管理員、Sentinel 遠端關連引 擎、Sentinel Web UI、Sentinel 控制中心和 Sentinel Advisor 服務之間的通訊一律都會使用經過 FIPS 140-2 驗證的加密措施。

- 第 6.1 節 「在 [Sentinel](#page-44-0) 中執行 FIPS」 ( 第 45 頁 )
- ◆ 第 6.2 節 「Sentinel [中已啟用](#page-45-0) FIPS 的元件」 (第 46 頁)
- 第 6.3 [節 「執行核對清單」](#page-46-0) ( 第 47 頁 )
- ◆ 第 6.4 [節 「部署情境」](#page-46-1) (第 47 頁)

# <span id="page-44-0"></span>**6.1** 在 **Sentinel** 中執行 **FIPS**

Sentinel 使用由作業系統提供的 Mozilla NSS 文件庫。Red Hat Enterprise Linux (RHEL) 和 SUSE Linux Enterprise Server (SLES) 使用不同的 NSS 套件組合。

由 RHEL 6.2 提供的 NSS 加密模組是經過 FIPS 140-2 驗證。由 SLES 11 SP2 提供的 NSS 加密模組尚未 正式經過 FIPS 140-2 驗證,但是我們目前正致力讓 SUSE 模組通過 FIPS 140-2 驗證。此驗證一旦可以 使用,預期不需要進行任何 Sentinel 變更即可在 SUSE 平台上提供 'FIPS 140-2 Inside'。

如需 RHEL 6.2 FIPS 140-2 證書的相關資訊,請 參閱 《{ 通過 *FIPS 140-1* 和 *FIPS 140-2* [驗證的加密模](http://csrc.nist.gov/groups/STM/cmvp/documents/140-1/1401val2012.htm#1837) [組](http://csrc.nist.gov/groups/STM/cmvp/documents/140-1/1401val2012.htm#1837)》。

#### **6.1.1 RHEL NSS** 套件

Sentinel 必須有以下 64 位元 NSS 套件才能支援 FIPS 140-2 模式:

- nspr-4.9-1.el6.x86\_64
- nss-sysinit-3.13.3-6.el6.x86\_64
- nss-util-3.13.3-2.el6.x86\_64
- nss-softokn-freebl-3.12.9-11.el6.x86\_64
- nss-softokn-3.12.9-11.el6.x86\_64
- nss-3.13.3-6.el6.x86\_64
- nss-tools-3.13.3-6.el6.x86\_64

若未安裝其中任一套件,請務必在 Sentinel 中啟用 FIPS 140-2 模式前完成安裝。

#### **6.1.2 SLES NSS** 套件

Sentinel 必須有以下 64 位元 NSS 套件才能支援 FIPS 140-2 模式:

- libfreebl3-3.13.1-0.2.1
- mozilla-nspr-4.8.9-1.2.2.1
- mozilla-nss-3.13.1-0.2.1
- mozilla-nss-tools-3.13.1-0.2.1

若未安裝其中任一套件,請務必在 Sentinel 中啟用 FIPS 140-2 模式前完成安裝。

# <span id="page-45-0"></span>**6.2 Sentinel** 中已啟用 **FIPS** 的元件

下列 Sentinel 元件提供 FIPS 140-2 支援:

- ◆ 所有 Sentinel 平台元件都已更新,可支援 FIPS 140-2 模式。
- ◆ 以下支援加密的 Sentinel 外掛程式都已更新,可支援 FIPS 140-2 模式:
	- Agent Manager Connector 2011.1r1 和更新版本
	- ◆ Database (JDBC) Connector 2011.1r2 和更新版本
	- File Connector 2011.1r1 和更新版本 ( 只有在檔案事件來源類型是本機或 NFS 時 )。
	- LDAP Integrator 2011.1r1 和更新版本
	- Sentinel Link Connector 2011.1r3 和更新版本
	- Sentinel Link 整合器 2011.1r2 和更新版本
	- SMTP Integrator 2011.1r1 和更新版本
	- Syslog Connector 2011.1r2 和更新版本
	- Windows Event (WMI) Connector 2011.1r2 和更新版本

如需設定這些 Sentinel 外掛程式以在 FIPS 140-2 模式中執行的相關資訊,請參閱 「設定 [Sentinel](#page-104-0)  外掛程式在 FIPS 140-2 模式中執行 」 ( 第 105 頁 )。

以下支援選用加密的 Sentinel 連接器在本文發行當時尚未更新,無法支援 FIPS 140-2 模式。不過,您 可以繼續使用這些連接器收集事件。如需在 FIPS 140-2 模式中使用這些連接器搭配 Sentinel 的相關資 訊,請參閱 「在 FIPS 140-2 模式中使用非 FIPS [啟用的連接器搭配](#page-108-0) Sentinel」 ( 第 109 頁 )。

- Check Point (LEA) Connector 2011.1r2
- Cisco SDEE Connector 2011.1r1
- ◆ File Connector 2011.1r1 CIFS 和 SCP 功能包括加密, 將無法在 FIPS 140-2 模式中運作。
- NetIQ Audit Connector 2011.1r1
- SNMP Connector 2011.1r1

以下支援 SSL 的 Sentinel Integrator 在本文發行當時尚未更新,無法支援 FIPS 140-2 模式。不過,當這 些 Integrator 在 FIPS 140-2 模式中搭配 Sentinel 使用時, 您可以繼續使用未加密的連接。

- Remedy Integrator 2011.1r1 或更新版本
- ◆ SOAP Integrator 2011.1r1 或更新版本

未在以上列出的其他 Sentinel 外掛程式並未使用加密,不會受到在 Sentinel 中啟用 FIPS 140-2 模式影 響。您不需要執行任何其他步驟就可以在 FIPS 140-2 模式中搭配 Sentinel 使用。

如需 Sentinel 外掛程式的相關資訊,請參閱 Sentinel [外掛程式網站。](http://support.novell.com/products/sentinel/secure/sentinelplugins.html)若您想要針對其中一個尚未更新的 外掛程式申請提供 FIPS 支援,請使用 [Bugzilla](https://bugzilla.novell.com/enter_bug.cgi?product=Sentinel+Plug-ins&submit=Use+This+Product) 提交申請。

## <span id="page-46-0"></span>**6.3** 執行核對清單

下表提供設定 Sentinel 以在 FIPS 140-2 模式中操作的必要任務綜覽。

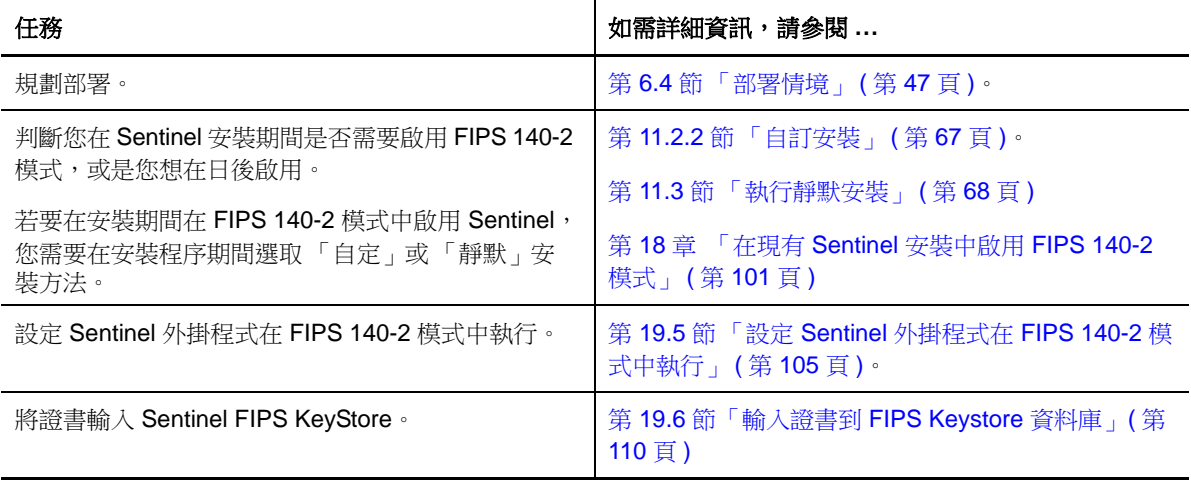

附註:NetIQ 強烈建議先將 Sentinel 系統備份,再開始轉換到 FIPS 模式。若因為某些原因造成伺服器 必須回復到非 FIPS 模式, 支援執行此動作的唯一方法是從備份還原。如需回復到非 FIPS 模式的相關 資訊,請參閱 「回復 [Sentinel](#page-109-1) 到非 FIPS 模式」 ( 第 110 頁 )。

## <span id="page-46-1"></span>**6.4** 部署情境

本節提供在 FIPS 140-2 模式中 Sentinel 部署情境的相關資訊。

## **6.4.1** 情境 **1**:在 **FIPS 140-2** 完整模式中的資料收集

在此情境中,資料收集只透過支援 FIPS 140-2 模式的連接器來完成。我們假設此環境與 Sentinel 伺服 器相關,而且資料是透過遠端收集器管理員來收集。您可能會有一個以上的遠端收集器管理員。

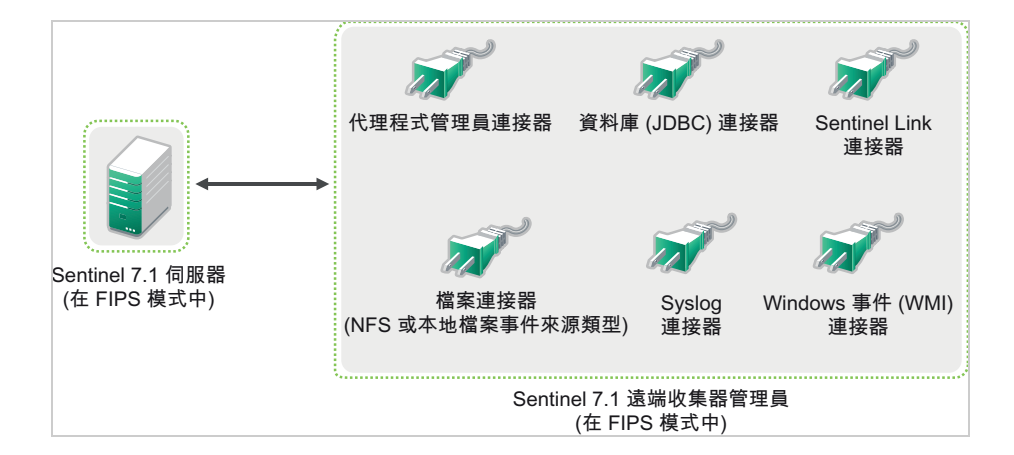

只有在您的環境使用支援 FIPS 140-2 模式的連接器收集事件來源的資料時,您才必須執行下列程序。

**1** 您的 Sentinel 7.1 伺服器必須是 FIPS 140-2 模式。

附註: 若您的 Sentinel 伺服器 ( 新安裝或已升級 ) 是在非 FIPS 模式, 您必須啟用 Sentinel 伺服器 上的 FIPS。如需詳細資訊,請參閱 「啟用 Sentinel 伺服器在 FIPS 140-2 [模式中執行」](#page-100-1) ( 第 101 頁 [\)](#page-100-1)。

**2** 您的 Sentinel 7.1 遠端收集器管理員必須是以 FIPS 140-2 模式執行。

附註:若您的遠端收集器管理員 ( 新安裝或已升級 ) 是以非 FIPS 模式執行, 您必須啟用遠端收集 器管理員上的 FIPS。如需詳細資訊,請參閱 [「啟用遠端收集器管理員和關連引擎上的](#page-100-2) FIPS 140-2 [模式」](#page-100-2) ( 第 101 頁 )。

- **3** 請確定 FIPS 伺服器和遠端收集器管理員可互相通訊。
- **4** 將遠端關連引擎 ( 若有 ) 轉換為在 FIPS 模式中執行。如需詳細資訊,請參閱 [「啟用遠端收集器管](#page-100-2) [理員和關連引擎上的](#page-100-2) FIPS 140-2 模式」 ( 第 101 頁 )。
- 5 設定 [Sentinel](#page-104-0) 外掛程式在 FIPS 140-2 模式中執行。如需詳細資訊,請參閱「設定 Sentinel 外掛程 式在 FIPS 140-2 [模式中執行」](#page-104-0) (第105頁)。

#### **6.4.2** 情境 **2**:在 **FIPS 140-2** 部分模式中的資料收集

在此情境中,資料收集是透過使用支援 FIPS 140-2 模式的連接器和不支援 FIPS 140-2 模式的連接器來 完成。我們假設此環境與 Sentinel 伺服器相關,而且資料是透過遠端收集器管理員來收集。您可能會 有一個以上的遠端收集器管理員。

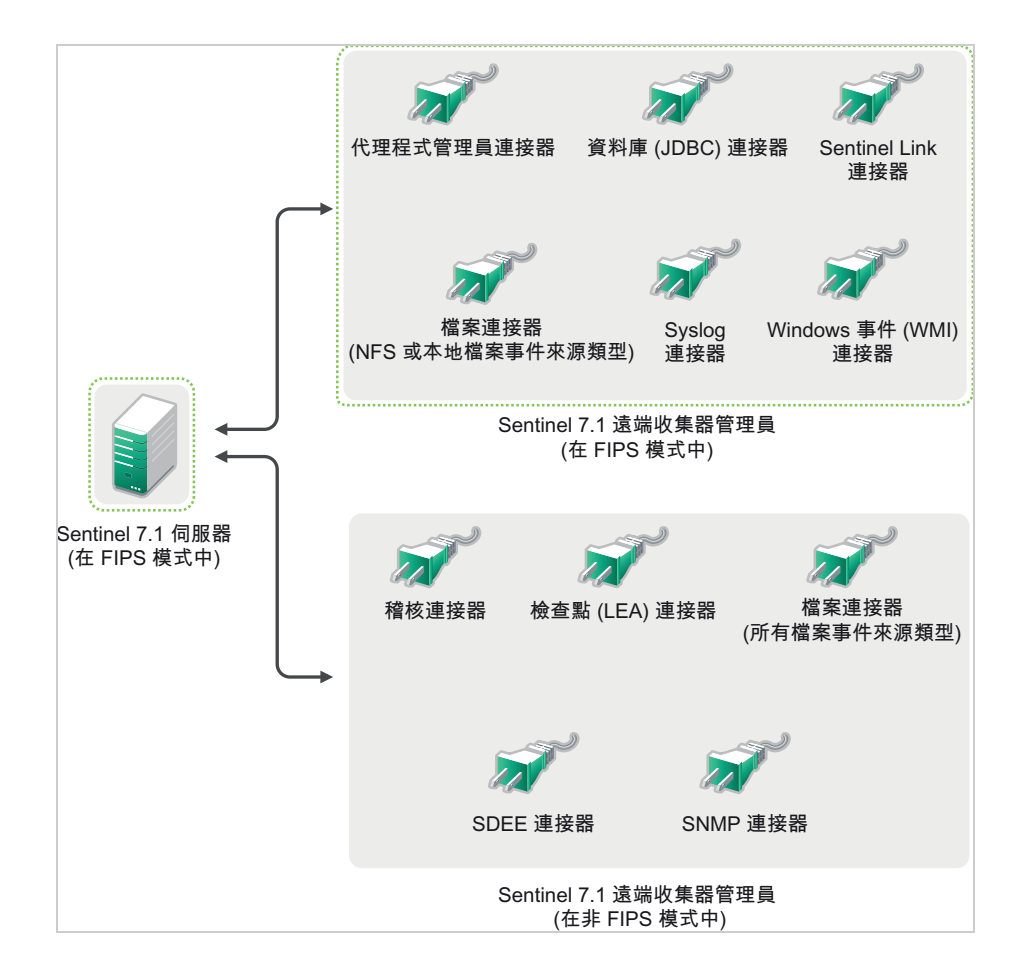

為因應使用支援和不支援 FIPS 140-2 模式的連接器進行資料收集, 建議您使用兩個遠端收集器管理 員,一個以 FIPS 140-2 模式執行支援 FIPS 的連接器,另一個以非 FIPS ( 正常 ) 模式執行不支援 FIPS 140-2 模式的連接器。

若您的環境使用支援 FIPS 140-2 模式的連接器和尚未支援 FIPS 140-2 模式的連接器來收集事件來源的 資料時,您必須執行下列程序。

**1** 您的 Sentinel 7.1 伺服器必須是 FIPS 140-2 模式。

附註: 若您的 Sentinel 伺服器 ( 新安裝或已升級) 是在非 FIPS 模式, 您必須啟用 Sentinel 伺服器 上的 FIPS。如需詳細資訊,請參閱 「啟用 Sentinel 伺服器在 FIPS 140-2 [模式中執行」](#page-100-1) ( 第 101 頁 [\)](#page-100-1)。

- **2** 請確定一個遠端收集器管理員是以 FIPS 140-2 模式執行,另一個遠端收集器管理員繼續以非 FIPS 模式執行。
	- **2a** 若您沒有已啟用 FIPS 140-2 模式的遠端收集器管理員,您必須在遠端收集器管理員上啟用 FIPS 模式。如需詳細資訊,請參閱 [「啟用遠端收集器管理員和關連引擎上的](#page-100-2) FIPS 140-2 模 式」(第101頁)。
	- **2b** 更新在非 FIPS 遠端收集器管理員上的伺服器證書。如需詳細資訊,請參閱 [「更新在遠端收](#page-104-1) [集器管理員和關連引擎上的伺服器證書」](#page-104-1) (第105頁)。
- **3** 確定兩個遠端收集器管理員能與已啟用 FIPS 140-2 的 Sentinel 伺服器通訊。
- 4 將遠端關連引擎 (若有)轉換為在 FIPS 模式中執行。如需詳細資訊,請參閱[「啟用遠端收集器管](#page-100-2) [理員和關連引擎上的](#page-100-2) FIPS 140-2 模式」 ( 第 101 頁 )。
- 5 設定 [Sentinel](#page-104-0) 外掛程式在 FIPS 140-2 模式中執行。如需詳細資訊,請參閱「設定 Sentinel 外掛程 式在 FIPS 140-2 [模式中執行」](#page-104-0) (第105頁)。
	- **5a** 部署在以 FIPS 模式執行的遠端收集器管理員上支援 FIPS 140-2 模式的連接器。
	- **5b** 部署在非 FIPS 遠端收集器管理員上不支援 FIPS 140-2 模式的收集器。

<span id="page-50-0"></span>Sentinel 使用不同的連接埠來與其他元件進行外部通訊。依預設,在安裝裝置時,防火牆上的連接埠 會處於開啟狀態。然而在進行傳統安裝時,您必須設定即將安裝 Sentinel 的作業系統,以在防火牆上 開啟連接埠。下圖說明 Sentinel 中使用的連接埠:

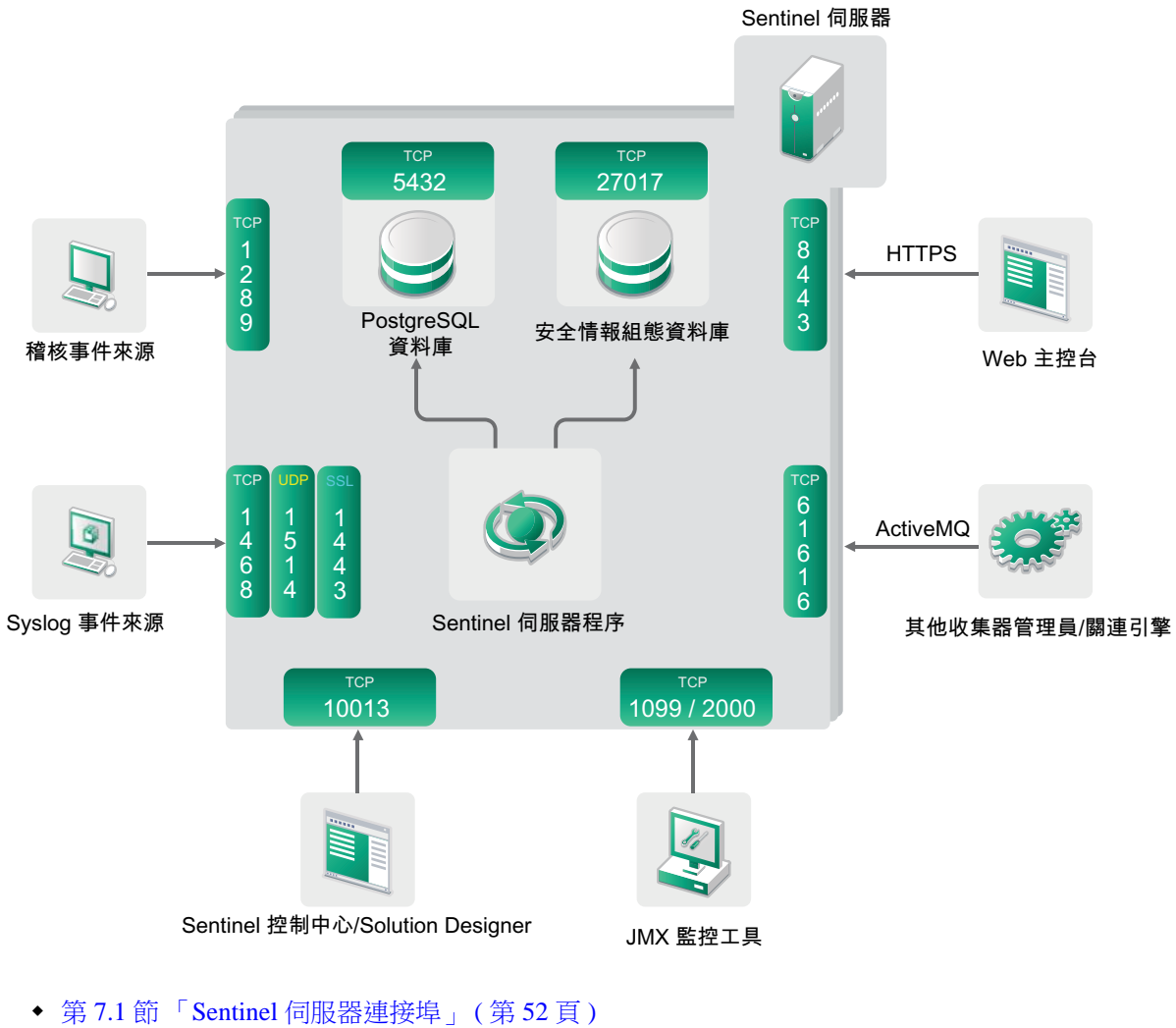

圖 *7-1 Sentinel* 中使用的連接埠

- 
- 第 7.2 [節 「收集器管理員連接埠」](#page-52-0) ( 第 53 頁 )
- 第 7.3 [節 「關連引擎連接埠」](#page-53-0) ( 第 54 頁 )

# <span id="page-51-0"></span>**7.1 Sentinel** 伺服器連接埠

Sentinel 伺服器使用下列連接埠進行內部和外部通訊。

## **7.1.1** 本地連接埠

Sentinel 使用下列連接埠來與資料庫和其他內部程序進行內部通訊:

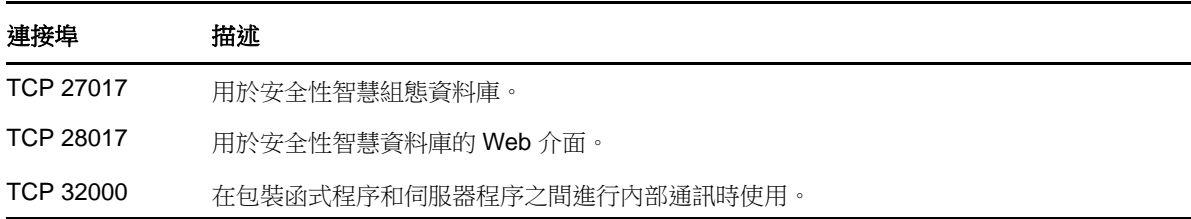

#### **7.1.2** 網路連接埠

若要使 Sentinel 正常運作,請確認已在防火牆上開啟下列連接埠:

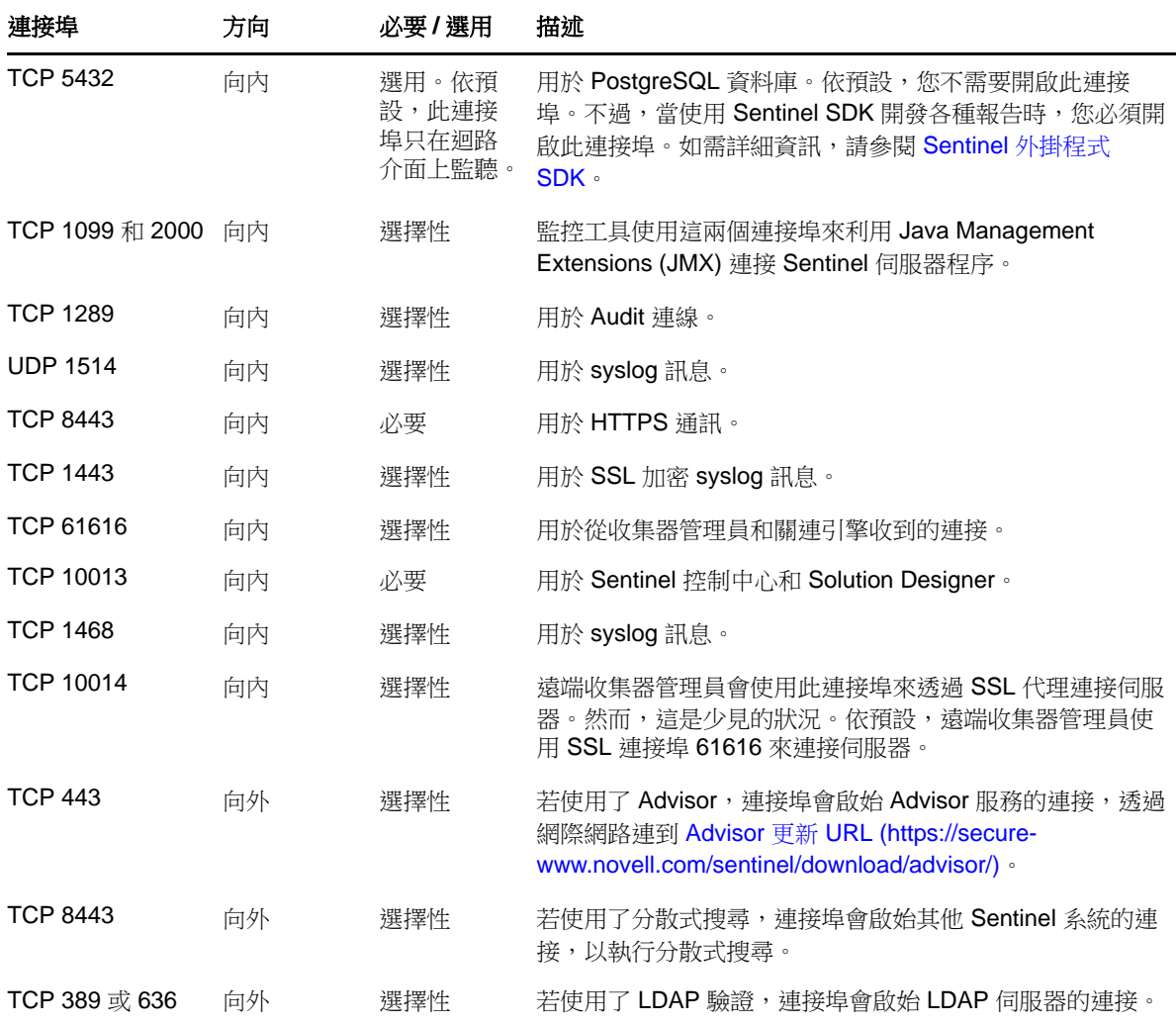

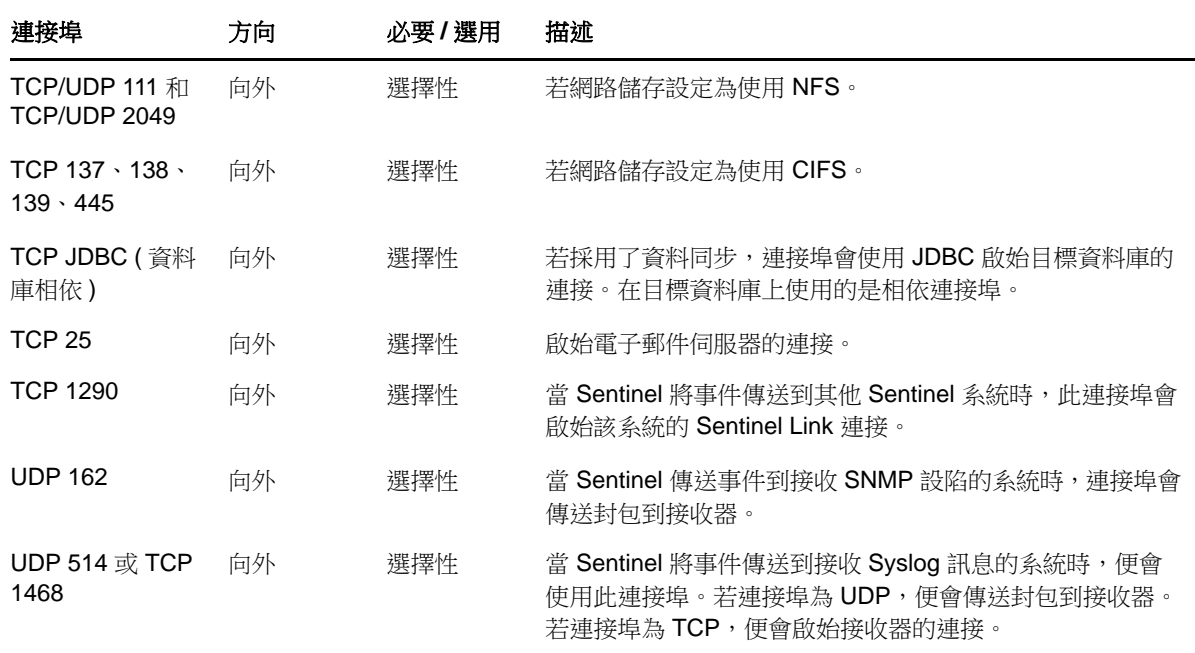

## **7.1.3 Sentinel** 伺服器裝置專用連接埠

除了上述連接埠之外,裝置的下列連接埠也會開啟。

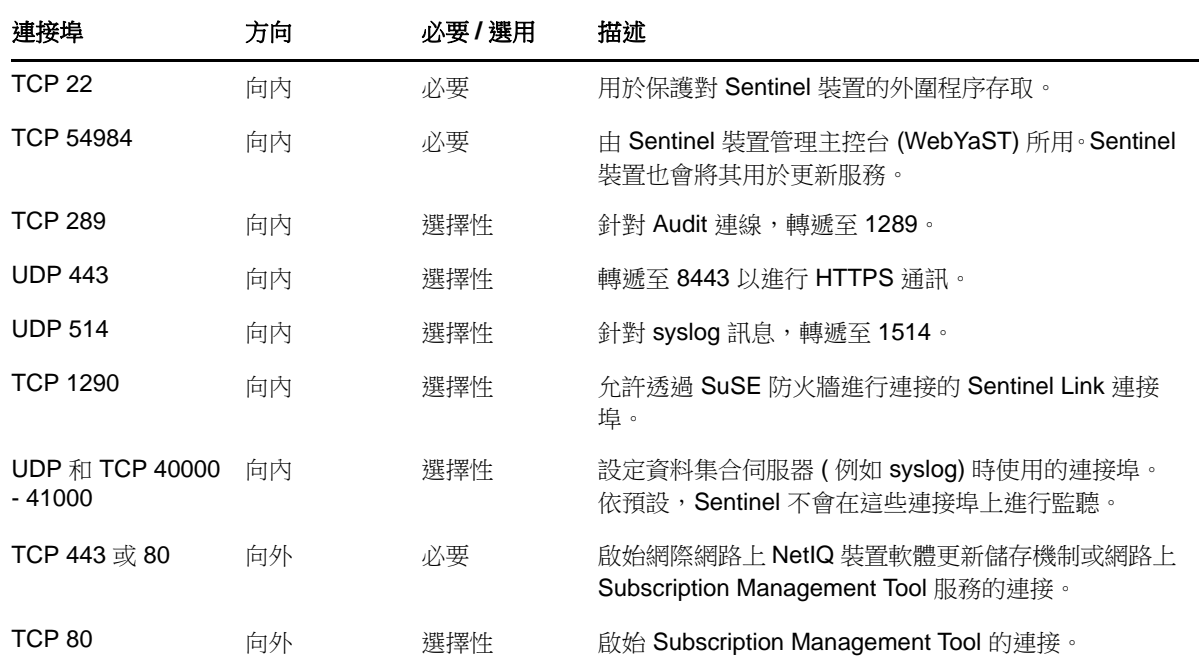

# <span id="page-52-0"></span>**7.2** 收集器管理員連接埠

收集器管理員使用以下連接埠與其他元件通訊。

## **7.2.1** 網路連接埠

若要使 Sentinel 收集器管理員正常運作,請確認已在防火牆上開啟下列連接埠:

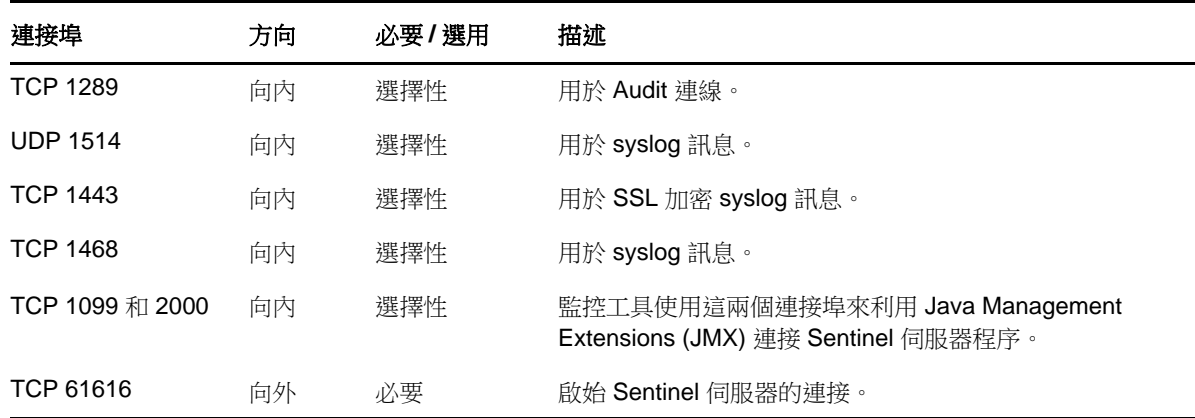

## **7.2.2** 收集器管理員裝置專用連接埠

除了上述連接埠之外,Sentinel 收集器管理員裝置上的下列連接埠也會開啟。

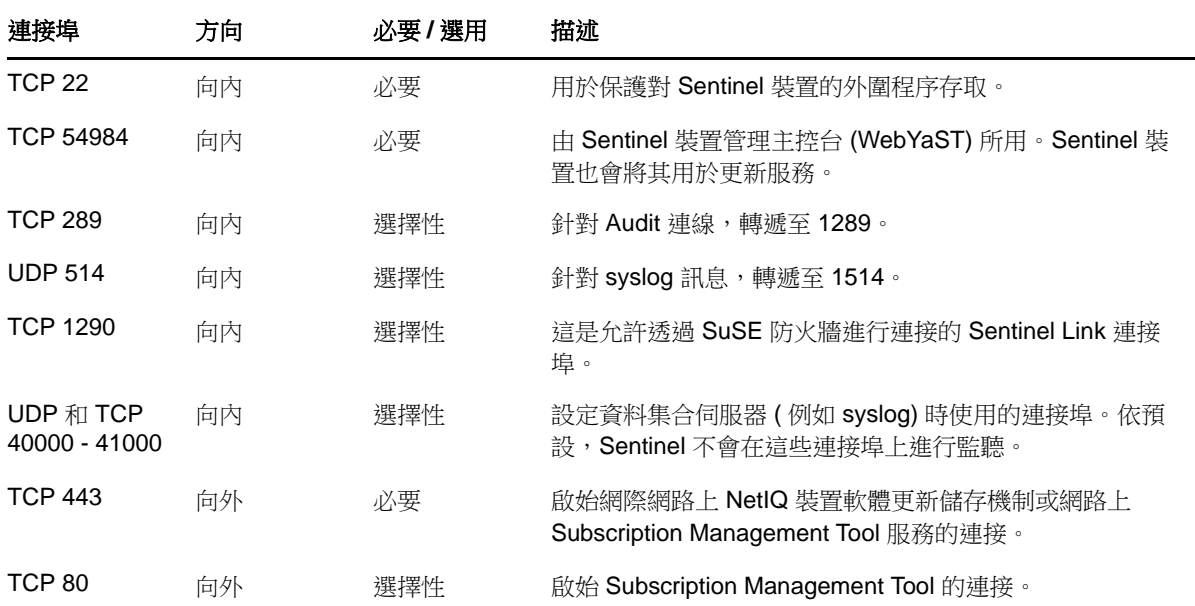

## <span id="page-53-0"></span>**7.3** 關連引擎連接埠

關連引擎使用以下連接埠與其他元件通訊。

#### **7.3.1** 網路連接埠

若要使 Sentinel 關連引擎正常運作,請確認已在防火牆上開啟下列連接埠:

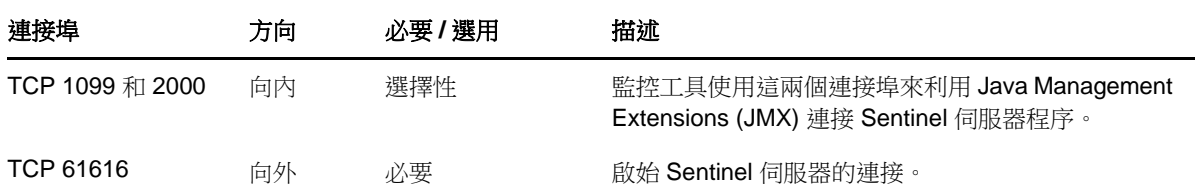

## **7.3.2** 關連引擎裝置專用連接埠

除了上述連接埠之外,Sentinel 關連引擎裝置上的下列連接埠也會開啟。

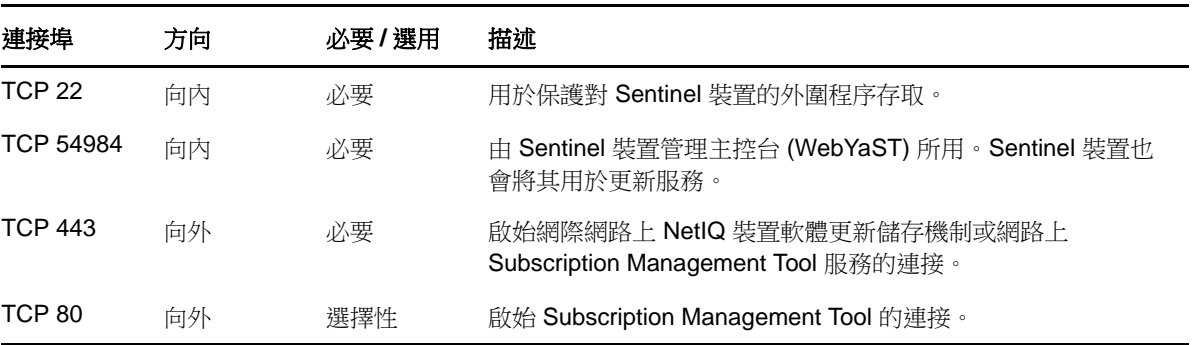

您可以執行 Sentinel 傳統安裝或安裝此裝置。本章節提供兩個安裝選項的相關資訊。

## **8.1** 傳統安裝

傳統安裝會使用應用程式安裝程式,在現有 SUSE Linux Enterprise Server (SLES) 11 或 Red Hat Enterprise Linux (RHEL) 6 作業系統上安裝 Sentinel。您可以使用下列方式來安裝 Sentinel:

 互動:安裝作業進行時會要求使用者輸入。在安裝期間,您可以將安裝選項 ( 使用者輸入或預設 值)記錄到檔案,日後可用來進行靜默安裝。您可以執行標準安裝或自定安裝。

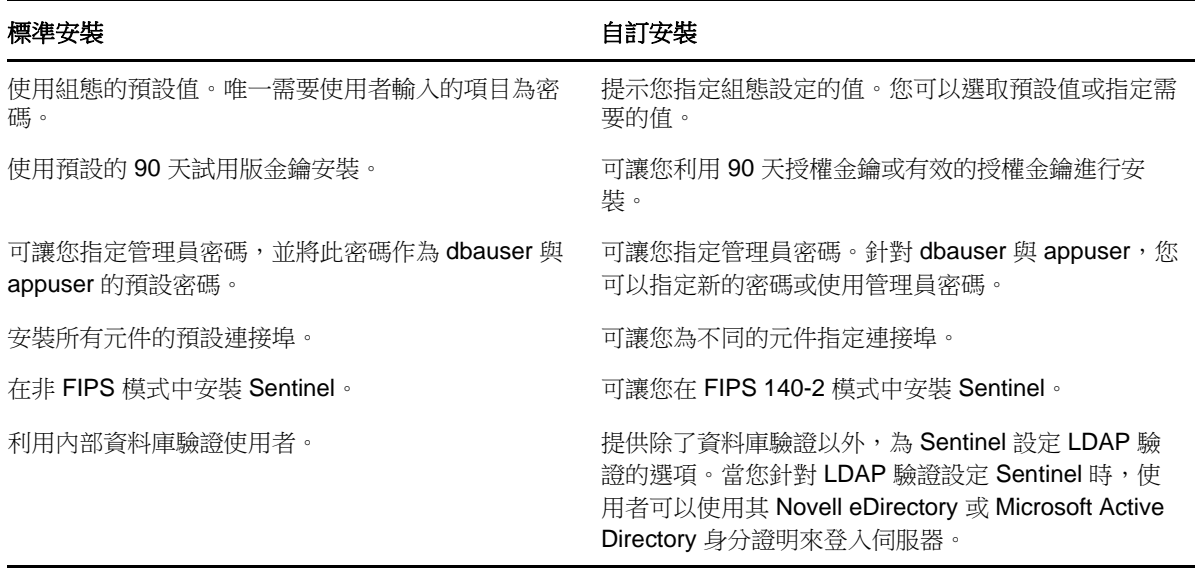

如需互動式安裝的其他資訊,請參閱第 11.2 節「執行互動式安裝」 (第66頁)。

◆ 靜默:如果您想要在部署中安裝多個 Sentinel 伺服器,可以於標準或自定安裝期間在組態檔案中 記錄安裝選項,然後使用檔案執行無人管理安裝。如需靜默安裝的其他資訊,請參閱第 [11.3](#page-67-0) 節 [「執行靜默安裝」](#page-67-0) ( 第 68 頁 )。

## **8.2** 裝置安裝

裝置安裝會安裝 SLES 11 SP2 64 位元作業系統和 Sentinel 兩者。

Sentinel 裝置提供下列使用格式:

VMware 裝置影像

- Xen 裝置影像
- 直接部署在硬體伺服器上的硬體裝置 Live DVD 影像

如需裝置安裝的其他資訊,請參閱第12章 [「裝置安裝」](#page-74-0) (第75頁)。

本節提供安裝 Sentinel 和其他元件的相關資訊。

- 第 9 章 [「安裝綜覽」](#page-60-0) ( 第 61 頁 )
- 第 10 章 [「安裝核對清單」](#page-62-0) ( 第 63 頁 )
- 第11章 [「傳統安裝」](#page-64-0) (第65頁)
- 第 12 章 [「裝置安裝」](#page-74-1) ( 第 75 頁 )
- 第 13 章 [「安裝額外的收集器和連接器」](#page-86-0) ( 第 87 頁 )
- 第 14 章 [「驗證安裝」](#page-88-0) ( 第 89 頁 )
- 第 15 章 「Sentinel [目錄結構」](#page-90-1) ( 第 91 頁 )

<span id="page-60-0"></span>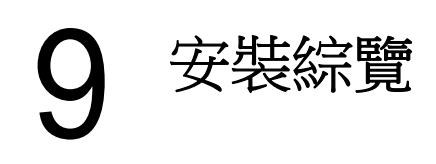

Sentinel 安裝會在 Sentinel 伺服器上安裝下列元件:

- **Sentinel** 伺服器程序:這是 Sentinel 的主要元件。Sentinel 伺服器程序處理來自 Sentinel 其他元件 的要求,並允許系統順利運作。Sentinel 伺服器程序處理各種要求,例如篩選資料、處理搜尋查 詢及管理包括使用者驗證和授權的管理任務。
- **Web** 伺服器 **:** Sentinel 使用 Jetty 做為其 Web 伺服器,藉此確保連往 Sentinel Web 介面的連線安全 無虞。
- **PostgreSQL** 資料庫:Sentinel 有一個內建資料庫,可儲存 Sentinel 組態資訊、資產和 ?? 資料、身 分資訊、事件和工作流程狀態等等。
- **MongoDB** 資料庫:儲存安全情報資料。
- 收集者管理員 **:** 收集器管理員為 Sentinel 提供了靈活的資料收集點。依預設, Sentinel 安裝程式會 在安裝期間安裝收集器管理員。
- 關連引擎 **:** 關連引擎處理來自即時事件資料流的事件,以決定他們是否應觸發任何關連規則。
- **Advisor**:Advisor 係由 Security Nexus 提供技術支援,為選擇性資料訂閱服務,會針對入侵偵測與 預防系統的即時事件以及企業 ?? 掃描結果,提供裝置層級的關連。如需有關 Advisor 的詳細資訊, 請參閱《*NetIQ Sentinel 7.1 管理指南*》中的「「設定 Advisor」」。
- **Sentinel** 外掛程式:Sentinel 支援各種可擴充與增強系統功能的外掛程式。系統中會預安裝其中的 一些外掛程式。您可以從 Sentinel [外掛程式網站](http://support.novell.com/products/sentinel/secure/sentinelplugins.html)下載其他外掛程式和更新。Sentinel 外掛程式包含 以下各項:
	- ◆ 收集器
	- 連接器
	- ◆ 關連規則與動作
	- 報告
	- iTRAC 工作流程
	- 解決方案套件

Sentinel 的結構可靈活調整,若事件發生率可能很高,您可將元件配送到多部機器,以確保系統可達 到最佳效能。獨立的元件延展性可提供符合成本效益的規模彈性和效能。

# <span id="page-61-0"></span>**9.1** 其他收集器管理員的優勢

您可在網路中合適的位置安裝其他收集器管理員。這些遠端收集器管理員會執行連接器和收集器,並 將收集的資料轉遞到 Sentinel 伺服器進行儲存和處理。如需有關安裝其他收集器管理員的詳細資訊, 請參閱第 11.6 [節 「安裝其他收集器管理員和關連引擎」](#page-70-0) ( 第 71 頁 )。

在分散式網路中安裝多個收集器管理員可提供多項優勢:

- 改善系統效能:其他收集器管理員可以剖析及處理分散式環境中的事件資料,進而提高系統效 能。
- 其他資料安全性與降低的網路頻寬需求:如果收集器管理員與事件來源共存,則可對資源執行過 濾、加密以及資料壓縮。
- ◆ 檔案快取:其他收集器管理員可以在伺服器暫時忙於歸檔事件或處理事件中特殊圖文集的情況 下,快取大量資料。此功能對於本身不支援事件快取的通訊協定 ( 例如,Syslog) 是一項優點。

附註:您不可在單一系統上安裝多個收集器管理員。您可在遠端系統上安裝其他收集器管理員,然後 再將其連接到 Sentinel 伺服器。

## <span id="page-61-1"></span>**9.2** 增加關連引擎的優點

您可以在個別的伺服器上部署多個關連引擎,不需要複寫組態或新增資料庫。對於使用大量關連規則 或事件發生 ? 極高的環境,安裝多個關連引擎並重新部署部分規則到新的關連引擎會比較有利。多個關 連引擎可隨著 Sentinel 系統加入更多資料來源或事件發生 ? 提高時加以延伸。如需安裝其他關連引擎的 相關資訊,請參閱 第 11.6 [節 「安裝其他收集器管理員和關連引擎」](#page-70-0) (第 71 頁 ).

附註:您不可在單一系統上安裝多個關連引擎。您可在遠端系統上安裝其他關連引擎,然後再將其連 接到 Sentinel 伺服器。

<span id="page-62-0"></span>10 <sup>10</sup> 安裝核對清單

在開始安裝之前,請確認您已完成下列工作:

- 確認硬體和軟體符合 「第 5 章 [「符合系統需求」](#page-32-1) ( 第 33 頁 )」所列示的系統需求。
- □ 若已有舊版 Sentinel 安裝,請確認已清除舊版安裝的所有檔案或系統設定。如需詳細資訊,請參 閱附錄 C [「解除安裝」](#page-140-0) ( 第 141 頁 )。
- □ 若您計劃安裝授權版本,請向 Novell [客戶服務中心取](https://secure-www.novell.com/center/regadmin/jsps/home_app.jsp)得授權金鑰。
- □ 確認已在防火牆開啟「第7章 [「使用的連接埠」](#page-50-0)(第51頁)」所列示的連接埠。
- □ 為讓 Sentinel 安裝程式正常運作,系統必須能夠傳回主機名稱或有效 IP 位址。若要進行這項操 作,請將主機名稱新增至 /etc/hosts 檔案中含有 IP 位址的文字行,接著再輸入 hostname -f 以確認主 機名稱能正確顯示。
- □ 使用網路時間通訊協定 (NTP) 同步化時間。
- □ 在 RHEL 系統上:為取得最佳效能,記憶體設定必須正確設定以適用於 PostgreSQL 資料庫。 SHMMAX 參數必須大於或等於 1073741824。

若要設定適當的參數,請在 /etc/sysctl.conf 檔案中附加下列資訊:

# for Sentinel Postgresql kernel.shmmax=1073741824

#### □ 針對傳統安裝:

- □ 確定已啟用您作業系統上的 IPv6。若未啟用 IPv6,主要元件將無法操作。
- Sentinel 伺服器的作業系統必須至少包含 SLES 伺服器或 RHEL 6 伺服器的基底伺服器元件。 Sentinel 必須具備下列 RPM 的 64 位元版本:
	- $\bullet$  hash
	- $\bullet$  bc
	- coreutils
	- gettext
	- $\bullet$  glibc
	- $\bullet$  grep
	- libgcc
	- libstdc
	- $\triangleleft$  lsof
	- net-tools
	- openssl
	- python-libs
	- sed
	- zlib

# <span id="page-64-0"></span>11 <sup>11</sup> 傳統安裝

本章節提供 Sentinel 各種安裝方法的相關資訊。

- 第 11.1 [節 「瞭解安裝選項」](#page-64-1) ( 第 65 頁 )
- 第 11.2 [節 「執行互動式安裝」](#page-65-1) ( 第 66 頁 )
- 第 11.3 [節 「執行靜默安裝」](#page-67-1) ( 第 68 頁 )
- 第 11.4 節 「以非 root [使用者安裝](#page-68-0) Sentinel」 (第 69 頁)
- 第 11.5 [節 「在安裝後修改組態」](#page-69-0) ( 第 70 頁 )
- 第 11.6 [節 「安裝其他收集器管理員和關連引擎」](#page-70-0) ( 第 71 頁 )

## <span id="page-64-1"></span>**11.1** 瞭解安裝選項

。/install-sentinel --help 會顯示以下選項:

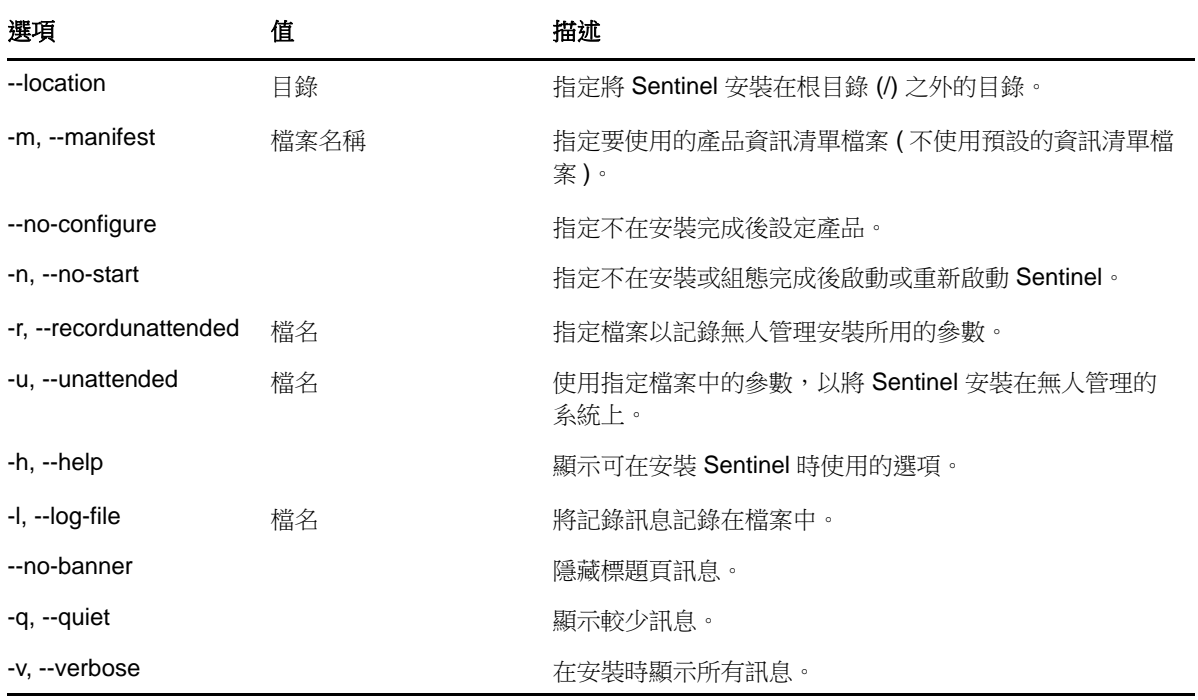

## <span id="page-65-1"></span>**11.2** 執行互動式安裝

<span id="page-65-0"></span>本節提供標準和自定安裝的相關資訊。

- 第11.2.1 [節 「標準安裝」](#page-65-2) (第66頁)
- 第11.2.2 節「自訂安裝」 (第67頁)

#### <span id="page-65-2"></span>**11.2.1** 標準安裝

執行標準安裝的步驟如下:

- **1** 從 Novell [下載網頁](http://download.novell.com/index.jsp) (http://download.novell.com/index.jsp) 安裝 Sentinel 安裝檔:
	- **1a** 在 「產品或技術」欄位中,瀏覽並選取 *SIEM-Sentinel*。
	- **1b** 按一下 「搜尋」。
	- **1c** 按一下 *Sentinel 7.1 Evaluation* 的 「下載」欄中的按鈕。
	- 1d 按一下 「*前往下載」*,然後指定客戶名稱和密碼。
	- **1e** 按一下 「下載」,以取得您平台的安裝版本。
- **2** 在指令行指定下列指令來解壓縮安裝檔案。

```
tar zxvf <install_filename>
```
將 *<install\_filename>* 取代為安裝檔案的實際名稱。

**3** 移至解壓縮安裝程式的目錄︰

cd <directory\_name>

**4** 指定下列指令以安裝 Sentinel:

```
./install-sentinel
```

```
或
```

```
如果您想要將 Sentinel 安裝在多個系統上,可以在檔案中記錄安裝選項。您可以使用此檔案在其
他系統上進行無人管理安裝。若要記錄您的安裝選項,請指定以下指令:
```
./install-sentinel -r <response\_filename>

**5** 指定要用於安裝作業的語言號碼,然後按 Enter。

使用者授權合約會以選取的語言顯示。

- **6** 按下空格鍵,以完整讀取授權合約。
- **7** 輸入 yes 或 y,接受授權,並且繼續安裝作業。

安裝作業會利用幾秒鐘的時間來載入安裝套件,以及提示您指定組態類型。

<span id="page-65-3"></span>**8** 在出現提示時,指定 1 可繼續進行標準組態。

安裝會繼續使用安裝程式中包含的 90 天試用版授權金鑰。此授權金鑰可讓您在 90 天的試用期內 使用完整的產品功能。在試用期間或試用期結束後,您可以隨時以購買的授權金鑰取代試用版授 權。

- **9** 指定管理員使用者 (admin) 的密碼。
- <span id="page-65-4"></span>**10** 再次確認密碼。

此密碼用於 admin、dbauser 及 appuser。

Sentinel 安裝完成,且隨之啟動伺服器。由於系統會執行一次性的啟始化,因此在安裝完成後所 有服務都需要幾分鐘的時間才能啟動。請等待安裝完成後再登入伺服器。

若要存取 Sentinel Web 介面,請在網頁瀏覽器中指定下列 URL:

https://<IP\_Address\_Sentinel\_server>:8443.

<span id="page-66-0"></span><*IP\_Address\_Sentinel\_server*> 是 Sentinel 伺服器的 IP 位址或 DNS 名稱,8443 是 Sentinel 伺服器的預設 連接埠。

#### <span id="page-66-1"></span>**11.2.2** 自訂安裝

如果利用自定組態安裝 Sentinel,您可以指定授權金鑰、針對不同的使用者變更密碼,以及針對用來 與內部元件互動的各個連接埠指定值。

- **1** 從 Novell 下載網頁安裝 Sentinel 安裝檔:
	- **1a** 在 「產品或技術」欄位中,瀏覽並選取 *SIEM-Sentinel*。
	- **1b** 按一下 「搜尋」。
	- **1c** 按一下 *Sentinel 7.1 Evaluation* 的 「下載」欄中的按鈕。
	- 1d 按一下 「*前往下載」*,然後指定客戶名稱和密碼。
	- **1e** 按一下 「下載」,以取得您平台的安裝版本。
- **2** 在指令行指定下列指令來解壓縮安裝檔案。

tar zxvf <install\_filename>

將 *<install\_filename>* 取代為安裝檔案的實際名稱。

**3** 在解壓縮之目錄的根目錄中指定下列指令以安裝 Sentinel:

```
./install-sentinel
```

```
或
```
如果您想要使用此自定組態將 Sentinel 安裝在多個系統上,可以在檔案中記錄安裝選項。您可以 使用此檔案在其他系統上進行無人管理安裝。若要記錄您的安裝選項,請指定以下指令:

```
./install-sentinel -r <response_filename>
```
- **4** 指定要用於安裝作業的語言號碼,然後按 Enter。 使用者授權合約會以選取的語言顯示。
- **5** 按下空格鍵,以完整讀取授權合約。
- 6 輸入 yes 或 y,接受授權合約,並且繼續安裝作業。

安裝作業會利用幾秒鐘的時間來載入安裝套件,以及提示您指定組態類型。

- <span id="page-66-2"></span>**7** 指定 2 以執行 Sentinel 自定組態。
- **8** 輸入 1 以使用預設的 90 天試用版授權金鑰

或

輸入 2 以輸入購買的 Sentinel 授權金鑰。

- **9** 指定管理員使用者 (admin) 的密碼,並再次確認密碼。
- 10 指定資料庫使用者 (dbauser) 的密碼,並再次確認密碼。

dbauser 帳戶是 Sentinel 用來與資料庫互動的身分。您在此處輸入的密碼可用來執行資料庫維護工 作,包括在忘記或遺失管理員密碼時重設管理員密碼。

- **11** 指定應用程式使用者 (appuser) 的密碼,並再次確認密碼。
- **12** 藉由輸入需要的號碼再指定新的連接埠號碼,變更 Sentinel 服務的連接埠指定。
- **13** 變更連接埠後,請指定 7 來完成作業。
- <span id="page-67-2"></span>**14** 輸入 1 ,僅以內部資料庫來驗證使用者。
	- 或

如果您已在網域中設定 LDAP 目錄,請輸入 2 以利用 LDAP 目錄驗證來驗證使用者。 預設值為 1。

- **15** 若要在 *FIPS 140-2* 模式中啟用 *Sentinel*,請按 y。
	- **15a** 指定 KeyStore 資料庫的增強式密碼,並再次確認密碼。

附註:密碼長度必須至少為七個字元。密碼必須包含至少三項下列字元類型:數字、ASCII 小寫字母、ASCII 大寫字母、ASCII 非英數字元以及非 ASCII 字元。

若 ASCII 大寫字母是第一個字元或最後一個字元是數字,則不列入計算。

- **15b** 若想要將外部證書插入 KeyStore 資料庫以建立信任,請按 y,然後指定證書檔案的路徑。如 不需要,請按 n
- 15c 按照在「第19章 「以 [FIPS 140-2](#page-102-0) 模式操作 Sentinel」 (第103頁)」中提到的任務,完成 FIPS 140-2 模式組態。

Sentinel 安裝完成,且隨之啟動伺服器。由於系統會執行一次性的啟始化,因此在安裝完成後所有服 務都需要幾分鐘的時間才能啟動。請等待安裝完成後再登入伺服器。

若要存取 Sentinel Web 介面,請在網頁瀏覽器中指定下列 URL:

https://<IP\_Address\_Sentinel\_server>:8443.

<span id="page-67-0"></span><*IP\_Address\_Sentinel\_server*> 是 Sentinel 伺服器的 IP 位址或 DNS 名稱,8443 是 Sentinel 伺服器的預設 連接埠。

## <span id="page-67-1"></span>**11.3** 執行靜默安裝

如果您需要在部署中安裝多個 Sentinel 伺服器,靜默安裝或無人管理安裝很有用。在此類情況下,您 可以在互動安裝期間記錄安裝參數,然後在其他伺服器上執行記錄的檔案。您可以在利用標準組態或 自定組態安裝 Sentinel 時記錄安裝參數。

若要執行靜默安裝,請確認您已將安裝參數記錄在檔案中。如需建立回應檔案的相關資訊,請參閱[第](#page-65-2) 11.2.1 [節 「標準安裝」](#page-65-2) ( 第 66 頁 ) 或第 11.2.2 [節 「自訂安裝」](#page-66-1) ( 第 67 頁 )。

若要在 FIPS 140-2 模式中啟用 Sentinel, 請確定回應檔案包含下列參數:

- ENABLE\_FIPS\_MODE
- $\bullet$  NSS DB PASSWORD

若要執行靜默安裝,步驟如下:

- **1** 從 Novell 下載網頁下載安裝檔案。
- **2** 以 root 身分登入要安裝 Sentinel 的伺服器。

**3** 指定下列指令,以從 tar 檔案擷取安裝檔案:

```
tar -zxvf <install_filename>
```
將 *<install\_filename>* 取代為安裝檔案的實際名稱。

**4** 指定下列指令以在靜默模式下安裝 Sentinel:

./install-sentinel -u <response\_file>

系統將會利用儲存在回應檔案中的值繼續進行安裝。

**5** 若選擇啟用 **FIPS 140-2** 模式,按照在 「第 19 章 「以 [FIPS 140-2](#page-102-0) 模式操作 Sentinel」 ( 第 103 頁 [\)](#page-102-0)」中提到的任務,完成 FIPS 140-2 模式組態。

Sentinel 安裝完成, 且隨之啟動伺服器。由於系統會執行一次性的啟始化,因此在安裝完成後所有服 務都需要幾分鐘的時間才能啟動。請等待安裝完成後再登入伺服器。

## <span id="page-68-0"></span>**11.4** 以非 **root** 使用者安裝 **Sentinel**

如果組織規則不允許您以 root 身分執行 Sentinel 的完整安裝,您能以其他使用者的身分安裝 Sentinel。 在此類型的安裝作業中,有幾個步驟是以 root 使用者的身分執行,接著您需要以 root 使用者建立的其 他使用者來繼續安裝 Sentinel。最後,root 使用者會完成安裝。

- **1** 從 Novell 下載網頁下載安裝檔案:
- **2** 在指令行指定下列指令,以從 tar 檔案擷取安裝檔案:

tar -zxvf *<install filename>* 

將 *<install\_filename>* 取代為安裝檔案的實際名稱。

- **3** 以 root 身分登入要以 root 身分安裝 Sentinel 的伺服器。
- **4** 請指定以下指令:

./bin/root\_install\_prepare

以 root 權限執行之指令清單會顯示出來。如果您想要讓非 root 使用者將 Sentinel 安裝在非預設位 置,請在指令中指定 --location 選項。例如︰

./bin/root\_install\_prepare --location=/foo

傳遞至 --location 選項的 foo 值會加在目錄路徑的前面。

如此還會建立 novell 群組與 novell 使用者 ( 如果它們不存在 )。

**5** 接受指令清單。

即會執行顯示的指令。

**6** 指定以下指令,以變更為新建立的非 root novell 使用者:novell:

su novell

- **7** ( 條件式 ) 若要進行互動安裝:
	- **7a** 請指定以下指令:

./install-sentinel

若要將 Sentinel 安裝在非預設位置,請在指令中指定 --location 選項。例如:

./install-sentinel --location=/foo

- **7b** 繼續執行[步驟](#page-69-1) 9。
- **8** ( 條件式 ) 若要進行靜默安裝:
	- **8a** 請指定以下指令:

./install-sentinel -u <response\_file>

系統將會利用儲存在回應檔案中的值繼續進行安裝。

**8b** 繼續執行[步驟](#page-69-2) 12。

- <span id="page-69-1"></span>**9** 指定要用於安裝作業的語言號碼。 使用者授權合約會以選取的語言顯示。
- 10 閱讀使用者授權,並輸入 yes 或 y,接受授權,然後繼續安裝。 安裝會開始安裝所有 RPM 封裝。此安裝可能需要數秒鐘完成。
- **11** 系統會提示您指定安裝模式。
	- ◆ 若您選擇繼續進行標準組熊,請繼續執行「 第 11.2.1 節「 標準安裝 」( 第 66 頁 ) ,中[的步驟](#page-65-3) [8](#page-65-3) [到步驟](#page-65-4) 10。
	- ◆ 若您選擇繼續進行自定組態,請繼續執行[「步驟](#page-66-2) 7」中[的步驟](#page-67-2) 14 到第 11.2.2 節「自訂安裝」 ( 第 [67](#page-66-1) 頁 )。
- <span id="page-69-2"></span>12 以 root 使用者身分登入,並指定下列指令以完成安裝:

./bin/root\_install\_finish

Sentinel 安裝完成,且隨之啟動伺服器。由於系統會執行一次性的啟始化,因此在安裝完成後所 有服務都需要幾分鐘的時間才能啟動。請等待安裝完成後再登入伺服器。

若要存取 Sentinel Web 介面,請在網頁瀏覽器中指定下列 URL:

https://<IP Address Sentinel server>:8443.

<*IP\_Address\_Sentinel\_server*> 是 Sentinel 伺服器的 IP 位址或 DNS 名稱,8443 是 Sentinel 伺服器的預設 連接埠。

## <span id="page-69-0"></span>**11.5** 在安裝後修改組態

在安裝 Sentinel 之後,如果您想要輸入有效的授權金鑰、變更密碼或修改任何已指定的連接埠,可以 執行 configure.sh 程序檔來加以修改。該程序檔位在 /opt/novell/sentinel/setup 資料夾中。

**1** 在指令行中指定下列指令以執行 configure.sh 程序檔:

./configure.sh

- 2 指定 1 可執行 Sentinel 標準組態;指定 2 可執行 Sentinel 自定組態。
- **3** 按下空格鍵,以完整讀取授權合約。
- 4 輸入 yes 或 y,接受授權合約,並且繼續安裝作業。 安裝作業會利用幾秒鐘的時間來載入安裝套件。
- **5** 輸入 1 以使用預設的 90 天試用版授權金鑰

或

輸入 2 以輸入購買的 Sentinel 授權金鑰。

- **6** 決定是否要保留 admin 管理員使用者現有的密碼。
	- ◆ 如果您想要保留現有的密碼,請輸入1並繼續進[行步驟](#page-70-1)7。
	- ◆ 如果您想要變更現有的密碼,請輸入 2 並指定新密碼、確認密碼,接著再繼續進[行步驟](#page-70-1) 7。
- <span id="page-70-1"></span>**7** 決定是否要保留 dbauser 資料庫使用者現有的密碼。
	- ◆ 如果您想要保留現有的密碼,請輸入1並繼續進[行步驟](#page-70-2) 8。
	- ◆ 如果您想要變更現有的密碼,請輸入 2 並指定新密碼、確認密碼,接著再繼續進[行步驟](#page-70-2) 8。

dbauser 帳戶是 Sentinel 用來與資料庫互動的身分。您在此處輸入的密碼可用來執行資料庫維護工 作,包括在忘記或潰失管理員密碼。

- <span id="page-70-2"></span>**8** 決定是否要保留 appuser 應用程式使用者現有的密碼。
	- ◆ 如果您想要保留現有的密碼,請輸入1並繼續進[行步驟](#page-70-3)9。
	- ◆ 如果您想要變更現有的密碼,請輸入 2 並指定新密碼、確認密碼,接著再繼續進[行步驟](#page-70-3) 9。
- <span id="page-70-3"></span>**9** 藉由輸入需要的號碼再指定新的連接埠號碼,變更 Sentinel 服務的連接埠指定。
- **10** 變更連接埠後,請指定 7 來完成作業。
- **11** 輸入 1 ,僅以內部資料庫來驗證使用者。
	- 或

如果您已在網域中設定 LDAP 目錄,請輸入 2 以利用 LDAP 目錄驗證來驗證使用者。 預設值為 1。

## <span id="page-70-0"></span>**11.6** 安裝其他收集器管理員和關連引擎

Sentinel 預設安裝收集器管理員和關連引擎。視您的環境而定,您可能需要其他收集器管理員和關連 引擎。如需其他收集器管理員和關連引擎相關優點的詳細資訊,請參閱第 9.1 節「其他收集器管理員 [的優勢」](#page-61-0) ( 第 62 頁 ) 和第 9.2 [節 「增加關連引擎的優點」](#page-61-1) ( 第 62 頁 )。

重要:您必須在不同的系統上安裝其他收集器管理員或關連引擎。遠端收集器管理員或遠端關連引擎 不得在與安裝 Sentinel 伺服器相同的系統上。

- 第 11.6.1 [節 「安裝核對清單」](#page-70-4) ( 第 71 頁 )
- ◆ 第 11.6.2 節「 安裝其他收集器管理員和關連引擎 」(第 72 頁 )
- ◆ 第11.6.3 [節 「新增收集器管理員或關連引擎的自定使用者」](#page-72-0) (第73頁)

#### <span id="page-70-4"></span>**11.6.1** 安裝核對清單

在開始安裝之前,請確認您已完成下列工作。

- □ 確認硬體和軟體符合最低需求。如需詳細資訊,請參閱第5章 [「符合系統需求」](#page-32-1) (第33頁)。
- □ 使用網路時間通訊協定 (NTP) 同步化時間。
- 收集器管理員需要網路連接至 Sentinel 伺服器上的訊息匯流排連接埠 (61616)。在開始安裝收集器 管理員之前,請務必允許所有防火牆及其他網路設定透過此連接埠進行通訊。

#### <span id="page-71-0"></span>**11.6.2** 安裝其他收集器管理員和關連引擎

**1** 在網頁瀏覽器中指定下列 URL 以啟動 Sentinel Web 介面:

```
https://<IP_Address_Sentinel_server>:8443.
```
<*IP\_Address\_Sentinel\_server*> 是 Sentinel 伺服器的 IP 位址或 DNS 名稱,8443 是 Sentinel 伺服器的 預設連接埠。

使用在 Sentinel 伺服器安裝期間指定的使用者名稱和密碼登入。

- **2** 按一下工具列中的 「下載」。
- **3** 按一下收集器管理員標題下方的 「下載安裝程式」。
- **4** 按一下 「儲存檔案」以將安裝程式儲存在需要的位置。
- **5** 指定下列指令來解壓縮安裝檔案。

tar zxvf <install filename>

將 <*install\_filename>*> 取代為安裝檔案的實際名稱。

- **6** 移至解壓縮安裝程式的目錄。
- **7** 指定下列指令以安裝收集器管理員或關連引擎:

#### 針對收集器管理員:

./install-cm

#### 針對關連引擎:

./install-ce

安裝程序檔會先檢查可用記憶體及磁碟空間。如果可用記憶體少於 1.5 GB, 程序檔會自動終止安 裝。

- **8** 指定要用於安裝作業的語言號碼。 使用者授權合約會以選取的語言顯示。
- **9** 按下空格鍵,以完整讀取授權合約。
- 10 輸入 yes 或 y,接受授權合約,並且繼續安裝作業。 安裝作業會在幾秒鐘之後提示您指定組態類型。
- **11** 在出現提示時,指定 1 可繼續進行標準組態。
- **12** 輸入預設的通訊伺服器主機名稱或安裝 Sentinel 之機器的 IP 位址。
- **13** 指定收集器管理員或關連引擎的使用者名稱和密碼。 使用者名稱和密碼儲存在 Sentinel 伺服器的 /<*install\_dir*>/etc/opt/novell/sentinel/config/ activemqusers.properties 檔案中。
- **14** 提示時,永久接受證書。
- 15 輸入 yes 或 y 以啟用 Sentinel 中的 FIPS 140-2 模式,並繼續使用 FIPS 組態。
- **16** 依提示繼續安裝,直到完成為止。
## **11.6.3** 新增收集器管理員或關連引擎的自定使用者

Sentinel 建議您使用遠端收集器管理員和關連引擎的預設使用者名稱。然而,如果您安裝了多個遠端 收集器管理員,並且想要個別加以識別,則可以建立新使用者:

- **1** 以具有 Sentinel 安裝檔案存取權限的使用者身分登入伺服器。
- **2** 開啟 activemqgroups.properties 檔案。

該檔案位於 /<*install\_dir*>/etc/opt/novell/sentinel/config/ 目錄中。

<span id="page-72-0"></span>3 加入以逗號分隔的新使用者名稱,如下所示:

### 針對收集器管理員等段加入新使用者。例如:

cm=collectormanager,cmuser1,cmuser2,...

### 針對關連引擎,在管理區段加入新使用者。例如:

admins=system,correlationengine,ceuser1,ceuser2,...

- **4** 儲存然後關閉該檔案。
- **5** 開啟 activemqusers.properties 檔案。

該檔案位於 /<*install\_dir*>/etc/opt/novell/sentinel/config/ 目錄中。

**6** 針對在[步驟](#page-72-0) 3 中建立的使用者新增密碼。

密碼可以是任何隨機字串。例如:

#### 針對收集器管理員使用者:

system=c7f34372ecd20d831cceb29e754e5ac9 collectormanager=1c51ae56 cmuser1=1b51de55 cmuser2=1a51ce57

### 針對關連引擎使用者:

system=c7f34372ecd20d831cceb29e754e5ac9 correlationengine=68790d7a ceuser1=69700c6d ceuser2=70701b5c

- **7** 儲存然後關閉該檔案。
- **8** 重新啟動 Sentinel 伺服器。

# 12 <sup>12</sup> 裝置安裝

Sentinel 裝置是以 SUSE Studio 為基礎而建置的立即可用軟體裝置。這項裝置結合了強化的 SUSE Linux Enterprise Server (SLES) 11 SP 2 作業系統和 Sentinel 軟體整合式更新服務,可讓客戶運用現有的投資, 同時提供簡單而流暢的使用者經驗。您可以將軟體裝置安裝在硬體或虛擬環境中。

- ◆ 第 12.1 節 「 安裝 VMware 裝置 」 ( 第 75 頁 )
- 第 12.2 [節 「安裝](#page-76-0) Xen 裝置」 ( 第 77 頁 )
- 第12.3 節「安裝 ISO 裝置」 (第80頁)
- 第 12.4 [節 「安裝裝置後的組態」](#page-81-0) ( 第 82 頁 )
- ◆ 第 12.5 節 「使用 WebYaST [停止和啟動伺服器」](#page-84-0) (第 85 頁)

# <span id="page-74-0"></span>**12.1** 安裝 **VMware** 裝置

本節提供在 VMware ESX 伺服器上安裝 Sentinel、收集器管理員和關連引擎的相關資訊。

- 第 12.1.1 [節 「安裝](#page-74-1) Sentinel」 (第 75 頁)
- 第 12.1.2 [節 「安裝其他收集器管理員和關連引擎」](#page-75-0) ( 第 76 頁 )
- 第 12.1.3 節 「安裝 [VMware Tools](#page-76-1)」 ( 第 77 頁 )

## <span id="page-74-1"></span>**12.1.1** 安裝 **Sentinel**

在 VMware ESX 伺服器上安裝 Sentinel 的步驟如下:

- **1** 從 Novell 下載網站下載 VMware 應用裝置安裝檔。 VMware 裝置正確檔案的檔名中含有 vmx。例如 sentinel\_server\_7.1.0.0.x86\_64.vmx.tar.gz
- **2** 建立可安裝裝置影像的 ESX 資料儲存。
- **3** 以 Administrator 身分登入要安裝裝置的伺服器。
- **4** 指定下列指令,以從安裝 VM Converter 的機器中解壓縮壓縮的裝置影像:
	- tar zxvf <install\_file>

將 *<install\_file>* 取代為實際檔案名稱。

- 5 若要將 VMware 影像輸入至 ESX 伺服器,請使用 VMware Converter,然後遵照安裝精靈中畫面上 的指示進行。
- **6** 登入 ESX 伺服器機器。
- 7 選取裝置的輸入 VMware 影像,然後按一下 「*開啟電源*,圖示。
- **8** 選取您選擇的語言,然後按一下 「下一步」。
- **9** 選取鍵盤配置,然後按一下 「下一步」。
- **10** 閱讀並接受 「 SUSE Linux Enterprise Server (SLES) 11 SP2 軟體授權合約」。
- **11** 閱讀並接受 「NetIQ Sentinel 使用者授權合約」。
- **12** 在 「主機名稱」與 「網域名稱」頁面中指定主機名稱與網域名稱,並請務必選取 「將主機名稱 *指定至迴路,*選項。
- **13** 按一下 「下一步」。儲存主機名稱組態。
- **14** 請執行下列其中一個步驟︰
	- ◆ 若要使用目前網路連線設定,請在 「網路組態 II」頁面中選取 *「使用下列組態」*,接著按 「下一步」。
	- 若要變更網路連線設定,請選取 「變更,並執行想要的變更,接著按 「下一步」。 如此即可儲存網路連線設定。
- **15** 設定時間和日期,接著按 「下一步」。

若要在安裝之後變更 NTP 組態,請使用裝置指令行中的 YaST。您可以使用 WebYast 來變更時間 與日期,而不是 NTP 組態。

如果安裝之後,沒有立即同步顯示時間,請執行下列指今來重新啟動 NTP:

rcntp restart

16 設定 root 密碼, 然後按一下 「*下一步」*。

安裝作業會檢查可用的記憶體和磁碟空間。如果可用的記憶體少於 2.5 GB,安裝作業便不會讓您 **繼續進行安裝,因此「下一步」按鈕會變成灰色的。** 

如果可用記憶體大於 2.5 GB 但少於 6.7 GB, 安裝作業會顯示一則訊息,提示您記憶體少於建議的 大小。當這則訊息出現時,請按 *「下一步」*以繼續安裝。

**17** 設定 Sentinel 管理員密碼,然後按一下 「*下一步」*。

由於系統會執行一次性的啟始化,因此在安裝完成後所有服務都需要幾分鐘的時間才能啟動。請 等待安裝完成後再登入伺服器。

- **18** 將主控台中顯示的裝置 IP 位址記下來。
- **19** 繼續進行第 12.4 [節 「安裝裝置後的組態」](#page-81-0) ( 第 82 頁 )。

### <span id="page-75-0"></span>**12.1.2** 安裝其他收集器管理員和關連引擎

安裝收集器管理員或關連引擎的程序相同,不過您必須先從 Novell 下載網站下載相關檔案。

**1** 從 Novell [下載網站](http://download.novell.com/index.jsp) (http://download.novell.com/index.jsp) 下載 VMware 應用裝置安裝檔。

VMware 裝置正確檔案的檔名中含有 vmx。例如 sentinel collector manager 7.1.0.0.x86\_64.vmx.tar.gz

- **2** 建立可安裝裝置影像的 ESX 資料儲存。
- **3** 以 Administrator 身分登入要安裝裝置的伺服器。
- **4** 指定下列指令,以從安裝 VM Converter 的機器中解壓縮壓縮的裝置影像:

tar zxvf <install\_file>

將 *<install\_file>* 取代為實際檔案名稱。

- 5 若要將 VMware 影像輸入至 ESX 伺服器,請使用 VMware Converter,然後遵照安裝精靈中書面上 的指示進行。
- **6** 登入 ESX 伺服器機器。
- 7 選取裝置的輸入 VMware 影像,然後按一下 「*開啟電源*,圖示。
- **8** 指定收集器管理員應連接之 Sentinel 伺服器的主機名稱 /IP 位址。
- **9** 指定通訊伺服器連接埠號碼。預設的訊息匯流排連接埠為 61616。
- **10** 指定 JMS 使用者名稱 ( 收集器管理員或關連引擎使用者名稱 )。收集器管理員的預設使用者名稱 為 collectormanager,關連引擎為 correlationengine。
- **11** 指定 JMS 使用者的密碼。

使用者名稱和密碼儲存在 Sentinel 伺服器的 /<*install\_dir*>/etc/opt/novell/sentinel/config/ activemqusers.properties 檔案中。

**12** ( 選擇性 ) 若要驗證密碼,請參見 activemqusers.properties 中的下列文字行

### 針對收集器管理員:

collectormanager=<password>

在此範例中,collectormanager 為使用者名稱,而對應的值為密碼。

### 針對關連引擎:

correlationengine=<password>

在此範例中,correlationengine 為使用者名稱,而對應的值為密碼。

- **13** 按一下 「下一步」。
- **14** 接受證書。
- **15** 按 「下一步」以完成安裝。

安裝完成時,視您選擇安裝的項目而定,安裝程式會顯示訊息指出此裝置是 Sentinel 收集器管理 員或 Sentinel 關連引擎,並附上 IP 位址。這則訊息也會顯示 Sentinel 伺服器使用者介面 IP 位址。

## <span id="page-76-1"></span>**12.1.3** 安裝 **VMware Tools**

若要使 Sentinel 在 VMware 伺服器上發揮功效,您需要安裝 VMware Tools。VMware Tools 是一套能強 化虛擬機器之作業系統效能的公用程式套裝軟體。它也能提升虛擬機器的管理能力。如需安裝 VMware Tools 的詳細資訊,請參閱 [VMware Tools for Linux Guests](https://www.vmware.com/support/ws55/doc/ws_newguest_tools_linux.html#wp1127177) (https://www.vmware.com/support/ ws55/doc/ws\_newguest\_tools\_linux.html#wp1127177)。

如需 VMware 文件的詳細資訊,請參閱 [Workstation User's Manual](http://www.vmware.com/pdf/ws71_manual.pdf) (http://www.vmware.com/pdf/ ws71\_manual.pdf)。

# <span id="page-76-0"></span>**12.2** 安裝 **Xen** 裝置

本節提供在 Xen 裝置影像上安裝 Sentinel、收集器管理員和關連引擎的相關資訊。

- ◆ 第 12.2.1 節「安裝 Sentinel」 (第 77 頁)
- 第 12.2.2 [節 「安裝其他收集器管理員和關連引擎」](#page-78-0) ( 第 79 頁 )

## <span id="page-76-2"></span>**12.2.1** 安裝 **Sentinel**

在 Xen 裝置影像上安裝 Sentinel 的步驟如下:

<span id="page-76-3"></span>**1** 將 Xen 虛擬裝置安裝檔從 Novell [下載網站](http://download.novell.com/index.jsp) (http://download.novell.com/index.jsp) 下載至 /var/lib/xen/ images。

Xen 虛擬裝置正確的檔名會在檔名中包含 xen。例如 Sentinel\_7.1.0.0.x86\_64.xen.tar.gz。

**2** 指定下列指令,來解壓縮檔案:

```
tar -zxvf <install_file>
```
將 *<install\_file>* 取代為安裝檔案的實際名稱。

- **3** 變更為新的安裝目錄。此目錄包含下列檔案:
	- *<file\_name>*.raw
	- *<file\_name>*.xenconfig
- **4** 使用文字編輯器開啟 *<file\_name>*.xenconfig 檔案。
- **5** 按如下所示修改檔案:
	- 在 disk 設定中,指定 .raw 檔案的完整路徑。
	- 為您的網路組態指定橋接器設定。例如 "bridge=br0" 或 "bridge=xenbr0"。
	- ◆ 指定 name 與 name 設定的值。

例如:

```
# -*- mode: python; -*- 
name="Sentinel_7.1.0.0.x86_64" 
memory=4096
```
在下行加上備註:

vfb=["type=vnc,vncunused=1,vnclisten=0.0.0.0"]

新增下行:

extra = "console=hvc0 xencons=tty"

更新的 xenconfig 檔案必須如下所示:

```
# -*- mode: python; -*-
name=install_file_name
memory=4096
disk=["tap:aio:/var/lib/xen/images/install_directory/install_filename]
vif=[ "bridge=br0" ]
#vfb=["type=vnc,vncunused=1,vnclisten=0.0.0.0"]
extra = "console=hvc0 xencons=tty"
```
**6** 修改 *<filename>*.xenconfig 檔案之後,指定下列指令,來建立 VM:

xm create  $\langle$ file\_name>.xenconfig

<span id="page-77-0"></span>**7** ( 選用 ) 若要驗證是否建立 VM,請指定下列指令:

xmlist

VM 會出現在產生的清單中。

例如,如果您已設定 .xenconfig 檔案中的 name="Sentinel\_7.1.0.0.x86\_64",則 VM 會以該名稱顯示。

**8** 若要開始安裝,請指定下列指令:

xm console <vm name>

將 <vm\_name> 取代為在 .xenconfig 檔案的名稱設定中指定的名稱,該名稱也是在[步驟](#page-77-0) 7 中傳回的 值。例如:

xm console Sentinel\_7.1.0.0.x86\_64

安裝作業會先檢查可用的記憶體和磁碟空間。如果可用記憶體少於 2.5 GB, 安裝作業即會自動終 止。如果可用記憶體大於 2.5 GB 但少於 6.7 GB,安裝作業會顯示一則訊息,提示您記憶體少於建 議的大小。若要繼續安裝,請輸入 y,若不想繼續,請輸入 n。

- **9** 選取您選擇的語言,然後按一下 「下一步」。
- **10** 選取鍵盤配置,然後按一下 「下一步」。
- **11** 閱讀並接受 「 SUSE Linux Enterprise Server (SLES) 11 SP2 軟體授權合約」。
- **12** 閱讀並接受 「NetIQ Sentinel 使用者授權合約」。
- **13** 在 「主機名稱」與 「網域名稱」頁面中指定主機名稱與網域名稱,並請務必選取 「將主機名稱 *指定至迴路,*選項。
- <span id="page-78-1"></span>**14** 選取 「下一步」。儲存主機名稱組態。
- **15** 請執行下列其中一個步驟︰
	- ◆ 若要使用目前的網路連線設定,請在 「*網路組態Ⅱ」*頁面中選取 「*使用下列組態」*。
	- ◆ 若要變更網路連線設定,請選取 「變更」,接著執行想要的變更。
- **16** 選取 「下一步」。如此即可儲存網路連線設定。
- 17 設定時間與日期並按 「*下一步」*, 然後按一下 「*完成」* 若要在安裝之後變更 NTP 組態,請使用裝置指今行中的 YaST。您可以使用 WebYast 來變更時間 與日期,而不是 NTP 組態。 如果安裝之後,沒有立即同步顯示時間,請執行下列指令來重新啟動 NTP: rcntp restart
- **18** 設定 SUSE Enterprise Server root 密碼,然後按一下 「 *下一步* 」。
- 19 設定 Sentinel 管理員密碼, 然後按一下 「下一步」。

Sentinel 安裝會繼續進行,直到完成為止。由於系統會執行一次性的啟始化,因此在安裝完成後 所有服務都需要幾分鐘的時間才能啟動。請等待安裝完成後再登入伺服器。 將主控台中顯示的裝置 IP 位址記下來。

**20** 繼續進行第 12.4 [節 「安裝裝置後的組態」](#page-81-0) ( 第 82 頁 )。

## <span id="page-78-0"></span>**12.2.2** 安裝其他收集器管理員和關連引擎

安裝收集器管理員或關連引擎的程序相同,不過您必須先從 Novell 下載網站下載相關檔案。

- **1** 完成 「第 12.2.1 [節 「安裝](#page-76-2) Sentinel」 ( 第 77 頁 )」中的[步驟](#page-76-3) 1 到[步驟](#page-78-1) 14。
- **2** 選取 「網路組態 II」畫面中的 「變更」,接著指定要安裝額外收集器管理員或關連引擎之虛擬機 器的 IP 位址。
- **3** 為指定的 IP 指定子網路遮罩。
- **4** 選取 「下一步」。如此即可儲存網路連線設定。
- 5 設定時間和日期,接著選取 「下一步」。 若要在安裝之後變更 NTP 組態,請使用裝置指令行中的 YaST。您可以使用 WebYast 來變更時間 與日期,而不是 NTP 組態。 如果安裝之後,沒有立即同步顯示時間,請執行下列指令來重新啟動 NTP:

rcntp restart

**6** 設定 SUSE Enterprise Server root 密碼,然後選取 「下一步」。

- **7** 指定收集器管理員或關連引擎應連接之 Sentinel 伺服器的主機名稱 /IP 位址。
- **8** 指定通訊伺服器連接埠號碼。預設的訊息匯流排連接埠為 61616。
- **9** 指定 JMS 使用者名稱 ( 收集器管理員或關連引擎使用者名稱 )。
- **10** 指定 JMS 使用者的密碼。

使用者名稱和密碼儲存在 Sentinel 伺服器的 /<*install\_dir*>/etc/opt/novell/sentinel/config/ activemqusers.properties 檔案中。

**11** ( 選擇性 ) 若要驗證密碼,請參見 activemqusers.properties 檔案中的下列文字行:

#### 針對收集器管理員:

collectormanager=<password>

在此範例中, collectormanager 為使用者名稱, 而對應的值為密碼。

#### 針對關連引擎:

correlationengine=<password>

在此範例中,correlationengine 為使用者名稱,而對應的值為密碼。

**12** 選取 「下一步」以完成安裝。 安裝完成時,視您選擇安裝的項目而定,系統會顯示訊息指出此裝置是 Sentinel 收集器管理員或 關連引擎,並附上 IP 位址。

# <span id="page-79-0"></span>**12.3** 安裝 **ISO** 裝置

在硬體上安裝裝置之前,請務必從支援網站下載並解壓縮裝置 ISO 磁碟影像,且在 DVD 上可用。

重要:在硬體上使用 ISO 磁碟影像 ( 裸機和 Hyper-V) 進行安裝時,將需要至少 4.5 GB 的記憶體才能完 成安裝。

- ◆ 第12.3.1 節 「 安裝 Sentinel 」 ( 第 80 頁 )
- 第 12.3.2 [節 「安裝其他收集器管理員和關連引擎」](#page-80-0) ( 第 81 頁 )

## <span id="page-79-1"></span>**12.3.1** 安裝 **Sentinel**

在硬體上安裝 Sentinel 裝置的步驟如下:

- <span id="page-79-2"></span>**1** 使用 DVD 光碟機中的 DVD 啟動實體機器。
- **2** 使用安裝精靈的畫面上指示。
- **3** 選取開機功能表中的頂端項目,來執行 Live DVD 裝置影像。

安裝作業會先檢查可用的記憶體和磁碟空間。如果可用記憶體少於 2.5 GB, 安裝作業即會自動終 止。如果可用記憶體大於 2.5 GB 但少於 6.7 GB, 安裝作業會顯示一則訊息,提示您記憶體少於建 議的大小。若要繼續安裝,請輸入 y,若不想繼續,請輸入 n。

- **4** 選取您選擇的語言,然後按一下 「下一步」。
- 5 選取鍵盤配置,然後按一下*「下一步」*。
- **6** 閱讀並接受 「 SUSE Enterprise Server Software 授權合約」。
- **7** 閱讀並接受 「NetIQ Sentinel 使用者授權合約」。
- **8** 選取 「下一步」。
- **9** 在 「主機名稱」與 「網域名稱」頁面中指定主機名稱與網域名稱,並請務必選取 「將主機名稱 指定至迴路」選項。
- **10** 選取 「下一步」。儲存主機名稱組態。
- **11** 請執行下列其中一個步驟︰
	- ◆ 若要使用目前的網路連線設定,請在 「網路組態 II」頁面中選取 *「使用下列組態」*。
	- ◆ 若要變更網路連線設定,請選取 「*變更 ,*,接著執行想要的變更。
- **12** 選取 「下一步」。如此即可儲存網路連線設定。
- **13** 設定時間和日期,接著按 「下一步」。 若要在安裝之後變更 NTP 組態,請使用裝置指令行中的 YaST。您可以使用 WebYast 來變更時間 與日期,而不是 NTP 組態。 如果安裝之後,沒有立即同步顯示時間,請執行下列指令來重新啟動 NTP:

rcntp restart

- <span id="page-80-1"></span>14 設定 root 密碼, 然後按一下 「*下一步<sub>」</sub>*。
- 15 設定 Sentinel 管理員密碼, 然後按一下 「*下一步」*。
- **16** 在主控台中輸入使用者名稱與密碼,以登入裝置。 使用者名稱的預設值為 root,密碼的預設值為在[步驟](#page-80-1) 14 中設定的密碼。
- **17** 停止 Sentinel 伺服器:

service sentinel stop

18 輸入下列指令可重設 UI,以在 YaST 中獲得較整潔的顯示畫面:

reset

**19** 若要在實體伺服器上安裝裝置,請確定已選取 「安裝 *Sentinel* 裝置到硬體 *(* 僅限即時 *DVD* 影像 *)*」核取方塊。

預設會選取此核取消選取此核取方塊,裝置便不會安裝到實體伺服器上,而且只會以 「即時 DVD」模式執行。

由於系統會執行一次性的啟始化,因此在安裝完成後所有服務都需要幾分鐘的時間才能啟動。請 等待安裝完成後再登入伺服器。

- **20** 將主控台中顯示的裝置 IP 位址記下來。
- **21** 繼續進行第 12.4 [節 「安裝裝置後的組態」](#page-81-0) ( 第 82 頁 )。

## <span id="page-80-0"></span>**12.3.2** 安裝其他收集器管理員和關連引擎

安裝收集器管理員或關連引擎的程序相同,不過您必須先從 Novell 下載網站下載相關檔案。

- **1** 完成 「第 12.3.1 [節 「安裝](#page-79-1) Sentinel」 ( 第 80 頁 )」中的[步驟](#page-79-2) 1 到[步驟](#page-80-1) 14。
- **2** 指定收集器管理員應連接之 Sentinel 伺服器的主機名稱 /IP 位址。
- **3** 指定通訊伺服器連接埠號碼。預設的訊息匯流排連接埠為 61616。
- **4** 指定 JMS 使用者名稱 ( 收集器管理員或關連引擎使用者名稱 )。
- **5** 指定 JMS 使用者的密碼。
- **6** 按一下 「下一步」。

使用者名稱和密碼儲存在 Sentinel 伺服器的 /<*install\_dir*>/etc/opt/novell/sentinel/config/ activemqusers.properties 檔案中。

**7** 若要驗證密碼,請參見 activemqusers.properties 檔案中的下列文字行:

### 針對收集器管理員:

collectormanager=<password>

在此範例中, collectormanager 為使用者名稱, 而對應的值為密碼。

### 針對關連引擎:

correlationengine=<password>

在此範例中, correlationengine 為使用者名稱, 而對應的值為密碼。

**8** 若要在實體伺服器上安裝裝置,請確定已選取 「安裝 *Sentinel* 裝置到硬體 *(* 僅限即時 *DVD* 影像 *)*」核取方塊。

預設會選取此核取方機,裝置將不會安裝到實體伺服器上,而且只會以 「即時 DVD」模式執行。

- **9** 出現提示時,接受證書。
- 10 輸入 yes 或 y 以啟用 Sentinel 中的 FIPS 140-2 模式, 並繼續使用 FIPS 組態。
- **11** 依提示繼續安裝,直到完成為止。 安裝完成時,視您選擇安裝的項目而定,系統會顯示訊息指出此裝置是 Sentinel 收集器管理員或 關連引擎,並附上 IP 位址。這則訊息也會顯示 Sentinel 伺服器使用者介面 IP 位址。

# <span id="page-81-0"></span>**12.4** 安裝裝置後的組態

安裝 Sentinel 之後,您需要執行其他裝置組態,才能正常運作。

- ◆ 第 12.4.1 節 「設定 [WebYaST](#page-81-1)」 (第 82 頁)
- 第 12.4.2 [節 「建立分割區」](#page-82-0) ( 第 83 頁 )
- 第 12.4.3 [節 「登錄以進行更新」](#page-82-1) ( 第 83 頁 )
- 第 12.4.4 節 「使用 SMT [設定裝置」](#page-83-0) ( 第 84 頁 )

## <span id="page-81-1"></span>**12.4.1** 設定 **WebYaST**

Sentinel 裝置使用者介面備有 WebYaST, 其為用來控制以 SUSE Linux Enterprise 為基礎之裝置的 Web 式遠端主控台。您可以使用 WebYaST 存取、設定及監看 Sentinel 裝置。下列程序簡要說明設定 WebYaST 的步驟。如需更多有關詳細組態的資訊,請參閱 《*WebYaST* [使用者指南](http://www.novell.com/documentation/webyast/) (http:// www.novell.com/documentation/webyast/)》。

- **1** 登入 Sentinel 裝置。
- **2** 按一下 「裝置」。
- **3** 將 Sentinel Server 設定為接收更新,如第 12.4.3 [節 「登錄以進行更新」](#page-82-1) ( 第 83 頁 ) 中所述。
- **4** 按一下 「下一步」完成初步設定。

## <span id="page-82-0"></span>**12.4.2** 建立分割區

您可以在裝置中新增分割區,並使用 YaST 工具將目錄移至新的分割區中。 使用以下程序來建立新的分割區,並將資料檔案從目錄移至新建立的分割區:

- **1** 以 root 身分登入 Sentinel。
- **2** 執行以下指令以停止裝置上的 Sentinel: /etc/init.d/sentinel stop
- **3** 指定下列指令,以變更為 novell 使用者:

su -novell

- <span id="page-82-2"></span>**4** 將 /var/opt/novell/sentinel 目錄中的內容移至暫時位置。
- **5** 變更為 root 使用者。
- **6** 輸入以下指令以存取 YaST2 控制中心:

yast

- **7** 選取 「系統」 *>* 「分割器」。
- **8** 閱讀警告並選取 「是」以新增未使用的分割區。
- **9** 將新分割區掛接於 /var/opt/novell/sentinel/。
- **10** 指定下列指令,以變更為 novell 使用者:

su -novell

- **11** 將暫時位置中的資料目錄內容 ( 儲存於[步驟](#page-82-2) 4) 移回新分割區中的 /var/opt/novell/sentinel/。
- **12** 執行以下指令以重新啟動 Sentinel 裝置:

/etc/init.d/sentinel start

## <span id="page-82-1"></span>**12.4.3** 登錄以進行更新

您必須使用裝置更新通道來註冊 Sentinel 裝置,以接收修補程式更新。若要註冊此裝置, 您必須先向 Novell [客戶服務中心](https://secure-www.novell.com/center/regadmin/jsps/home_app.jsp)取得裝置登錄碼或裝置啟用碼。

註冊裝置更新的步驟如下:

- **1** 登入 Sentinel 裝置。
- **2** 按一下 「裝置」來啟動 WebYaST。
- **3** 按一下 「登錄」。
- **4** 指定要接收更新的電子郵件 ID,接著再指定系統名稱和裝置登錄碼。
- **5** 按一下 「儲存」。

## <span id="page-83-0"></span>**12.4.4** 使用 **SMT** 設定裝置

若您所處的安全環境必須在無直接網際網路存取的狀態下執行裝置,您可以使用 Subscription Management Tool (SMT) 來設定裝置,並得以在 Sentinel 的最新版本發行時將裝置升級至最新版本。 SMT 為一種整合 Novell Customer Center 的套件代理系統,提供重要的 Novell Customer Center 功能。

- [「必要條件」](#page-83-1) ( 第 84 頁 )
- [「設定裝置」](#page-84-1) ( 第 85 頁 )
- [「升級裝置」](#page-84-2) ( 第 85 頁 )

### <span id="page-83-1"></span>必要條件

- ◆ 取得適用於 Sentinel 的 Novell Customer Center 身分證明, 並從 Novell 取得更新。如需關於取得身 分證明的資訊,請聯絡 [Novell Support](http://support.novell.com/phone.html?sourceidint=suplnav4_phonesup)。
- ◆ 確認已在您要安裝 SMT 的機器上,將 SLES 11 SP2 與下列套件一併安裝:
	- htmldoc
	- perl-DBIx-Transaction
	- perl-File-Basename-Object
	- perl-DBIx-Migration-Director
	- perl-MIME-Lite
	- perl-Text-ASCIITable
	- yum-metadata-parser
	- createrepo
	- perl-DBI
	- apache2-prefork
	- libapr1
	- perl-Data-ShowTable
	- perl-Net-Daemon
	- perl-Tie-IxHash
	- $\cdot$  fltk
	- libapr-util1
	- perl-PIRPC
	- apache2-mod\_perl
	- apache2-utils
	- ◆ apache2
	- perl-DBD-mysql
- ◆ 安裝 [SMT](http://www.novell.com/documentation/smt11/) 並設定 SMT 伺服器。如需詳細資訊,請參閱 《SMT 文件》中的以下小節:
	- SMT 安裝
	- SMT 伺服器組態
	- 使用 SMT 執行鏡像複製安裝並更新儲存機制
- 在裝置電腦上安裝 wget 公用程式。

## <span id="page-84-1"></span>設定裝置

如需使用 SMT 設定裝置的相關資訊,請參閱 SUSE Linux Enterprise 11 的 [Subscription Management Tool](https://www.suse.com/documentation/smt11/)   $(SMT) - \bar{\chi}$  $(SMT) - \bar{\chi}$ 

若要啟用裝置儲存機制,請執行下列指令:

smt-repos -e Sentinel-Server-7.0-Updates sle-11-x86\_64

smt-repos -e Sentinel-Collector-Manager-7.0-Updates sle-11-x86\_64

smt-repos -e Sentinel-Correlation-Engine-7.0-Updates sle-11-x86\_64

## <span id="page-84-2"></span>升級裝置

如需有關升級裝置的詳細資訊,請參閱第 21.3 節 「使用 SMT [升級裝置」](#page-117-0) ( 第 118 頁 )。

# <span id="page-84-0"></span>**12.5** 使用 **WebYaST** 停止和啟動伺服器

您可以使用 Web 介面來啟動和停止 Sentinel 伺服器, 如下所示:

- **1** 登入 Sentinel 裝置。
- **2** 按一下 「裝置」來啟動 WebYaST。
- **3** 按一下 「系統服務」。
- 4 若要停止 Sentinel 伺服器,請按一下「停止」。
- 5 若要啟動 Sentinel 伺服器,請按一下「*啟動」*。

# 13 <sup>13</sup> 安裝額外的收集器和連接器

依預設,當您安裝 Sentinel 時,會一併安裝所有發行的收集器和連接器。若要安裝在 Sentinel 發行之後 發行的新收集器和連接器,請使用以下各節中的資訊。

- 第13.1 節「安裝收集器」 (第87頁)
- 第13.2 節「安裝連接器」 (第87頁)

## <span id="page-86-0"></span>**13.1** 安裝收集器

安裝收集器的步驟如下:

- <span id="page-86-2"></span>**1** 從 Sentinel 外掛程式網站下載所要的收集器。
- **2** 登入 Sentinel Web 介面,其位置為 https://<*IP address*>:8443 (8443 是 Sentinel 伺服器的預設連接埠 )。
- 3 按一下工具列中的*「應用程式」*,接著按一下*「應用程式」*。
- **4** 按一下 「啟動控制中心」以啟動 Sentinel 控制中心。
- 5 在工具列中按一下 「*事件來源管理」> 「即時檢視」*, 接著按一下 「*工具」> 「輸入外掛程式」*。
- 6 瀏覽並選取在[步驟](#page-86-2) 1 中下載的收集器檔案,接著按 「下一步」。
- **7** 遵循剩餘的提示,接著按一下 「完成」。

若要設定收集器,請參閱 Sentinel [外掛程式網站](http://support.novell.com/products/sentinel/secure/sentinelplugins.html)中特定收集器的文件。

## <span id="page-86-1"></span>**13.2** 安裝連接器

安裝連接器的步驟如下:

- **1** 從 Sentinel 外掛程式網站下載所要的連接器。
- **2** 登入 Sentinel Web 介面,其位置為 https://<*IP address*>:8443 (8443 是 Sentinel 伺服器的預設連接埠 )。
- 3 按一下工具列中的*「應用程式」*,接著按一下*「應用程式」*。
- **4** 按一下 「啟動控制中心」以啟動 Sentinel 控制中心。
- 5 在工具列中選取 「*事件來源管理」 > 「即時檢視」*, 接著按一下 「*工具」 > 「輸入外掛程式」*。
- **6** 瀏覽並選取在[步驟](#page-86-2) 1 中下載的連接器檔案,接著按 「下一步」。
- **7** 遵循剩餘的提示,接著按一下 「*完成」*。

若要設定連接器,請參閱 Sentinel [外掛程式網站](http://support.novell.com/products/sentinel/secure/sentinelplugins.html)中特定連接器的文件。

# 14 <sup>14</sup> 驗證安裝

您可執行以下其中一項來判斷安裝是否成功:

驗證 Sentinel 版本:

/etc/init.d/sentinel version

驗證 Sentinel 服務是否正常運作:

/etc/init.d/sentinel status

驗證 Web 服務是否正常運作:

netstat -an |grep 'LISTEN' |grep <HTTPS\_port\_number> 預設連接埠號碼為 8443。

- ◆ 存取 Sentinel Web 介面:
	- 1. 啟動支援的網頁瀏覽器。
	- 2. 指定 Sentinel Web 介面的 URL:

https://<IP\_Address/DNS\_Sentinel\_server:8443>

IP\_Address/DNS\_Sentinel\_server 是 Sentinel 伺服器的 IP 位址或 DNS 名稱, 8443 是 Sentinel 伺服器的預設連接埠。

3. 在安裝期間使用管理員名稱和密碼登入。預設使用者名稱為 admin。

# 15 Sentinel 目錄結構

依預設,Sentinel 目錄位於下列位置:

- 資料檔案位於 /var/opt/novell/sentinel/data 與 /var/opt/novell/sentinel/3rdparty 目錄。
- 可執行檔與文件庫儲存於下列目錄:
	- /opt/novell/sentinel/bin
	- /opt/novell/sentinel/setup
	- /opt/novell/sentinel/3rdparty
- 記錄檔案位於 /var/opt/novell/sentinel/log 目錄中
- 組態檔案位於 /etc/opt/novell/sentinel 目錄中
- 程序 ID (PID) 檔案位於 /var/run/sentinel/server.pid 目錄中。 管理員能使用 PID 來識別 Sentinel 伺服器的父代程序, 以及監控或終止程序。

# IV IV 設定 **Sentinel** 的組態

本節提供設定 Sentinel 的組態和立即可用外掛程式的相關資訊。

- 第 16 章 [「設定時間」](#page-94-0) ( 第 95 頁 )
- 第 17 章 [「設定立即可用外掛程式」](#page-98-0) ( 第 99 頁 )
- 第18章 「在現有 Sentinel 安裝中啟用 [FIPS 140-2](#page-100-0) 模式」 (第101頁)
- ◆ 第19章 「以 [FIPS 140-2](#page-102-0) 模式操作 Sentinel」 (第103頁)

# <span id="page-94-0"></span>16 <sup>16</sup> 設定時間

事件時間在 Sentinel 的處理程序中是非常關鍵的一環。對於報告、稽核和即時處理來說,它也是不可 或缺的要素。本節提供瞭解 Sentinel 中的時間、如何設定時間以及處理時區的相關資訊。

- ◆ 第 16.1 節 「瞭解 Sentinel [中的時間」](#page-94-1) (第 95 頁)
- ◆ 第16.2 節 「在 Sentinel [中設定時間」](#page-96-0) (第97頁)
- 第 16.3 [節 「處理時區」](#page-96-1) ( 第 97 頁 )

# <span id="page-94-1"></span>**16.1** 瞭解 **Sentinel** 中的時間

Sentinel 為分散式系統,由分散至整個網路的多個程序組成。此外,系統中還會有一些由事件來源造 成的延遲。為了調和延遲的狀況, Sentinel 程序在處理事件之前,會將事件重新排列為以時間先後順 序排列的資料流。

每個事件有三個時間欄位:

- 事件時間 **:** 這是所有分析引擎、搜尋、報告等所使用的事件時間。
- **Sentinel** 程序時間:Sentinel 收集裝置資料的時間,記錄自收集器管理員系統時間。
- ◆ 觀察者事件時間:裝置放入資料的時戳。資料不一定都會包含可靠的時戳,而且可能相當不同於 Sentinel 程序時間。例如,當裝置依批次傳送資料時。

下圖說明 Sentinel 達成這項目標的方式:

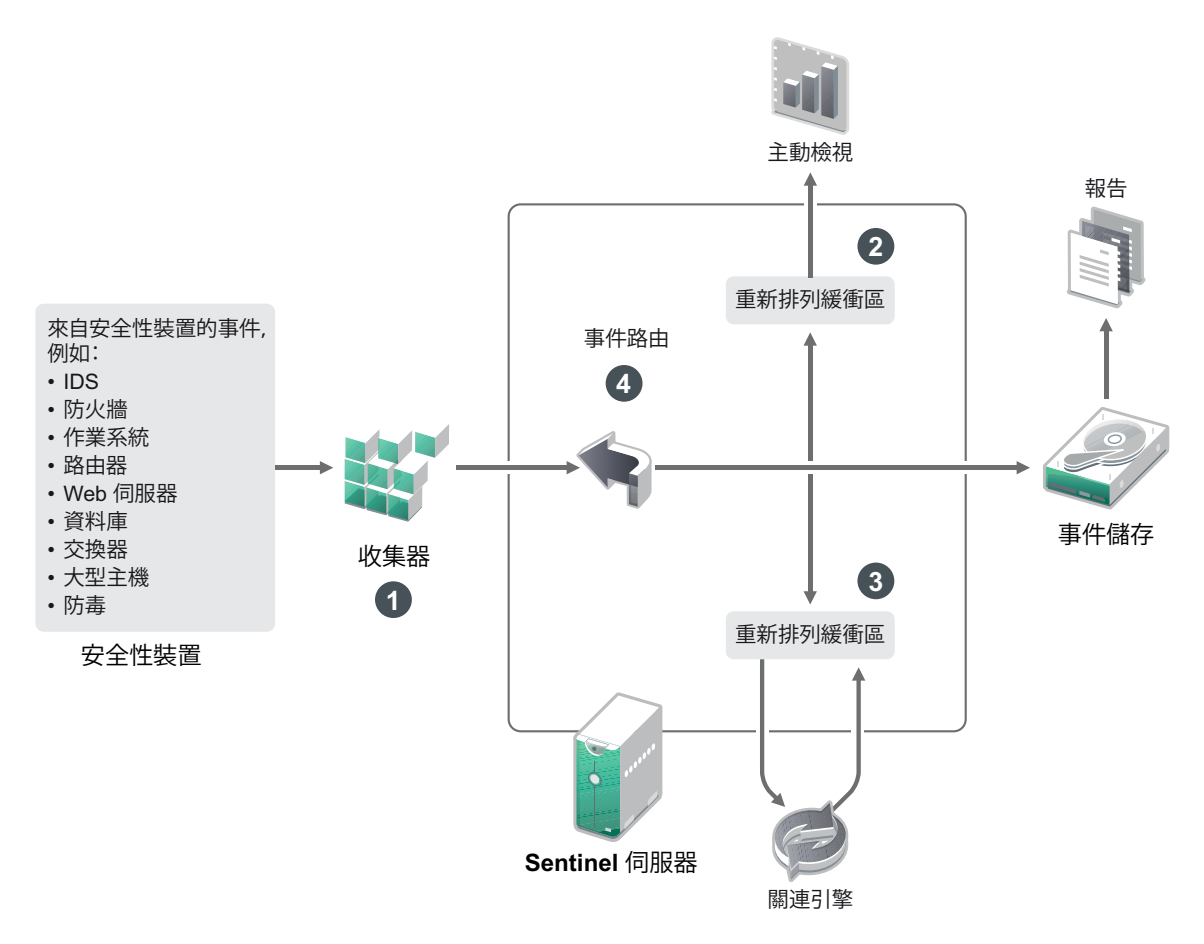

- 1. 依預設,系統會將事件時間設定為 Sentinel 程序時間。不過,理想的方式是將事件時間設為觀察 者事件時間 ( 如有,而且可靠 )。若可取得正確的裝置時間,而且已經過收集器正確剖析,最好是 將資料收集設成「**信任事件來源時間」**。收集器可將事件時間設為觀察者事件時間。
- 2. 通常是由主動檢視來處理事件時間與伺服器時間差距 ( 包含過去和未來 ) 在 5 分鐘內的事件。時 間戳記快 5 分鐘以上的事件不會出現在主動檢視中,但系統會將事件插入事件儲存中。時間戳記 快 5 分鐘以上以及小於 24 小時的事件仍會出現在圖表中,但不會出現在該圖表的事件資料中。您 必須進行下探式操作以從事件儲存擷取這些事件。
- 3. 事件會以 30 秒間隔排序,讓關連引擎可依時間順序來處理。如果事件時間比伺服器快 30 秒,關 連引擎便不會處理事件。
- 4. 如果事件時間比收集器管理員系統時間快 5 分鐘, Sentinel 會直接將事件路由到事件儲存,略過 關連、主動檢視和等安全情報即時系統。

# <span id="page-96-0"></span>**16.2** 在 **Sentinel** 中設定時間

關連引擎會處理以時間先後順序排列的事件資料流,同時也會偵測事件中的模式和資料流中的暫時模 式。不過,有時候產生事件的設備不會在其記錄訊息中包含時間。若要設定與 Sentinel 一致的時間, 您有兩個選擇:

- ◆ 在收集器管理員上設定 NTP,並取消選取事件來源管理員之事件來源中的 「*信任事件來源時* 間」。Sentinel 會將收集器管理員當做事件的時間來源。
- ◆ 選取事件來源管理員之事件來源中的 *「信任事件來源時間」*。Sentinel 會將記錄訊息的時間當做 正確的時間。

若要在事件來源上變更此項設定:

**1** 登入事件來源管理。

如需詳細資訊,請參閱 《*NetIQ Sentinel 7.1* 管理指南》中的 「「存取事件來源管理」」。

- 2 以滑鼠右鍵按一下要變更時間設定的事件來源,接著選取*「編輯」*。
- **3** 選取或取消選取 「一般」索引標籤底部的 「信任事件來源時間」選項。
- **4** 按一下 「確定」儲存變更。

# <span id="page-96-1"></span>**16.3** 處理時區

在分散式環境中處理時區是相當複雜的工作。例如,您的事件來源可能位在某個時區中,收集器管理 員位在另一個時區中,後端的 Sentinel 伺服器又位在另一個時區中,而檢視資料的用戶端則位在其他 時區中。當您加入如日光節約時間等考量及許多不報告所在時區的事件來源 ( 如所有 Syslog 來源 ) 時,便需要處理許多可能的問題。Sentinel 的彈性能讓您在事件發生時適當地呈現時間,也能讓您將 事件與來自其他位在相同或相異時區之來源的事件做比較。

一般來說,事件來源報告時間戳記的方式可分為三種情境:

- ◆ 事件來源報告 UTC 時間。例如,所有標準的 Windows 事件記錄檔事件一律報告 UTC 時間。
- ◆ 事件來源報告本地時間,但一律會在時間戳記中加上時區。例如,任何遵循使時間戳記結構化之 RFC3339 的事件來源均會加入時區以做為偏移;其他來源則會報告詳細的時區 ID ( 如 Americas/ New York) 或簡短的時區 ID (如 EST),由於衝突和解析不當等因素,這可能會造成問題。
- ◆ 事件來源報告本地時間,但未加入時區。很遺憾,最普遍的 Syslog 格式遵循此模式。

對於第一種情境,您一律可以計算事件發生時的絕對 UTC 時間 ( 假設時間同步化通訊協定正在使用中 ),因此可以輕易地將事件時間與世界中的其他事件來源做比較。不過您不能自動判斷事件發生時的本 地時間。有鑑於此,Sentinel 允許客戶在事件來源管理員中編輯事件來源節點,以利用手動的方式設 定事件來源的時區,以及指定適當的時區。這項資訊不會影響 「設備事件時間」或 「事件時間」的計 算,但系統會將其放置在 「觀察者時區」欄位中,並且用來計算各個 「觀察者時區」欄位 ( 如 「觀 察者時區小時」 )。這些欄位一律以本地時間來表示。

對於第二種情境,如果系統使用詳細時區 ID 或偏移,您除了可以轉換為 UTC 以取得絕對規範化 UTC 時間 ( 儲存在 「設備事件時間 」中 ) 之外,還能計算本地時間 「觀察者時區 」欄位。但如果使用簡短 時區 ID,可能會造成某些衝突。

第三種情境需要所有受影響來源的管理員手動設定事件來源時區,Sentinel 才能正確計算 UTC 時間。 如果您未藉由編輯事件來源管理員的事件來源節點來指定正確的時區,「設備事件時間」 ( 或甚至 「事件時間」 ) 可能會是錯誤的。此外,「觀察者時區」和相關的欄位也可能會是錯誤的。

一般來說,指定類型之事件來源 ( 如 Microsoft Windows) 的收集器都知道事件來源呈現時間戳記的方 式,因此都能隨著調整。除非您知道事件來源報告是以本地時間為準且一律在時間戳記中加上時區, 否則在事件來源管理員中針對所有事件來源節點手動設定時區會是放諸四海皆準的規則。

收集器和收集器管理員是負責處理時間戳記之事件來源呈現的裝置。「設備事件時間」和 「事件時 間」是以 UTC 的格式儲存,而事件來源的 「觀察者時區」欄位則是以設定為本地時間的字串格式儲 存。這項資訊會從收集器管理員傳送至 Sentinel 伺服器,且儲存在事件儲存中。收集器管理員和 Sentinel 伺服器所在的時區不會影響這個程序或儲存的資料。然而當用戶端在網頁瀏覽器中檢視事件 時,由於系統會依據網頁瀏覽器將 UTC 事件時間轉換為本地時間,因此在將所有事件呈現給用戶端時 是以本地時區為準。如果使用者想要查看來源的本地時間,他們能查驗 「觀察者時區」欄位以取得詳 細資料。

# <span id="page-98-0"></span>17 <sup>17</sup> 設定立即可用外掛程式

依預設,Sentinel 會隨附多個外掛程式。本節提供如何設定立即可用外掛程式的相關資訊。

- ◆ 第17.1 節 「 設定解決方案套件 」 ( 第 99 頁 )
- 第 17.2 [節 「設定收集器、連接器、](#page-98-2)Integrator 和動作」 ( 第 99 頁 )

# <span id="page-98-1"></span>**17.1** 設定解決方案套件

Sentinel 隨附各式各樣立即可用的內容,可以符合您的各種分析需求。此內容大部分來自預先安裝的 Sentinel 核心解決方案套件和 ISO 27000 系列的解決方案套件。如需詳細資訊,請參閱《*NetIQ Sentinel 7.1* 管理指南》中的 「「使用解決方案套件」」。

解決方案套件可將內容分類及分組成各種控制項或規則組,並且將其視為一個單位。解決方案套件會 預先安裝各種控制項以提供您立即可用的內容,不過您必須使用 Sentinel Web 主控台以正式執行或測 試這些控制項。

如果您需要精確數據以確認您的 Sentinel 執行依設計進行運作,您可以使用解決方案套件內建的正式 證明程序。此證明程序可執行並測試解決方案套件控制項,就如同您從任何其他解決方案套件執行及 測試控制項一樣。此程序中的執行者及測試者將證明工作已確實完成,接下來這些證明會成為稽核線 索的一部分,用於檢測特殊控制項已正確進行部署。

您可以使用解決方案管理員來執行證明程序。如需執行及測試控制項的詳細資訊,請參閱 《*NetIQ Sentinel 7.1* 使用者指南》中的 「「安裝及管理解決方案套件」」。

# <span id="page-98-2"></span>**17.2** 設定收集器、連接器、**Integrator** 和動作

如需設定立即可用外掛程式的相關資訊,請參閱 Sentinel [外掛程式網站](http://support.novell.com/products/sentinel/secure/sentinelplugins.html)上的特定外掛程式文件。

# <span id="page-100-0"></span>18 <sup>18</sup> 在現有 **Sentinel** 安裝中啟用 **FIPS 140-2** 模 式

本章提供在現有 Sentinel 安裝中啟用 FIPS 140-2 模式的相關資訊。

附註:這些指示假設 Sentinel 已安裝在 /opt/novell/sentinel 目錄。指令必須以 novell 使用者的身分執行。

- 第 18.1 節 「啟用 Sentinel 伺服器在 FIPS 140-2 [模式中執行」](#page-100-1) (第 101 頁)
- ◆ 第 18.2 [節 「啟用遠端收集器管理員和關連引擎上的](#page-100-2) FIPS 140-2 模式 」 ( 第 101 頁 )

# <span id="page-100-1"></span>**18.1** 啟用 **Sentinel** 伺服器在 **FIPS 140-2** 模式中執行

要啟用 Sentinel 伺服器在 FIPS 140-2 模式中執行:

- **1** 登入 Sentinel 伺服器。
- **2** 切換為 novell 使用者 (su novell)。
- **3** 瀏覽至 Sentinel bin 目錄。
- **4** 執行 convert\_to\_fips.sh 程序檔並遵循畫面上的指示。
- 5 按照在「第19章 「以 [FIPS 140-2](#page-102-0) 模式操作 Sentinel」 (第103頁) 中提到的任務,完成 FIPS 140-2 模式組態。

# <span id="page-100-2"></span>**18.2** 啟用遠端收集器管理員和關連引擎上的 **FIPS 140-2** 模式

若您想要使用經過 FIPS 核准的通訊,搭配在 FIPS 140-2 模式中執行的 Sentinel 伺服器,您必須啟用遠 端收集器管理員和關連引擎上的 FIPS 140-2 模式。

### 要啟用遠端收集器管理員或關連引擎,以在 **FIPS 140-2** 模式中執行:

- **1** 登入遠端收集器管理員或關連引擎系統。
- **2** 切換為 novell 使用者 (su novell)。
- **3** 瀏覽至 bin 目錄。預設值位置是 /opt/novell/sentinel/bin。
- **4** 執行 convert\_to\_fips.sh 程序檔並遵循畫面上的指示。
- **5** 按照在 「第 19 章 「以 [FIPS 140-2](#page-102-0) 模式操作 Sentinel」 ( 第 103 頁 )」中提到的任務,完成 FIPS 140-2 模式組態。

# <span id="page-102-0"></span>19 <sup>19</sup> 以 **FIPS 140-2** 模式操作 **Sentinel**

本章節提供在 FIPS 140-2 模式中設定及操作 Sentinel 的相關資訊。

- ◆ 第 19.1 節 「在 [FIPS 140-2](#page-102-1) 模式中設定 Advisor 服務」 (第 103 頁)
- ◆ 第 19.2 節 「在 FIPS 140-2 [模式中設定分散式搜尋」](#page-102-2) (第 103 頁)
- 第 19.3 節 「在 [FIPS 140-2](#page-103-0) 模式中設定 LDAP 驗證」 (第 104 頁)
- 第 19.4 [節 「更新在遠端收集器管理員和關連引擎上的伺服器證書」](#page-104-0) ( 第 105 頁 )
- ◆ 第 19.5 節 「設定 Sentinel 外掛程式在 FIPS 140-2 [模式中執行」](#page-104-1) (第 105 頁)
- ◆ 第19.6 [節 「輸入證書到](#page-109-0) FIPS Keystore 資料庫」 (第110 頁)
- ◆ 第19.7 [節 「回復](#page-109-1) Sentinel 到非 FIPS 模式」 (第110 頁)

# <span id="page-102-1"></span>**19.1** 在 **FIPS 140-2** 模式中設定 **Advisor** 服務

Advisor 使用安全的 HTTPS 連接,以從 Advisor 伺服器下載其饋送。伺服器用來進行安全通訊的證書 需要加進 Sentinel FIPS KeyStore 資料庫。

要驗證成功登錄資源管理資料庫:

- **1** 從 [Advisor](https://secure-www.novell.com/sentinel/download/advisor/feed/) 伺服器下載證書,然後將檔案另存為 advisor.cer。
- **2** 輸入 Advisor 伺服器證書到 Sentinel FIPS KeyStore。 如需關於輸入證書的詳細資訊,請參閱 「輸入證書到 [FIPS Keystore](#page-109-0) 資料庫」 ( 第 110 頁 )。

# <span id="page-102-2"></span>**19.2** 在 **FIPS 140-2** 模式中設定分散式搜尋

本節提供有關在 FIPS 140-2 模式中設定分散式搜尋的資訊。

### 情境 **1**:來源和目標 **Sentinel** 伺服器都在 **FIPS 140-2** 模式中

要允許在 FIPS 140-2 模式中執行跨多個 Sentinel 伺服器的分散式搜尋,您需要將用於安全通訊的證書 新增至 FIPS KeyStore。

- **1** 登入分散式搜尋來源電腦。
- **2** 瀏覽到證書目錄:

cd <sentinel\_install\_directory>/config

- **3** 複製來源證書 (sentinel.cer) 到目標電腦上的暫存位置。
- **4** 輸入來源證書到目標 Sentinel FIPS KeyStore。

如需關於輸入證書的詳細資訊,請參閱 「 輸入證書到 [FIPS Keystore](#page-109-0) 資料庫 」(第 110 頁 )。

- **5** 登入分散式搜尋目標電腦。
- **6** 瀏覽到證書目錄:

cd /etc/opt/novell/sentinel/config

- **7** 複製目標證書 (sentinel.cer) 到來源電腦上的暫存位置。
- **8** 輸入目標系統證書到來源 Sentinel FIPS KeyStore。
- **9** 重新啟動來源和目標電腦上的 Sentinel 服務。

### 情境 **2**:來源 **Sentinel** 伺服器在非 **FIPS** 模式中,目標 **Sentinel** 伺服器是在 **FIPS 140-2** 模式中

您必須將來源電腦上的 Web 伺服器 KeyStore 轉換成證書格式,然後將證書輸出到目標電腦。

- **1** 登入分散式搜尋來源電腦。
- **2** 以證書 (.cer) 格式建立 Web 伺服器 KeyStore:

<sentinel\_install\_directory>/jre/bin/keytool -export -alias webserver -keystore <sentinel\_install\_directory>/config/.webserverkeystore.jks -storepass password -file <certificate\_name.cer>

- **3** 複製分散式搜尋來源證書 (Sentinel.cer) 到分散式搜尋目標電腦上的暫存位置。
- **4** 登入分散式搜尋目標電腦。
- **5** 輸入來源證書到目標 Sentinel FIPS KeyStore。

如需關於輸入證書的詳細資訊,請參閱 「 輸入證書到 [FIPS Keystore](#page-109-0) 資料庫 」 ( 第 110 頁 )。

**6** 重新啟動目標電腦上的 Sentinel 服務。

### 情境 **3**:來源 **Sentinel** 伺服器在 **FIPS** 模式中,目標 **Sentinel** 伺服器是在非 **FIPS** 模式中

- **1** 登入分散式搜尋目標電腦。
- **2** 以證書 (.cer) 格式建立 Web 伺服器 KeyStore:

<sentinel\_install\_directory>/jre/bin/keytool -export -alias webserver -keystore <sentinel\_install\_directory>/config/.webserverkeystore.jks -storepass password -file <certificate\_name.cer>

- **3** 將證書複製到分散式搜尋來源電腦上的暫存位置。
- **4** 輸入目標證書到來源 Sentinel FIPS KeyStore。

如需關於輸入證書的詳細資訊,請參閱 「 輸入證書到 [FIPS Keystore](#page-109-0) 資料庫 」 ( 第 110 頁 )。

**5** 重新啟動來源電腦上的 Sentinel 服務。

# <span id="page-103-0"></span>**19.3** 在 **FIPS 140-2** 模式中設定 **LDAP** 驗證

### 要為在 **FIPS 140-2** 模式中執行的 **Sentinel** 伺服器設定 **LDAP** 驗證:

**1** 從 LDAP 管理員取得 LDAP 伺服器證書,或者您可以使用指令。例如,

openssl s\_client -connect <LDAP server IP>:636

然後將傳回的文字 ( 介於 ( 但不含 ) BEGIN 和 END 行之間 ) 複製到檔案。

**2** 輸入 LDAP 伺服器證書到 Sentinel FIPS KeyStore。 如需關於輸入證書的詳細資訊,請參閱 「 輸入證書到 [FIPS Keystore](#page-109-0) 資料庫 」 ( 第 110 頁 )。 3 以管理員職能的使用者身分登入 Sentinel Web 主控台,然後繼續設定 LDAP 驗證。 如需詳細資訊,請參閱 《*[NetIQ Sentinel 7.1](https://www.netiq.com/documentation/sentinel70/s701_admin/data/bookinfo.html)* 管理指南》中的 「設定 *LDAP* 驗證」。

附註:您也可以執行在 /opt/novell/sentinel/setup 目錄中的 ldap\_auth\_config.sh 程序檔,為在 FIPS 140-2 模式中執行的 Sentinel 伺服器設定 LDAP 驗證。

# <span id="page-104-0"></span>**19.4** 更新在遠端收集器管理員和關連引擎上的伺服器證書

要設定現有遠端收集器管理員和遠端關連引擎,以與在 FIPS 140-2 模式中執行的 Sentinel 伺服器通訊, 您可以在 FIPS 140-2 模式中轉換遠端系統,或是將 Sentinel 伺服器證書更新到遠端系統,將收集器管 理員和關連引擎留在非 FIPS 模式。如果事件來源不支援 FIPS 或必須使用其中一個尚未啟用 FIPS 的 Sentinel 連接器,則 FIPS 模式中的遠端收集器管理員可能無法與這樣的事件來源搭配運作。

若您不想啟用遠端收集器管理員或關連引擎上的 FIPS 140-2 模式,您必須複製最新的 Sentinel 伺服器 證書到遠端系統,讓收集器管理員或關連引擎可以與 Sentinel 伺服器通訊。

要更新遠端收集器管理員或關連引擎上的 Sentinel 伺服器證書:

- **1** 登入遠端收集器管理員或關連引擎電腦。
- **2** 切換為 novell 使用者 (su novell)。
- **3** 瀏覽至 bin 目錄。預設值位置是 /opt/novell/sentinel/bin。
- **4** 執行 updateServerCert.sh 程序檔並遵循畫面上的指示。

# <span id="page-104-1"></span>**19.5** 設定 **Sentinel** 外掛程式在 **FIPS 140-2** 模式中執行

本節提供設定各種 Sentinel 外掛程式在 FIPS 140-2 模式中執行的相關資訊。

附註:這些指示假設 Sentinel 已安裝在 /opt/novell/sentinel 目錄。指令必須以 novell 使用者的身分執行。

- ◆ 第 19.5.1 節「 代理程式管理員連接器 」 ( 第 105 頁 )
- 第 19.5.2 [節 「資料庫](#page-105-0) (JDBC) 連接器」 ( 第 106 頁 )
- ◆ 第 19.5.3 節 「[Sentinel Link](#page-105-1) 連接器」 (第 106 頁)
- ◆ 第19.5.4 節 「Syslog [連接器」](#page-106-0) (第107 頁)
- ◆ 第 19.5.5 節 「[Windows](#page-107-0) 事件 (WMI) 連接器 」 (第 108 頁)
- ◆ 第 19.5.6 節 「[Sentinel Link](#page-107-1) 整合器」 (第 108 頁)
- ◆ 第 19.5.7 節 「[LDAP Integrator](#page-108-0)」 (第 109 頁)
- ◆ 第 19.5.8 節 「[SMTP Integrator](#page-108-1)」 (第 109 頁)
- ◆ 第 19.5.9 節 「 在 FIPS 140-2 模式中使用非 FIPS [啟用的連接器搭配](#page-108-2) Sentinel 」 ( 第 109 頁 )

### <span id="page-104-2"></span>**19.5.1** 代理程式管理員連接器

只有在設定代理程式管理員事件來源伺服器的網路設定時選取了 「已加密 *(HTTPS)*」選項,才需要遵 循以下程序。

### 要設定代理程式管理員連接器在 **FIPS 140-2** 模式中執行:

- **1** 新增或編輯代理程式管理員事件來源伺服器。繼續完成組態畫面,直到顯示 「安全性」視窗為 止。如需詳細資訊,請參閱《*代理程式管理員連接器指南*》。
- **2** 選取 「用戶端驗證類型」欄位其中一個選項。用戶端驗證類型會判斷 SSL 代理程式管理員事件 來源伺服器的嚴格程度,用以驗證嘗試傳送資料的代理程式管理員事件來源的身分。
	- ◆ 開啟:允許來自代理程式管理員代理程式的所有 SSL 連接。無法執行任何用戶端證書驗證。
	- ◆ 嚴格:驗證證書為有效的 X.509 證書,並檢查用戶端證書受到事件來源伺服器信任。新來源 必須特定新增到 Sentinel ( 這可避免不受約束的來源傳送未授權資料 )。

針對 「嚴格」選項,您必須將每個新代理程式管理員用戶端的證書輸入 Sentinel FIPS KeyStore。當 Sentinel 在 FIPS 140-2 模式中執行時, 您無法使用事件來源管理 (ESM) 介面輸 入用戶端證書。

如需關於輸入證書的詳細資訊,請參閱 「輸入證書到 [FIPS Keystore](#page-109-0) 資料庫」 (第110頁)。

**附註:**在 FIPS 140-2 模式中,代理程式管理員事件來源伺服器使用 Sentinel 伺服器金鑰組;不需 要輸入伺服器金鑰組。

**3** 若代理程式已啟用伺服器驗證,代理程式必須另外設定信任 Sentinel 伺服器或遠端收集器管理 員,視連接器部署位置而定。

**Sentinel** 伺服器證書位置:/etc/opt/novell/sentinel/config/sentinel.cer

遠端收集器管理員證書位置:/etc/opt/novell/sentinel/config/rcm.cer

附註:使用由證書管理中心 (CA) 數位簽名的自訂證書時,代理程式管理員代理程式必須信任相 關的證書檔案。

## <span id="page-105-0"></span>**19.5.2** 資料庫 **(JDBC)** 連接器

設定資料庫連接時,只有在您已選取 *SSL* 選項時才需要遵循以下程序。

### 要設定資料庫連接器在 **FIPS 140-2** 模式中執行:

**1** 設定連接器之前,請從資料庫伺服器下載證書,然後另存為 database.cert 檔案到 Sentinel 伺服器的 / etc/opt/novell/sentinel/config 目錄。

如需詳細資訊,請參閱個別資料庫文件。

- **2** 輸入證書到 Sentinel FIPS KeyStore。 如需關於輸入證書的詳細資訊,請參閱 「輸入證書到 [FIPS Keystore](#page-109-0) 資料庫」 ( 第 110 頁 )。
- **3** 繼續設定連接器。

## <span id="page-105-1"></span>**19.5.3 Sentinel Link** 連接器

只有在設定 Sentinel Link 事件來源伺服器的網路設定時選取了 「已加密 *(HTTPS)*」選項,才需要遵循 以下程序。

### 要設定 **Sentinel Link** 連接器在 **FIPS 140-2** 模式中執行:

**1** 新增或編輯 Sentinel Link 事件來源伺服器。繼續完成組態畫面,直到顯示 「安全性」視窗為止。 如需詳細資訊,請參閱 《*Sentinel Link* 連接器指南》。

- **2** 選取 「用戶端驗證類型」欄位其中一個選項。用戶端驗證類型會判斷 SSL Sentinel Link 事件來源 伺服器的嚴格程度,用以驗證嘗試傳送資料的 Sentinel Link 事件來源 (Sentinel Link 整合器 ) 的身 分。
	- 開啟:允許所有來自用戶端的 SSL 連結 (Sentinel Link 整合器 )。無法執行任何整合器證書驗 證。
	- 嚴格:驗證整合器證書為有效的 X.509 證書,並檢查整合器證書受到事件來源伺服器信任。 如需詳細資訊,請參閱個別資料庫文件。

針對 「嚴格」選項:

◆ 若 Sentinel Link 整合器是在 FIPS 140-2 模式中,您必須從 Sentinel 寄件者機器複製 /etc/ opt/novell/sentinel/config/sentinel.cer 檔案到 Sentinel 接收器機器。輸入此證書到 Sentinel FIPS KeyStore 接收器。

附註:使用由證書管理中心 (CA) 數位簽名的自訂證書時, 您必須輸入相關的自定證書 檔案。

◆ 若 Sentinel Link 整合器是在非 FIPS 模式中,您必須輸入自定 整合器證書到 Sentinel FIPS KeyStore 接收器。

附註:若寄件者是 Sentinel Log Manager ( 在非 FIPS 模式中 ), 接收器是在 FIPS 140-2 模 式中的 Sentinel,寄件者上要輸入的伺服器證書是來自 Sentinel 接收器機器的 /etc/opt/ novell/sentinel/config/sentinel.cer 檔案。

```
當 Sentinel 在 FIPS 140-2 模式中執行時,您無法使用事件來源管理 (ESM) 介面輸入用戶端證
書。如需關於輸入證書的詳細資訊,請參閱 「輸入證書到 FIPS Keystore 資料庫」 ( 第 110 頁
)。
```
附註:在 FIPS 140-2 模式中,Sentinel Link 事件來源伺服器使用 Sentinel 伺服器金鑰組。不需要輸 入伺服器金鑰組。

## <span id="page-106-0"></span>**19.5.4 Syslog** 連接器

只有在設定 Syslog 事件來源伺服器的網路設定時選取了 「SSL」協定,才需要遵循以下程序。

### 要設定 **Syslog** 連接器在 **FIPS 140-2** 模式中執行:

- **1** 新增或編輯 Syslog 事件來源伺服器。繼續完成組態畫面,直到顯示 「網路」視窗為止。如需詳 細資訊,請參閱 《*Syslog* 連接器指南》。
- **2** 按一下 「設定」。
- **3** 選取 「用戶端驗證類型」欄位其中一個選項。用戶端驗證類型會判斷 SSL Syslog 事件來源伺服器 的嚴格程度,用以驗證嘗試傳送資料的 Syslog 事件來源的身分。
	- ◆ 開啟:允許所有來自用戶端的 SSL 連接 ( 事件來源 )。無法執行任何用戶端證書驗證。
	- ◆ 嚴格:驗證證書為有效的 X.509 證書,並檢查用戶端證書受到事件來源伺服器信任。新來源 必須特定新增到 Sentinel ( 這可避免不受約束的來源傳送資料到 Sentinel)。

針對 「嚴格」選項,您必須將 Syslog 用戶端的證書輸入 Sentinel FIPS KeyStore。

當 Sentinel 在 FIPS 140-2 模式中執行時,您無法使用事件來源管理 (ESM) 介面輸入用戶端證 書。

如需關於輸入證書的詳細資訊,請參閱 「輸入證書到 [FIPS Keystore](#page-109-0) 資料庫」 ( 第 110 頁 )。

附註:在 FIPS 140-2 模式中,Syslog 事件來源伺服器使用 Sentinel 伺服器金鑰組。不需要輸入伺 服器金鑰組。

**4** 若 syslog 用戶端已啟用伺服器驗證,用戶端必須信任 Sentinel 伺服器證書或遠端收集器管理員證 書,視連接器部署位置而定。

**Sentinel** 伺服器證書檔案位在 /etc/opt/novell/sentinel/config/sentinel.cer。

遠端收集器管理員證書檔案位在 /etc/opt/novell/sentinel/config/rcm.cer。

附註:使用由證書管理中心 (CA) 數位簽名的自訂證書時,該用戶端必須信任相關的證書檔案。

## <span id="page-107-0"></span>**19.5.5 Windows** 事件 **(WMI)** 連接器

要設定 **Windows** 事件 **(WMI)** 連接器在 **FIPS 140-2** 模式中執行:

- **1** 新增或編輯 Windows 事件連接器。繼續完成組態畫面,直到顯示 「安全性」視窗為止。如需詳 細資訊,請參閱 《*Windows* 事件 *(WMI)* 連接器指南》。
- **2** 按一下 「設定」。
- **3** 選取 「用戶端驗證類型」欄位其中一個選項。用戶端驗證類型會判斷 Windows 事件連接器的嚴 格程度,用以驗證嘗試傳送資料的用戶端 Windows 事件收集服務 (WECS) 的身分。
	- ◆ 開啟:允許所有來自用戶端 WECS 的 SSL 連接。無法執行任何用戶端證書驗證。
	- ◆ 嚴格:驗證證書為有效的 X.509 證書,並檢查用戶端 WECS 證書是由 CA 簽名。新來源必須 特定新增 ( 這可避免不受約束的來源傳送資料到 Sentinel)。

針對 「嚴格」選項,您必須將用戶端 WECS 的證書輸入 Sentinel FIPS KeyStore。當 Sentinel 在 FIPS 140-2 模式中執行時,您無法使用事件來源管理 (ESM) 介面輸入用戶端證書。

如需關於輸入證書的詳細資訊,請參閱 「 輸入證書到 [FIPS Keystore](#page-109-0) 資料庫 」( 第 110 頁 )。

**附註:**在 FIPS 140-2 模式中,Windows 事件來源伺服器使用 Sentinel 伺服器金鑰組。不需要輸入 伺服器金鑰組。

**4** 若 Windows 用戶端已啟用伺服器驗證,用戶端必須信任 Sentinel 伺服器證書或遠端收集器管理員 證書,視連接器部署位置而定。

**Sentinel** 伺服器證書檔案位在 /etc/opt/novell/sentinel/config/sentinel.cer。

遠端收集器管理員證書檔案位在 /etc/opt/novell/sentinel/config/rcm.cer。

附註:使用由證書管理中心 (CA) 數位簽名的自訂證書時,該用戶端必須信任相關的證書檔案。

5 若您要自動同步事件來源或使用 Active Directory 連接填入事件來源的清單,您必須輸入 Active Directory 伺服器證書到 Sentinel FIPS KeyStore。

如需關於輸入證書的詳細資訊,請參閱 「 輸入證書到 [FIPS Keystore](#page-109-0) 資料庫 」 ( 第 110 頁 )。

### <span id="page-107-1"></span>**19.5.6 Sentinel Link** 整合器

只有在設定 Sentinel Link 整合器的網路設定時選取了 「已加密 *(HTTPS)*」選項,才需要遵循以下程 序。
#### 要設定 **Sentinel Link** 整合器在 **FIPS 140-2** 模式中執行:

- **1** 當 Sentinel Link 整合器在 FIPS 140-2 模式中時,必須強制進行伺服器驗證。在設定整合器例項之 前,將 Sentinel Link 伺服器證書輸入 Sentinel FIPS KeyStore:
	- 若 **Sentinel Link** 連接器是在 **FIPS 140-2** 模式中:

若連接器是部署在 Sentinel 伺服器中,您必須從 Sentinel 接收器機器複製 /etc/opt/novell/sentinel/ config/sentinel.cer 檔案到 Sentinel 寄件者機器。

若連接器是部署在遠端收集器管理員中,您必須從遠端收集器管理員機器複製 /etc/opt/novell/ sentinel/config/rcm.cer 檔案到 Sentinel 接收器機器。

輸入此證書到 Sentinel FIPS KeyStore 寄件者。

附註:使用由證書管理中心 (CA) 數位簽名的自訂證書時,您必須輸入相關的自定證書檔案。

若 Sentinel Link 連接器是在非 FIPS 模式中:

將自定 Sentinel Link 伺服器證書輸入 Sentinel 寄件者 FIPS KeyStore。

附註:當 Sentinel Link 整合器是在 FIPS 140-2 模式中,而且 Sentinel Link 連接器是在非 FIPS 模式中,請使用連接器上的自定伺服器金鑰組。請勿使用內部伺服器金鑰組。

如需關於輸入證書的詳細資訊,請參閱 「輸入證書到 [FIPS Keystore](#page-109-0) 資料庫」 ( 第 110 頁 )。

**2** 繼續設定整合器例項。

附註:在 FIPS 140-2 模式中,Sentinel Link 整合器使用 Sentinel 伺服器金鑰組。不需要輸入整合器 金鑰組。

## **19.5.7 LDAP Integrator**

#### 要設定 **LDAP Integrator** 在 **FIPS 140-2** 模式中執行:

**1** 設定 Integrator 例項之前,請從 LDAP 伺服器下載證書,然後另存為 ldap.cert 檔案到 Sentinel 伺服 器的 /etc/opt/novell/sentinel/config 目錄。

例如,使用

openssl s\_client -connect <LDAP server IP>:636

然後將傳回的文字 ( 介於 ( 但不含 ) BEGIN 和 END 行之間 ) 複製到檔案。

- **2** 輸入證書到 Sentinel FIPS KeyStore。 如需關於輸入證書的詳細資訊,請參閱 「 輸入證書到 [FIPS Keystore](#page-109-0) 資料庫 」 ( 第 110 頁 )。
- **3** 繼續設定 Integrator 例項。

#### **19.5.8 SMTP Integrator**

SMTP Integrator 支援版本 2011.1r2 和更新版本的 FIPS 140-2。不需要變更任何組態。

# **19.5.9** 在 **FIPS 140-2** 模式中使用非 **FIPS** 啟用的連接器搭配 **Sentinel**

本節提供如何在 FIPS 140-2 模式中使用非 FIPS 啟用的連接器搭配 Sentinel 伺服器的相關資訊。若您有 不支援 FIPS 的來源,或您想要在環境中收集來自非 FIPS 連接器的事件,建議採用此方法。

#### 如果要在 **FIPS 140-2** 模式中使用非 **FIPS** 連接器搭配 **Sentinel**:

- **1** 在非 FIPS 模式中安裝遠端收集器管理員,以連接到在 FIPS 140-2 模式中的 Sentinel 伺服器。 如需詳細資訊,請參閱第 11.6 [節 「安裝其他收集器管理員和關連引擎」](#page-70-0) (第71頁)。
- **2** 將非 FIPS 連接器指定部署到非 FIPS 遠端收集器管理員。

附註:當非 FIPS 連接器 ( 例如稽核連接器和檔案連接器 ) 部署在連接到在 FIPS 140-2 模式中的 Sentinel 7.1 伺服器之非 FIPS 遠端收集器管理員上時,有一些已知的問題。如需這些已知問題的相關資 訊,請參閱 「NetIQ Sentinel 7.0.1 讀我檔案」。

# <span id="page-109-0"></span>**19.6** 輸入證書到 **FIPS Keystore** 資料庫

您必須插入證書到 Sentinel FIPS KeyStore 資料庫,才能從擁有這些證書的元件建立安全的 (SSL) 通訊 到 Sentinel。當 FIPS 140-2 模式已在 Sentinel 中啟用時,您無法使用 Sentinel 使用者介面上傳證書。您 必須手動輸入證書到 FIPS KeyStore 資料庫。

針對使用部署到遠端收集器管理員的連接器的事件來源,您必須輸入證書到遠端收集器管理員的 FIPS KeyStore 資料庫,不是輸入到集中式 Sentinel 伺服器。

#### 要輸入證書到 **FIPS KeyStore** 資料庫:

- **1** 複製證書檔案到 Sentinel 伺服器或遠端收集器管理員上的任何暫存位置。
- **2** 瀏覽至 Sentinel bin 目錄。預設值位置是 /opt/novell/sentinel/bin。
- 3 執行以下指令,輸入證書到 FIPS KeyStore 資料庫,然後依照畫面上的指示執行:

./convert\_to\_fips.sh -i  $\leq$ certificate file path>

**4** 系統提示重新啟動 Sentinel 伺服器或遠端收集器管理員時,輸入 yes 或 y。

# **19.7** 回復 **Sentinel** 到非 **FIPS** 模式

本節提供如何回復 Sentinel 和其元件到非 FIPS 模式的相關資訊。

- ◆ 第 19.7.1 節 「回復 Sentinel [伺服器到非](#page-109-1) FIPS 模式」 (第 110 頁)
- ◆ 第 19.7.2 [節 「回復遠端收集器管理員或遠端關連引擎到非](#page-110-0) FIPS 模式」 (第 111 頁 )

# <span id="page-109-1"></span>**19.7.1** 回復 **Sentinel** 伺服器到非 **FIPS** 模式

只有在您已將 Sentinel 伺服器備份,再轉換為在 FIPS 140-2 模式中執行時,您才可以將 Sentinel 伺服器 從在 FIPS 140-2 模式中執行回復成在非 FIPS 模式中執行。

附註:當您回復 Sentinel 伺服器到非 FIPS 模式時,您會遺失在轉換為執行 FIPS 140-2 模式之後的事 件、事件資料和對 Sentinel 伺服器進行的組態變更。Sentinel 系統將會回存到非 FIPS 模式的上次還原 點。請先將目前的系統備份,再回復到非 FIPS 模式,以便將來使用。

#### 要回復 **Sentinel** 伺服器到非 **FIPS** 模式:

**1** 以根使用者身分登入 Sentinel 伺服器。

- **2** 切換至 novell 使用者。
- **3** 瀏覽至 Sentinel bin 目錄。預設值位置是 /opt/novell/sentinel/bin。
- 4 執行下列指令以回復 Sentinel 伺服器到非 FIPS 模式,並遵循畫面上的指示: ./backup\_util.sh -f <br/> <br/> <br/> <br/> <br/> <br/> <br/> <br/> <a> <br/>-m 'restore' 例如,若 non-fips2013012419111359034887.tar.gz 是備份檔案,請執行以下指令: ./backup\_util.sh -f non-fips2013012419111359034887.tar.gz -m 'restore'
- **5** 重新啟動 Sentinel 伺服器。

# <span id="page-110-0"></span>**19.7.2** 回復遠端收集器管理員或遠端關連引擎到非 **FIPS** 模式

您可以回復遠端收集器管理員或遠端關連引擎到非 FIPS 模式。

#### 要回復遠端收集器管理員或遠端關連引擎到非 **FIPS** 模式:

- **1** 登入遠端收集器管理員或遠端關連引擎系統。
- **2** 切換為 novell 使用者 (su novell)。
- **3** 瀏覽至 bin 目錄。預設值位置是 /opt/novell/sentinel/bin。
- **4** 執行 revert\_to\_nonfips.sh 程序檔並遵循畫面上的指示。
- **5** 重新啟動遠端收集器管理員或遠端關連引擎。

# V **升級 Sentinel**

本節提供升級 Sentinel 和其他元件的相關資訊。

- 第 20 章 「升級 Sentinel [伺服器」](#page-114-0) ( 第 115 頁 )
- 第 21 章 「升級 [Sentinel](#page-116-0) 裝置」 ( 第 117 頁 )
- 第 22 章 [「升級收集器管理員或關連引擎」](#page-118-0) ( 第 119 頁 )
- 第 23 章 「升級 Sentinel [外掛程式」](#page-120-0) ( 第 121 頁 )

# <span id="page-114-0"></span>20 <sup>20</sup> 升級 **Sentinel** 伺服器

重要:Sentinel 7.1 和更新版本要求作業系統必須啟用 IPv6。務必在將系統升級到 Sentinel 7.1 或更新版 本之前啟用作業系統中的 IPv6。若未啟用 IPv6,主要元件將無法操作。

使用下列步驟升級 Sentinel 伺服器:

- **1** 製作組態備份後建立 ESM 輸出。 如需有關備份資料的詳細資訊,請參閱 「備份與還原資料」,收錄在 《*NetIQ Sentinel 7.1* 管理指 南》之中。
- **2** 從 Novell 下載網站下載最新的安裝程式。
- **3** 以 root 身分登入要升級 Sentinel 的伺服器。
- **4** 指定下列指令,以從 tar 檔案擷取安裝檔案:

tar xfz <install filename>

將 *<install\_filename>* 取代為安裝檔案的實際名稱。

- **5** 變更至擷取安裝檔案的目錄。
- **6** 指定下列指令以升級 Sentinel:

./install-sentinel

- **7** 若要繼續使用您選擇的語言,請選取語言旁指定的數字。 使用者授權合約會以選取的語言顯示。
- 8 閱讀使用者授權後輸入 yes 或 y,接受授權,然後繼續安裝。
- **9** 安裝程序檔偵測到已存在產品的較舊版本,並會提示您指定是否要升級該產品。若要繼續升級, 請按下 y 鍵。

安裝會開始安裝所有 RPM 封裝。此安裝可能需要數秒鐘完成。

- **10** 清除網頁瀏覽器快取以檢視 Sentinel 最新版本。
- **11** ( 條件式 ) 要升級收集器管理員系統和關連引擎系統,請參閱第 22 章 [「升級收集器管理員或關連](#page-118-0) [引擎」](#page-118-0) ( 第 119 頁 )。

# <span id="page-116-0"></span>21 <sup>21</sup> 升級 **Sentinel** 裝置

本章節中的程序將協助您升級 Sentinel 裝置、收集器管理員,以及關連引擎裝置。

- 第 21.1 節「升級 Sentinel 7.0.2 [和更新版本的裝置」](#page-116-1) (第 117 頁)
- ◆ 第 21.2 節 「升級 [Sentinel 7.0](#page-117-0) 和 7.0.1 裝置」 (第 118 頁)
- ◆ 第 21.3 節 「使用 SMT [升級裝置」](#page-117-1) (第 118 頁)

# <span id="page-116-1"></span>**21.1** 升級 **Sentinel 7.0.2** 和更新版本的裝置

- **1** 以管理員角色中的使用者身分登入 Sentinel 裝置。
- **2** 如果您想要升級 **Sentinel** 裝置,請按一下 「裝置」啟動 WebYaST。
- **3** 如果您想要升級收集器管理員或關連引擎裝置,請指定收集器管理員或關聯引擎裝置電腦的 URL,使用連接埠 54984 來啟動 WebYaST。
- **4** 製作組態備份後建立 ESM 輸出。 如需有關備份資料的詳細資訊,請參閱 「備份與還原資料」,收錄在》 *NetIQ Sentinel 7.1* 管理指 南》之中。
- **5** ( 條件式 ) 如果您還沒有註冊裝置以接收自動更新,請註冊。 如需詳細資訊,請參閱第 12.4.3 [節 「登錄以進行更新」](#page-82-0) ( 第 83 頁 )。 若是尚未註冊的裝置,Sentinel 會顯示一個黃色警告,指出該裝置尚未註冊。
- **6** 若要檢查是否有更新,請按一下 「更新」。 可用的更新便會隨即顯示。
- **7** 選取並套用更新。 更新可能需要數分鐘才會完成。更新成功後,就會顯示 WebYaST 登入頁面。 裝置升級之前,WebYaST 會自動停止 Sentinel 服務。完成升級後,您必須以手動方式重新啟動服 務。
- **8** 使用 Web 介面重新啟動 Sentinel 服務。 如需詳細資訊,請參閱第 12.5 節 「使用 WebYaST [停止和啟動伺服器」](#page-84-0) ( 第 85 頁 )。
- **9** 清除網頁瀏覽器快取以檢視 Sentinel 最新版本。

# <span id="page-117-0"></span>**21.2** 升級 **Sentinel 7.0** 和 **7.0.1** 裝置

在 WebYaST 中升級 Sentinel 7.0 和 7.0.1 裝置失敗, 因為修補程式的廠商名稱已從 Novell 變更成 NetIQ。您需要使用 zypper 修補程式將裝置升級。

若要使用 zypper 修補程式將裝置升級:

- **1** 請將組態備份,然後建立 ESM 輸出。如需詳細資訊,請參閱 《*NetIQ Sentinel 7.1* 管理指南》中的 「「備份與還原資料」」。
- **2** 以 root 使用者的身分登入裝置主控台。
- **3** 執行以下指令:

/usr/bin/zypper patch

- **4** 輸入 1 接受廠商從 Novell 變更成 NetIQ。
- **5** 輸入 Y 繼續。
- **6** 輸入 yes 接受授權合約。
- **7** 重新啟動 Sentinel 裝置。
- **8** 清除網頁瀏覽器快取以檢視 Sentinel 最新版本。

# <span id="page-117-1"></span>**21.3** 使用 **SMT** 升級裝置

若您所處的安全環境必須在無直接網際網路存取狀態下執行裝置,則可以使用 Subscription Management Tool (SMT) 來設定裝置,並得以將裝置升級至最新的可用版本。

**1** 請確認已使用 SMT 設定裝置。

如需詳細資訊,請參閱第 12.4.4 節 「使用 SMT [設定裝置」](#page-83-0) ( 第 84 頁 )。

- **2** 以 root 使用者的身分登入裝置主控台。
- **3** 重新整理升級的儲存機制:

zypper ref -s

**4** 檢查裝置是否已啟用,以便進行升級:

zypper lr

**5** ( 選擇性 ) 檢查裝置可用的更新:

zypper lu

**6** ( 選擇性 ) 檢查包含裝置可用更新的套件:

zypper lp -r SMT-http\_<smt\_server\_fqdn>:<package\_name>

**7** 更新裝置:

zypper up -t patch -r SMT-http\_<smt\_server\_fqdn>:<package\_name>

**8** 重新啟動裝置。

rcsentinel restart

# <span id="page-118-0"></span>22 <sup>22</sup> 升級收集器管理員或關連引擎

使用下列步驟升級收集器管理員和關連引擎:

- **1** 製作組態備份並建立 ESM 輸出。 如需詳細資訊,請參閱 《*NetIQ Sentinel 7.1* 管理指南》中的 「「備份與還原資料」」。
- **2** 以管理員職能中的使用者身分登入 Sentinel Web 介面。
- **3** 選取 「下載」。
- 4 在「收集器管理員安裝程式」區段中, 按一下*「下載安裝程式」*。 即會顯示視窗,其中包含開啟或將檔案儲存在本地機器上的選項。
- **5** 儲存檔案。
- **6** 將檔案複製到暫存位置。
- **7** 解壓縮檔案的內容。
- **8** 執行以下程序檔:

#### 針對收集器管理員:

./install-cm

#### 針對關連引擎:

./install-ce

- **9** 依照螢幕上的提示完成安裝。
- **10** 清除網頁瀏覽器快取以檢視 Sentinel 最新版本。

# <span id="page-120-0"></span>23 <sup>23</sup> 升級 **Sentinel** 外掛程式

Sentinel 的升級安裝不會升級外掛程式,除非特定外掛程式與 Sentinel 最新版本不相容。

新的和更新的 Sentinel 外掛程式會經常上載至 Sentinel [外掛程式網站。](http://support.novell.com/products/sentinel/secure/sentinelplugins.html)若要取得外掛程式的最新錯誤修 正、文件更新和加強,請下載並安裝外掛程式的最新版本。如需安裝外掛程式的詳細資訊,請參閱特 定外掛程式的文件。

# VI 附錄

- 附錄 A 「設定 Sentinel [以提供高可用性」](#page-124-0) ( 第 125 頁 )
- 附錄 B [「疑難排解安裝問題」](#page-138-0) ( 第 139 頁 )
- 附錄 C [「解除安裝」](#page-140-0) ( 第 141 頁 )

<span id="page-124-0"></span>A <sup>A</sup> 設定 **Sentinel** 以提供高可用性

> 許多客戶想將 Sentinel 安裝到高可用性環境中,目的是確保以最高的一致性收集重要企業事件資料。 許多安全性和法規遵循要求仰賴完整的資料收集,以證明符合這些要求,少數遺失的事件可能造成無 法偵側到威脅或違規,並對組織造成無法接受的風險。Sentinel 已通過 NetIQ 高可用性環境的運作測試 和認證,並且能支援災難復原架構。

本附錄說明如何在主動 / 被動高可用性模式中安裝產品,以允許 Sentinel 在硬體或軟體失敗時容錯移 轉到備援叢集節點。這並不包含主動 / 主動組態,而且無法保證任何特定的使用時間目標。NetIQ 諮 詢和 NetIQ 夥伴能協助您執行 Sentinel 高可用性和災難復原。

附註:NetIQ 只有在 Sentinel 萬用安裝中支援高可用性組態,不直接支援收集者管理員或關連引擎的分 散式安裝。

- 第 A.1 [節 「概念」](#page-124-1) (第 125 頁)
- 第 A.2 [節 「可支援性」](#page-126-0) ( 第 127 頁 )
- 第 A.3 [節 「系統需求」](#page-126-1) ( 第 127 頁 )
- ◆ 第 A.4 [節 「安裝和組態」](#page-126-2) (第 127 頁)
- ◆ 第 A.5 節 「 備份與復原 」 ( 第 137 頁 )

# <span id="page-124-1"></span>**A.1** 概念

高可用性代表一種設計方式,目的是維持系統實際可行的最高可用性,希望可減少造成停機時間的原 因 ( 例如系統故障及維護 ),並縮短偵測到確實發生的停機時間事件並從中復原的時間。實務上,自動 化代表為提高可用性,偵測到停機時間事件並快速從中復原是必要的。

- 第 A.1.1 節「外部系統」 (第125頁)
- ◆ 第 A.1.2 [節 「共享儲存」](#page-125-0) (第 126 頁)
- ◆ 第 A.1.3 [節 「服務監控」](#page-125-1) (第 126 頁)
- 第 A.1.4 [節 「圍籬區隔」](#page-125-2) ( 第 126 頁 )

#### <span id="page-124-2"></span>**A.1.1** 外部系統

Sentinel 是複雜的多層應用程式,仰賴各種服務也提供多樣的服務,並整合多個外部協力廠商系統來 進行資料收集、資料共享和事件矯正。大部分高可用性解決方案允許實作者宣告必須為高可用性的服 務和相依服務之間的相依性,但這只適用於在叢集本身執行的服務。Sentinel 的外部系統 ( 例如事件來 源 ) 必須分開設定,以依組織規定提供使用,而且也必須設定為可正確處理一段時間無法使用 Sentinel 的情況,例如容錯移轉事件。若存取權限嚴格受到限制 ( 例如使用驗證工作階段來傳送 / 接收協力廠

商系統和 Sentinel 之間的資料),協力廠商系統就必須設定為接受來自任何叢集節點的工作階段或啟始 其工作階段 ( 根據此目的, Sentinel 應使用虛擬 IP 設定 ) 。 NetIQ 無法保證在我們的產品和我們無法控 制的協力廠商系統之間任何特定層級的高可用性。

# <span id="page-125-0"></span>**A.1.2** 共享儲存

所有高可用性叢集需要某種形式的共享儲存,方便應用程式資料在原始節點發生故障時,快速移至其 他叢集節點。儲存本身必須為高可用性;這通常是透過使用連接至使用光纖通道網路之叢集節點的儲 存區域網路 (SAN) 技術達成。其他系統使用網路附加儲存 (NAS)、iSCSI 或允許遠端掛接共享儲存的 其他技術。共享儲存的基本要求為叢集可以完整將儲存從失敗的叢集節點移至新的叢集節點。

附註:若是 iSCSI,您應使用硬體支援的最大訊息傳輸單元 (MTU)。最大訊息傳輸單元有助提升儲存 效能。若儲存的延遲和 / 或頻寬低於建議,Sentinel 可能發生問題。

Sentinel 有兩個基本方法可以用於共享儲存。第一個方法是找出在分享儲存上的所有元件:應用程式 二進位檔、組態和事件資料。進行容錯移轉時,儲存會從主要節點卸載並移至備份節點;備份節點會 從共享儲存載入整個應用程式和組態。第二個方法會將事件資料儲存在共享儲存上,但是應用程式二 進位檔和組態會放置在每個叢集節點上。進行容錯移轉時,只有事件資料會移到備份節點。

每個方法各有其優缺點,但是第二個方法允許 Sentinel 安裝使用符合 FHS 規定的標準安裝路徑、允許 驗證 RPM 封裝, 也允許軟修補和重新組態以縮短停機時間。

此解決方案將向您介紹一個範例,引導您瞭解安裝到使用 iSCSI 共享儲存之叢集的程序,並找到每個 叢集節點上的應用程式二進位檔和組態。

## <span id="page-125-1"></span>**A.1.3** 服務監控

任何高可用性環境的一個重要元素是以一致的可靠方式來監控必須為高可用性的資源以及其所依賴的 任何資源。SLE HAE 使用名為資源代理程式的元件來執行此監控,資源代理程式的工作是提供每個資 源的狀態,再加上 ( 必要時 ) 啟動或停止該資源。

資源代理程式必須為監控的資源提供可靠的狀態,才能避免不必要的停機時間。誤報 ( 資源被視為故 障,但事實上可自行復原)可能在非實際必要時導致服務移轉 ( 和相關的停機時間 ), 誤判異常 ( 資源 代理程式回報某資源運作正常,但事實上並無法運作 ) 可能造成無法正常使用服務。從另一方面來 說,外部監控服務並不容易,例如 Web 服務連接埠可能會回應簡單的 Ping,但可能無法在發出真正的 查詢時提供正確的資料。在許多情況下,自我測試功能必須內建到服務本身,以提供確實正確的評 量。

此解決方案為 Sentinel 提供基本的 OCF 資源代理程式,可監控重要硬體、作業系統或 Sentinel 系統故 障。此時,Sentinel 的外部監控能力是根據 IP 連接埠探測,有可能會出現誤報和誤判異常。我們計劃 持續改善 Sentinel 和資源代理程式, 以提高此元件的準確性。

# <span id="page-125-2"></span>**A.1.4** 圍籬區隔

在高可用性叢集中,重要服務會隨時受到監控,並在失敗時自動在其他節點上重新啟動。不過,若主 要節點發生通訊問題,此自動化可能產生問題;在該節點上執行的服務可能看起來已失敗,但實際上 仍繼續執行,並寫入資料到共享儲存。若在此時於備份節點上啟動新的服務組合,很容易就會造成資 料損毀。

叢集使用合稱為圍籬區隔的各種技術來防止發生此情況,包括電腦分裂偵測器 (SBD) 和 Shoot The Other Node In The Head (STONITH)。主要是為了防止共享儲存上的資料損毀。

# <span id="page-126-0"></span>**A.2** 可支援性

NetIQ 支援此解決方案的根據是已定義的叢集特性和本文中所定義及經過實驗測試的預期行為。只有 在環境中所出現的問題能在我們內部測試環境中複製時,其他叢集組態才會受到支援,以降低實作時 此問題造成的本地差異。

# <span id="page-126-1"></span>**A.3** 系統需求

在配置叢集資源以支援高可用性要求時,請考慮下列要求:

- 代管 Sentinel 服務的每個叢集節點必須符合在 「第 5 章 [「符合系統需求」](#page-32-0) ( 第 33 頁 )」中指定的 要求。
- 請確保 Sentinel 資料和應用程式有充分的共享儲存可以使用。
- ◆ 在進行容錯移轉時,可在節點之間移轉的服務虛擬 IP 位址。
- 包含有效授權的 Sentinel 安裝程式 (TAR 檔案 )。
- ◆ 包含有效授權的 SUSE Linux High Availability Extension 授權 (ISO 影像)。
- 符合如 「第 5 章 [「符合系統需求」](#page-32-0) ( 第 33 頁 )」一文所述之效能和大小特性的共享儲存裝置。解 決方案範例將使用以 iSCSI 目標做為共享儲存所設定的標準 SUSE Linux VM。
- 最少有兩個叢集節點符合在客戶環境中執行 Sentinel 的資源要求。解決方案範例將使用兩個 SUSE Linux VM。
- 叢集節點用來與共享儲存通訊的方法,例如 SAN ( 儲存區域網路 ) 的光纖通道。解決方案範例將使 用專用 IP 位址連接到 iSCSI 目標。
- ◆ 可在叢集節點之間移轉的虛擬 IP, 以當成 Sentinel 的外部 IP 位址。
- 每個叢集節點至少一個 IP 位址用於內部叢集通訊。解決方案範例將使用簡單的單點傳播 IP 位 址,但是生產環境偏好使用多點傳播。

# <span id="page-126-2"></span>**A.4** 安裝和組態

本節說明在高可用性環境中安裝及設定 Sentinel 的步驟。每個步驟會先說明一般方法,然後參照包含 叢集解決方案範例詳細資料的展示安裝程式。您可以使用本文所列之外的其他選項或技術,但必須符 合如 「第 A.2 [節 「可支援性」](#page-126-0) ( 第 127 頁 )」中所述限制。

下圖代表主動 / 被動高可用性結構:

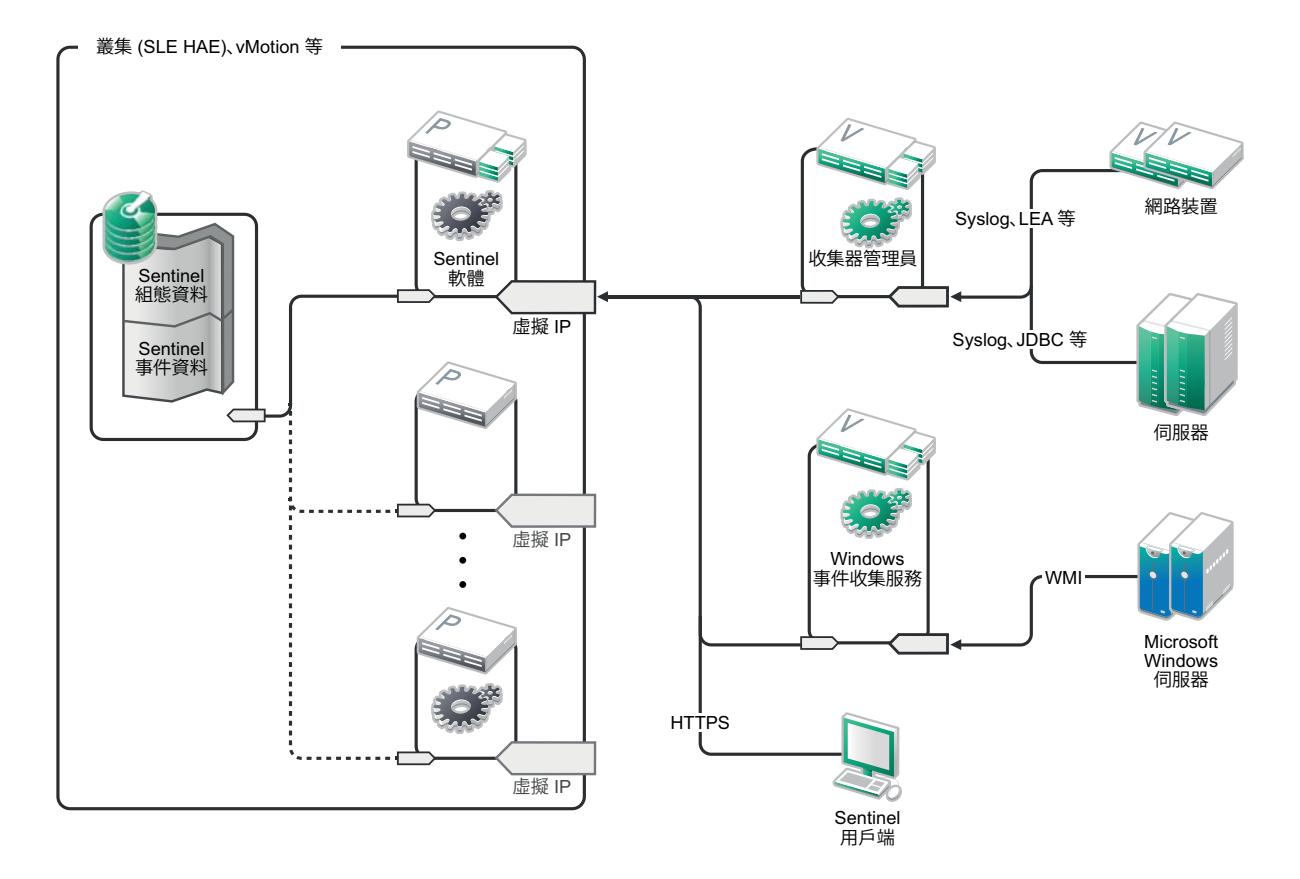

- ◆ 第 A.4.1 [節 「啟始設定」](#page-127-0) (第 128 頁)
- 第 A.4.2 [節 「共享儲存設定」](#page-128-0) ( 第 129 頁 )
- 第 A.4.3 節 「[Sentinel](#page-130-0) 安裝」 ( 第 131 頁 )
- ◆ 第 A.4.4 [節 「叢集安裝」](#page-132-0) (第 133 頁)
- 第 A.4.5 [節 「磁簇組態」](#page-132-1) ( 第 133 頁 )
- 第 A.4.6 節 「 資源組態 」 (第 135 頁)
- 第 A.4.7 [節 「網路儲存組態」](#page-135-0) ( 第 136 頁 )

# <span id="page-127-0"></span>**A.4.1** 啟始設定

按照對 Sentinel 和本地客戶要求的各項規定來設定機器硬體、網路硬體、儲存硬體、作業系統、使用 者帳戶和其他基本系統資源。測試系統以確保運作正常、穩定。

- 最佳實務為所有叢集節點的時間必須同步,可使用 NTP 或類似技術達到此目的。
- 叢集將需要可靠的主機名稱解析。最佳實務為建議您將所有內部叢集主機名稱輸入 /etc/hosts 檔 案,以在 DNS 失敗時確保叢集持續性。若有任何叢集節點無法*依名稱*解析所有其他節點,本節 中說明的叢集組態將會失敗。
- ◆ 每個叢集節點的 CPU、RAM 和磁碟空間特性必須根據預期的事件發生 ?,符合在 「第 5 章 「 符 [合系統需求」](#page-32-0) ( 第 33 頁 )」中定義的系統要求。
- 儲存節點的磁碟空間和輸入/輸出特性必須根據預期的事件發生?和本地和/或網路儲存的資料保留 政策,符合在 「第5章 [「符合系統需求」](#page-32-0) (第33頁)」中定義的系統要求。
- ◆ 若您想要將作業系統防火牆設定為限制存取 Sentinel 和叢集,請參閱第7章 「 使用的連接埠 」 ( 第 [51](#page-50-0) 頁 ),根據本地組態以及將傳送事件資料的來源,瞭解必須提供哪些連接埠的詳細資料。

#### 解決方案範例將使用下列組態:

- 兩個 SUSE Linux 11 SP2 叢集節點 VM
	- ◆ 作業系統安裝不需要安裝 X Windows,但若需要 GUI 組態時則可以安裝。開機程序檔可設定 為不需要 X 就啟動 (執行層級 3),如此一來可以在需要時再啟動。
	- ◆ 節點將會有兩個 NIC:一個用於外部存取,一個用於 iSCSI 通訊。
	- ◆ 使用允許透過 SSH 或類似功能進行遠端存取的 IP 位址設定外部 NIC。針對此範例,我們將 使用 172.16.0.1 (node01) 和 172.16.0.2 (node02)。
	- ◆ 每個節點應有足夠的磁碟提供作業系統、Sentinel 二進位檔和組態資料、叢集軟體、暫存空 間等使用。請參閱 SUSE Linux 和 SLE HAE 系統要求,以及 Sentinel 應用程式要求。
- 一個使用以 iSCSI 目標做為共享儲存所設定的 SUSE Linux 11 SP2 VM
	- ◆ 作業系統安裝不需要安裝 X Windows,但若需要 GUI 組態時則可以安裝。開機程序檔可設定 為不需要 X 就啟動 ( 執行層級 3),如此一來可以在需要時再啟動。
	- 系統將會有兩個 NIC:一個用於外部存取,一個用於 iSCSI 通訊。
	- ◆ 使用允許透過 SSH 或類似功能進行遠端存取的 IP 位址設定外部 NIC。針對此範例,我們將 使用 172.16.0.3 (storage03)。
	- 系統應有足夠的空間提供作業系統、暫存空間、可放置 Sentinel 資料共享儲存的大磁碟區以 及提供 SBD 分割區使用的小空間。請參閱 SUSE Linux 系統要求和 Sentinel 事件資料儲存要 求。針對此解決方案範例,我們將所有資料(本機、網路、SBD)放在單一磁碟上,但是針 對生產部署,這就會配置到不同的節點。

附註:在生產叢集中,您可以在個別的 NIC ( 可能有多個,以供備援 ) 上使用內部非路由式 IP,以進 行內部叢集通訊。

## <span id="page-128-0"></span>**A.4.2** 共享儲存設定

設定您的共享儲存,並確定您可在每個叢集節點上進行掛接。若您要使用光纖通道和 SAN ( 儲存區域 網路 ),這可能需要實體連接和其他組態。共享儲存將用來保留 Sentinel 的資料庫和事件資料,因此可 以根據預期的事件發生?和資料保留政策,依客戶環境調整大小。

一般實作可能經由光纖通道使用附加到所有叢集節點的快速 SAN ( 儲存區域網路 ), 包含可儲存本地 事件資料的大型 RAID 陣列。個別的 NAS 或 iSCSI 節點可能會用於速度較慢的網路儲存。只要叢集節 點可以將本地儲存掛接為正常區塊裝置,解決方案就可以進行使用。網路儲存也可以掛接為區塊裝 置,也可以是 NFS 或 CIFS 磁碟區。

附註:請設定您的共享儲存,並測試將它掛接在每個叢集節點上,但是實際的儲存掛接將由叢集組態 來處理。

#### 針對此解決方案範例,我們將使用由 **SUSE Linux VM** 代管的 **iSCSI** 目標:

解決方案範例將使用在 SUSE Linux VM 上設定的 iSCSI 目標。此 VM 為 storage03,如 「[啟始設定」](#page-127-0)中 所列。iSCSI 裝置可使用任何檔案或區塊裝置建立,但為簡化說明,這裡我們將使用針對此用途所建 立的檔案。

連接至 storage03 並啟動主控台工作階段。使用 dd 指令為 Sentinel 本地儲存建立任何所要大小的空白檔 案:

dd if=/dev/zero of=/localdata count=10240000 bs=1024

此時,我們會建立填滿零的 10GB 檔案 ( 複製自 /dev/zero pseudo-device)。請參閱 dd 的資訊頁面 或 man 頁面,瞭解指令行選項的詳細資料。例如,建立大小不同的 「磁碟」。iSCSI 目標將此檔案視為一個 磁碟,您當然也可依偏好使用真正的磁碟。

重複此程序以建立網路儲存的檔案:

dd if=/dev/zero of=/networkdata count=10240000 bs=1024

針對此範例,我們使用兩個相同大小和效能特性的檔案 ( 「磁碟 」 )。針對生產部署,您可將本地儲存 放在快速 SAN ( 儲存區域網路 ) 上,並將網路儲存放在較慢的 iSCSI、NFS 或 CIFS 磁碟區上。

將這些檔案設定為 iSCSI 目標:

- **1** 從指令行執行 YaST ( 或可依偏好使用 GUI):/sbin/yast
- **2** 選取 「網路裝置」 > 「網路設定」。
- **3** 確認已選取 「綜覽」索引標籤。
- 4 選取顯示清單的第二個 NIC,然後使用定位鍵往前到「編輯」,然後按下 Enter 鍵。
- **5** 在 「位址」索引標籤上,指定靜態 IP 位址 10.0.0.3。這將成為內部 iSCSI 通訊 IP。
- **6** 按一下 「下一步」,然後按一下 「確定」。
- **7** 在主螢幕上,選取 「網路服務」 > 「**iSCSI** 目標」。
- **8** 系統提示時,從 SUSE Linux 11 SP2 媒體安裝必要的軟體 (iscsitarget RPM)。
- **9** 按一下 「服務」,選取 「開機時」選項,以確定服務會在作業系統開機時啟動。
- 10 按一下「全域」,然後選取「無驗證」,因為目前的 OCF Resource Agent for iSCSI 不支援驗證。
- **11** 按一下 「目標」,然後按一下 「新增」以加入新目標。

iSCSI 目標將會自動產生一個 ID,然後提出可用 LUN ( 磁碟機 ) 的空白清單。

- **12** 按一下 「新增」以加入新的 LUN。
- **13** 將 LUN 數目設為 0,然後瀏覽 「路徑」對話方塊 ( 在 Type=fileio 底下 ),再選取您建立的 / localdata 檔案。若您有專用的儲存磁碟,請指定一個區塊裝置,例如 /dev/sdc。
- 14 重複步驟 12 和 13,並在此時加入 LUN 1 和 /networkdata。
- **15** 保留其他選項的預設值。按一下 「確定」,然後按一下 「下一步」。
- **16** 再按一下 「下一步」選取預設驗證選項,然後按一下 「完成」以結束組態。若系統要求重新啟 動 iSCSI, 按「接受」。
- **17** 結束 YaST。

以上程序公開在 IP 位址 10.0.0.3 的伺服器上的兩個 iSCSI 目標。請在每個叢集節點確定該伺服器能夠 掛接本機資料共享儲存裝置。您也必須設定裝置格式 ( 一次 ):

- **1** 連接到其中一個叢集節點 (node01),然後啟動 YaST。
- **2** 選取 「網路裝置」 > 「網路設定」。
- **3** 確認已選取 「綜覽」索引標籤。
- 4 選取顯示清單的第二個 NIC,然後使用定位鍵往前到「編輯」,然後按下 Enter 鍵。
- 5 按一下「**位址」**,指定靜態 IP 位址 10.0.0.1。這將成為內部 iSCSI 通訊 IP。
- 6 選取「下一步」,然後按一下「確定」。
- **7** 按一下 「網路服務」 > 「**iSCSI** 啟動器」。
- **8** 系統提示時,從 SUSE Linux 11 SP2 媒體安裝必要的軟體 (open-iscsi RPM)。
- 9 按一下「服務」,選取「開機時」選項,以確定 iSCSI 服務會在開機時啟動。
- **10** 按一下 「已探查目標」,然後選取 「探查」。
- 11 指定 iSCSI IP 位址 (10.0.0.3),選取 「**無驗證」**,然後按一下 「下一**步」**。
- 12 選取包含 IP 位址 10.0.0.3 的已探查 iSCSI 目標,然後選取「登入」。
- **13** 在 「啟動」下拉式清單中切換到自動,然後選取 「無驗證」,然後按一下 「下一步」。
- **14** 切換到 「連接的目標」索引標籤,以確定我們已連接到目標。
- 15 結束組態。如此一來 iSCSI 目標應可掛接到叢集節點上,成為區塊裝置。
- 16 在 YaST 主功能表,選取「系統」 > 「分割器」。
- **17** 您應可在 「系統檢視」中查看清單中的新硬碟 ( 例如 /dev/sdb 和 /dev/sdc),他們的類型為 IET-VIRTUAL-DISK。使用定位鍵移至清單中的第一個硬碟 ( 此應為本機儲存 ), 選取該硬碟, 然後按 Enter 鍵。
- 1**8** 選取 「**新增**」以加入新的分割區到空白磁碟。將磁碟格式化為 ext3 主要分割區,但是不要將它 掛接。確定已選取 「請勿掛接分割區」選項。
- **19** 檢閱將要進行的變更之後,依序選取 「下一步」、「完成」。假設您在這個共享 iSCSI LUN 上建 立一個大型分割區,您會取得一個 /dev/sdb1 分割區或類似的格式化磁碟 ( 參照以下 /dev/ <SHARED1>)。
- **20** 回到分割器,重複 /dev/sdc 的分割 / 格式化程序 ( 步驟 16-19),或對應到網路儲存的任一區塊裝 置。這應可產生一個 /dev/sdc1 分割區或類似的格式化磁碟 ( 參照以下 /dev/<NETWORK1>)。
- **21** 結束 YaST。
- **22** 最後,建立一個掛接點,然後測試掛接本地分割區,如下所示 ( 確切的裝置名稱可能取決於特定 的實作 ):

# mkdir /var/opt/novell # mount /dev/<SHARED1> /var/opt/novell

- **23** 您應可在新分割區上建立檔案,並可在任何掛接位置查看檔案。 若要卸載 :
	- # umount /var/opt/novell

重複上述程序中的步驟 1-15,確定每個叢集節點都可掛接本地共享儲存。不過,使用不同的 IP 取代步 驟 5 中的節點 IP ( 例如 node02 > 10.0.0.2)。

#### <span id="page-130-0"></span>**A.4.3 Sentinel** 安裝

安裝 Sentinel 有兩個選項:將 Sentinel 每個部分安裝到共享儲存上 ( 使用 -- 位置選項將 Sentinel 安裝重 改方向到您掛接共享儲存的任何位置 ) 或直接將變數應用程式資料放入共享儲存。

在此解決方案範例中,我們將依後者的方法,將 Sentinel 安裝到可代管的每個叢集節點。第一次安裝 Sentinel 時,我們將執行完整安裝,包括應用程式二進位檔、組態和所有資料儲存庫。在其他叢集節 點上的後續安裝將只會安裝應用程式,並將假設實際的 Sentinel 資料將於一段時間之後可以取得 ( 例 如共享儲存完成掛接時 )。

#### 解決方案範例 **:**

在此解決方案範例中,我們將安裝 Sentinel 到每個叢集節點,在共享儲存上僅儲存變數應用程式資料。 這可將應用程式二進位檔和組態保存在標準位置中,允許我們驗證 RPM,也允許我們在特定情況下支 援暖修補。

#### 首次節點安裝

- **1** 連接到其中一個叢集節點 (node01) 並開啟主控台視窗。
- 2 下載 Sentinel 安裝程式 (tar.gz 檔案),並將它儲存在叢集節點的/tmp 中。
- **3** 執行以下指令:

```
mount /dev/<SHARED1> /var/opt/novell
```
cd /tmp

```
tar -xvzf sentinel_server*.tar.gz
```

```
cd sentinel_server*
```
./install-sentinel --record-unattended=/tmp/install.props

- 1 執行整個標準安裝,依需求設定產品。此安裝程式將安裝二進位檔、組態、資料庫,並設定使用 者名稱 / 密碼和網路連接埠。
- **2** 啟動 Sentinel 並測試基本功能。您可以使用標準外部叢集節點 IP 存取產品。
- **3** 將 Sentinel 關機並卸下共享儲存:

```
rcsentinel stop
```

```
umount /var/opt/novell
```
此步驟會移除自動啟動程序檔,方便叢集管理產品。

cd /

```
insserv -r sentinel
```
#### 後續節點安裝

重複在其他節點上安裝:

啟始的 Sentinel 安裝程式會建立一個使用者帳戶,以供產品使用,該產品會在安裝當時使用下一個可 用的使用者 ID。採用無人管理安裝模式的後續安裝將嘗試使用相同的使用者 ID 來建立帳戶,但確實 可能發生衝突 ( 若叢集節點在安裝當時並不完全相同 )。強烈建議您採取以下其中一個動作:

- ◆ 同步化所有叢集節點的使用者帳戶資料庫 ( 手動透過 LDAP 或類似功能 ),確定在進行後續安裝已 完成同步化。此時,安裝程式將偵測到使用者帳戶的存在,並使用現有帳戶。
- ◆ 注意後續無人管理安裝的輸出,若無法使用相同的使用者 ID 來建立使用者帳戶,系統將會發出 警告。
- **1** 連接到每個額外的叢集節點 (node02) 並開啟主控台視窗。
- **2** 執行以下項目:

```
cd /tmp
scp root@node01:/tmp/sentinel_server*.tar.gz
scp root@node01:/tmp/install.props
tar -xvzf sentinel_server*.tar.gz
./install-sentinel --no-start --cluster-node --unattended=/tmp/install.props
```
cd /

insserv -r sentinel

在此程序結束時,Sentinel 應會安裝在所有節點上,但能夠正常運作的可能只有第一個節點,直到各 個金鑰都已同步化為止,這可在我們設定叢集資源時完成。

# <span id="page-132-0"></span>**A.4.4** 叢集安裝

在每個節點上安裝叢集軟體,並使用叢集管理員註冊每個叢集節點。執行此動作的程序將會依叢集實 作而不同,但在程序結束時,每個叢集節點都應顯示在叢集管理主控台中。

#### 針對我們的解決方案範例,我們將設定 **SUSE Linux High Availability Extension**,並使用 **Sentinel** 專用 的資源代理程式覆蓋:

若您不使用 OCF 資源代理程式來監控 Sentinel,您將可能必須為本地叢集環境開發類似的監控解決方 案。Sentinel 的 OCF 資源代理程式是一個簡單的外圍程序程序檔,可執行各種檢查來驗證 Sentinel 是 否正常運作。若您想要自行開發,您應查看現有的資源代理程式範例 ( 資源代理程式儲存在 Sentinel 下載套件的 sentinel-ha.rpm 中。)

SLE HAE 叢集的設定方式有很多種,以下僅將挑選比較簡單的選項。第一個步驟是安裝核心 SLE HAE 軟體; SLE HAE [文件中會詳細說明此程序。](http://www.suse.com/documentation/sle_ha/book_sleha/data/sec_ha_installation_add-on.html)如需安裝 SLES 附加產品的詳細資訊,請參閱[》部署](http://www.suse.com/documentation/sles11/book_sle_deployment/data/cha_add-ons.html) [指南》](http://www.suse.com/documentation/sles11/book_sle_deployment/data/cha_add-ons.html)。

您必須在所有叢集節點上安裝 SLE HAE,也就是範例中的 node01 和 node02。附加產品將安裝核心叢 集管理和通訊軟體,以及用來監控叢集資源的許多資源代理程式。

叢集軟體安裝完成之後,也應安裝一個額外的 RPM,以提供額外的 Sentinel 專用叢集資源代理程式。 RPM 可在儲存於正常 Sentinel 下載中的 novell-Sentinel-ha-7.1\*.rpm 中找到, 您必須將其解除封裝才能安 裝產品。

在每個叢集節點上,將 novell-Sentinel-ha-7.1\*.rpm 複製到/tmp 目錄,然後:

cd /tmp

rpm -i novell-Sentinel-ha-7.1\*.rpm

## <span id="page-132-1"></span>**A.4.5** 磁簇組態

您必須設定叢集軟體才能將每個叢集節點註冊為叢集的成員。在此安裝中,您也必須設定圍籬區隔和 STONITH 資源,以確保叢集一致性。

在解決方案範例中,我們基本上使用了最簡易的組態,沒有額外的備援或其他進階設定功能。我們也 使用單點傳播位址 ( 取代偏好的多點傳播位址 ),因為與網路管理員的互動較少,用於進行測試也夠充 分。我們也設定了一個簡單的 SBD 型圍籬區隔資源。

#### 解決方案範例 **:**

解決方案範例將使用私人 IP 位址進行內部叢集通訊,並將使用單點傳播來降低對向網路管理員申請多 點傳播位址的要求。此解決方案也將使用在代管共享儲存的相同 SUSE Linux VM 上設定的 iSCSI 目 標,以當成用於圍籬區隔用途的 SBD 裝置。如前所述,iSCSI 裝置可使用任何檔案或區塊裝置建立, 但為簡化說明,這裡我們將使用針對此用途所建立的檔案。

下列組態步驟與在共享儲存設定中的步驟非常類似:

#### **SBD** 安裝程式

連接至 storage03 並啟動主控台工作階段。使用 **dd** 指令建立任何所要大小的空白檔案:

dd if=/dev/zero of=/sbd count=1024 bs=1024

此時,我們會建立填滿零的 1MB 檔案 ( 複製自 /dev/zero pseudo-device)。

將此檔案設定為 iSCSI 目標:

- **1** 從指令行執行 YaST ( 或可依偏好使用 GUI):/sbin/yast
- **2** 選取 「網路服務」 > 「**iSCSI** 目標」。
- **3** 按一下 「目標」,然後選取現有的目標。
- **4** 選取 「編輯」。UI 將顯示可用 LUN ( 磁碟機 ) 的清單。
- **5** 選取 「新增」以加入新的 LUN。
- **6** 將 LUN 數目設為 2。瀏覽 「路徑」對話方塊並選取您建立的 /sbd 檔案。
- **7** 保留其他選項的預設值,然後依序選取 「確定」、「下一步」,再按一下 「下一步」以選取預設 驗證選項。
- **8** 按一下 「完成」以結束組態。視需要重新啟動服務。結束 YaST。

**附註:**以下步驟要求每個叢集節點都能解析所有其他叢集節點的主機名稱 ( 若無法解析,檔案同步服 務 csync2 將失敗 )。若 DNS 尚未設定或無法使用,將每個主機的項目新增到列出每個 IP 和其主機名 稱的 /etc/hosts 檔案 ( 如主機名稱指令所回報 )。

此程序應公開在 IP 位址 10.0.0.3 的伺服器上 SBD 服務的 iSCSI 目標 (storage03)。

#### 節點組態

連接到叢集節點 (node01) 並開啟主控台視窗:

- **1** 執行 YaST。
- **2** 開啟 「網路服務」 > 「**iSCSI** 啟動器」。
- 3 選取「連接的目標」,然後選取您在以上設定的 iSCSI 目標。
- **4** 選取 「登出」選項並登出該目標。
- 5 切換到 「**已探查目標**」索引標籤,選取 「目標」,並再次登入,以重新整理裝置的清單 (保留自 動啟動選項和 「無驗證」 )。
- **6** 選取 「確定」以結束 iSCSI 啟動器 工具。
- **7** 開啟 「系統」 > 「分割器」,並將 SBD 裝置辨識別為 1MB IET-VIRTUAL-DISK。它將列示為 **/** dev/sdd 或類似名稱,請記下是哪個。
- **8** 結束 YaST。
- **9** 執行指令 ls -l /dev/disk/by-id/ 並記下連接到您在以上找到的裝置名稱的裝置 ID。
- **10** 執行指令 sleha-init。
- 11 當系統提示要繫結的網路位址時,請指定外部 NIC IP (172.16.0.1)。
- **12** 接受預設多點廣播位址和連接埠。我們會在稍後置換。
- 13 輸入 'y' 以啟用 SBD,然後指定 /dev/disk/by-id/<device id>,其中 <device id> 是您在以上找到的 ID ( 您可以使用定位鍵自動完成路徑 )。
- **14** 完成精靈並確定未回報任何錯誤。
- **15** 啟動 YaST。
- **16** 選取 「高可用性」 > 「叢集」 ( 或在某些系統上只要 「叢集」 )。
- **17** 在左側方塊中,確定已選取 「通訊通道」。
- **18** 使用定位鍵移至組態的第一行,然後將 udp 選項變更成 udpu ( 這會停用多點傳播並選取單點傳播 )。
- 19 選取以 「新**增成員位址**」,指定此節點 (172.16.0.1),然後重複並新增其他叢集節點:172.16.0.2。
- **20** 選取 「完成」以完成組態。
- **21** 結束 YaST。
- **22** 執行指令 /etc/rc.d/openais 重新啟動,以使用新的同步協定重新啟動叢集服務。

連接到每個額外的叢集節點 (node02) 並開啟主控台視窗:

- **1** 執行以下指令:sleha-join
- **2** 輸入第一個叢集節點的 IP 位址。

在有些情況下,叢集通訊無法正常啟始化。若叢集未啟動 (openais 服務啟動失敗 ):

- ◆ 將 corosync.conf 手動從 node1 複製到 node02,或執行 node1 上的 csync2 -x -v,或透過 YaST 手動在 node02 上設定叢集。
- ◆ 執行 node02 上的 /etc/rc.d/openais start

有時,程序檔可能會失敗,因為 xinetd 服務無法正常加進新的 csync2 服務。此服務為必要,因此其他 節點可以往下同步叢集組態檔案到此節點。若您看到 csync2 run failed 等錯誤,就可能發生了此問題。 要修復此問題,執行:kill -HUP `cat /var/run/xinetd.init.pid,然後重新執行 sleha-join 程序檔。

此時,您應可在每個叢集節點上執行 crm\_mon,並看到叢集的運作正常。或者,您可以使用 Web 主控 台 'hawk', 預設登入認證為 'hacluster / linux'。

我們需要調整此範例的兩個額外的參數;這些是否將套用至客戶的生產叢集將視其組態而定:

**1** 將全域叢集選項 no-quorum-policy 設定為 ignore。執行此動作是因為我們只有一個雙節點的叢集, 因此任何單一節點失敗都會破壞仲裁並關閉整個叢集:crm configure property no-quorum-policy=ignore

**附註:**若您的叢集有兩個以上的節點,請勿設定此選項。

**2** 將全域叢集選項 default-resource-stickiness 設定為 1。這將鼓勵資源管理員留下資源在原地執行,取代 四處移動:crm configure property default-resource-stickiness=1。

### <span id="page-134-0"></span>**A.4.6** 資源組態

如同「 叢集安裝﹐所述,此解決方案提供 OCF 資源代理程式來監控 SLE HAE 底下的核心服務,您可 以視需要建立替代方案。此軟體也仰賴幾種其他資源,其中資源代理程式預設隨附 SLE HAE。若您不 想使用 SLE HAE,您需要使用一些其他技術監控這些額外資源:

- ◆ 檔案系統資源,對應到該軟體使用的共享儲存。
- IP 位址資源,對應到可用來存取服務的虛擬 IP。
- Postgres 資料庫軟體,軟體會用來儲存組態和事件中繼資料。

也有額外的資源,例如用於安全情報的 MongoDB 和 ActiveMQ 訊息匯流排;這些目前至少受到核心服 務監控。

#### 解決方案範例

解決方案範例使用必要資源的簡易版,例如簡易的檔案系統資源代理程式。必要時,您可以選擇使用 更多複雜的叢集資源,例如 cLVM ( 檔案系統的邏輯磁碟區版本 )。

解決方案範例提供一個 crm 程序檔協助叢集組態。此程序檔會從安裝 Sentinel 時產生的無人管理的安 裝程式檔案擷取相關的組態變更。若您未產生此安裝程式檔案,或您想要變更資源的組態,您可以依 此來編輯程序檔。

連接到您已安裝 Sentinel 的原始節點 ( 這必須是您執行 Sentinel 完整安裝的節點 ) 並執行下列動作 (<SHARED1> 是您在以上建立的共享磁碟區 ):

mount /dev/<SHARED1> /var/opt/novell

cd /usr/lib/ocf/resource.d/novell

./install-resources.sh

新資源可能會在叢集中發生問題;若發生此問題,請執行 node02 上的 /etc/rc.d/openais restart。

install-resources.sh 程序檔將提示您輸入幾個值,也就是您想要其他人用來存取 Sentinel 的虛擬 IP,以及 共享儲存的裝置名稱,然後將會自動建立要求的叢集資源。請注意,程序檔要求已先掛接共享磁碟 區,並要求在安裝 Sentinel 期間建立的無人管理的安裝檔案必須存在 (/tmp/install.props)。您只需要在第 一個已安裝的節點上執行此程序檔;所有相關組態檔案將會自動同步到其他節點。

若客戶環境與此解決方案範例不同,您可以編輯 resources.cli 檔案 ( 在相同目錄中 ),然後修改其中的原 始定義。例如,解決方案範例使用簡易的檔案系統資源;您可能想要使用能支援叢集 cLVM 的資源。

執行外圍程序的程序檔之後,您可以發出 crm 狀態指令,輸出應如下所示:

crm status

Last updated: Thu Jul 26 16:34:34 2012 Last change: Thu Jul 26 16:28:52 2012 by hacluster via crmd on node01 Stack: openais Current DC: node01 - partition with quorum Version: 1.1.6-b988976485d15cb702c9307df55512d323831a5e 2 Nodes configured, 2 expected votes 5 Resources configured.

Online: [ node01, node02 ] stonith-sbd (stonith:external/sbd): Started node01 Resource Group: sentinelgrp sentinelip (ocf::heartbeat:IPaddr2): Started node01 sentinelfs (ocf::heartbeat:Filesystem): Started node01 sentineldb (ocf::novell:pgsql): Started node01<br>sentinelserver (ocf::novell:sentinel): Started node01  $sentinelserver$  (ocf::novell:sentinel):

此時,應在叢集中設定相關的 Sentinel 資源。例如,透過執行 crm 狀態,您可以在叢集管理工具中查 看其設定和群組方式。

#### <span id="page-135-0"></span>**A.4.7** 網路儲存組態

在此程序的最終步驟,請設定網路儲存,方便 Sentinel 移轉分割區到成本相對較低的儲存。此為選用, 事實上,網路儲存不需像系統其他部分一樣設定為高可能性,您可以使用任何目錄 ( 是否從 SAN 掛接 ) 或 NFS 或 CIFS 磁碟區。

按一下上方功能表列中的 「儲存」,然後選取 「組態」,再從未進行設定的 「網路儲存」底下選取其 中一個選項圓鈕。

#### 解決方案範例

解決方案範例將使用簡易 iSCSI 目標做為網路共享儲存位置,使用的組態與本地儲存大多相同。在生 產實作中,這些可能是不同的儲存技術。

使用以下程序設定 Sentinel 所使用的網路儲存:

附註:由於我們會在此解決方案範例中使用 iSCSI 目標,此目標將會掛接為目錄,以當成網路儲存使 用。因此,我們需要將掛接設定為檔案系統資源,類似於設定本地儲存檔案系統的方式。這並未自動 設定為資源安裝程序檔的一部分,因為還有其他可能的變化;我們會在這裡手動執行組態。

- 1 檢閱上述步驟以判斷建立做為網路儲存使用的分割區(/dev/<NETWORK1>,或像是 /dev/sdc1)。若有 需要,請建立一個可掛接分割區的空白目錄 ( 例如 /var/opt/netdata)。
- **2** 將網路檔案系統設定為叢集資源:使用 Web GUI 或執行指令:

crm configure primitive sentinelnetfs ocf:heartbeat:Filesystem params device="/dev/<NETWORK1>" directory="<PATH>" fstype="ext3" op monitor interval=60s

其中 /dev/<NETWORK1> 是在上述 「共享儲存設定」區段中建立的分割區,<PATH> 是可掛接的任 何本地目錄。

**3** 將新資源加進受管理資源的群組:

```
 crm resource stop sentinelgrp
 crm configure delete sentinelgrp
 crm configure group sentinelgrp sentinelip sentinelfs sentinelnetfs sentineldb sentinelserver
 crm resource start sentinelgrp
```
- **4** 您可以連接到目前代理資源的節點 ( 使用 crm 狀態或 Hawk),並確定網路儲存已正確掛接 ( 使用 掛接指令 )。
- **5** 登入 Sentinel Web 介面。
- **6** 選取 「儲存」,然後選取 「組態」,再選取未設定的 「網路儲存」底下的 「**SAN (** 本地掛接 **)**」。
- **7** 輸入網路儲存掛接的路徑位置,例如 /var/opt/netdata。

解決方案範例使用必要資源的簡易版本,例如簡易的檔案系統資源代理程式,客戶可以視需要選擇使 用更複雜的叢集資源,例如 cLVM ( 檔案系統的邏輯磁碟區版本 )。

# <span id="page-136-0"></span>**A.5** 備份與復原

本文中說明的高可用性容錯移轉叢集提供了備援的層級,因此,若叢集中的某個節點上的服務失敗, 此服務將自動容錯移轉,並在叢集中的其他節點上復原。當發生此類事件時,請務必將失敗的節點回 復到運作狀態,讓系統中的備援可以復原並在再次失敗時受到保護。本節說明在多種失敗情況下復原 失敗節點的相關資訊。

- ◆ 第 A.5.1 節 「 備份 」 (第 137 頁)
- ◆ 第 A.5.2 節 「 復原 」 ( 第 138 頁 )

# <span id="page-136-1"></span>**A.5.1** 備份

當如同本文中說明的高可用性容錯移轉叢集提供了備援層時,請務必繼續為組態和資料定期進行傳統 備份,這些內容若遺失或損毀並不易復原。《*NetIQ Sentinel 7.1* 管理指南》中的 「「備份及回存資 料」」一節說明如何使用 Sentinel 的内建工具來建立備份。這些工具應在叢集的使用中節點上使用,因 為叢集中的被動節點將無法存取共享儲存裝置。可以改為使用其他可用的商業備份工具,而且對他們 可以使用的節點可能會有不同的要求。

# <span id="page-137-0"></span>**A.5.2** 復原

- [「暫時失敗」](#page-137-1) ( 第 138 頁 )
- [「節點損毀」](#page-137-2) ( 第 138 頁 )
- [「叢集資料組態」](#page-137-3) ( 第 138 頁 )

#### <span id="page-137-1"></span>暫時失敗

若失敗只是暫時失敗,也未對應用程式和作業系統軟體和組態造成任何明顯損毀,那麼直接清除暫時 失敗 ( 例如將節點重新開機 ) 即可將節點回存到操作狀態。叢集管理使用者介面可用來讓執行中的服 務在必要時錯誤回復到原始叢集節點。

#### <span id="page-137-2"></span>節點損毀

若失敗造成應用程式或作業系統軟體或目前存在於節點儲存系統中的組態損毀,損毀的軟體將需要重 新安裝。重複本文先前所述將節點新增到叢集的步驟,將可回存節點到操作狀態。叢集管理使用者介 面可用來讓執行中的服務在必要時錯誤回復到原始叢集節點。

### <span id="page-137-3"></span>叢集資料組態

若資料損毀是以共享儲存裝置無法復原的方式發生在共享儲存裝置上,這將造成會影響到整個叢集的 損毀,進而無法使用本文中所述之高可用性容錯移轉叢集自動復原。「《NetIQ Sentinel 7.1 管理指 南》」中的 「備份及回存資料」一節說明如何使用 Sentinel 的內建工具從備份回存。這些工具應在叢 集的使用中節點上使用,因為叢集中的被動節點將無法存取共享儲存裝置。可以改為使用其他可用的 商業備份和回存工具,而且對他們可以使用的節點可能會有不同的要求。

<span id="page-138-0"></span>B 疑難排解安裝問題

本節包含一些可能會在安裝期間發生的問題,以及解決問題的動作。

# **B.1** 由於不正確的網路組態導致安裝失敗

第一次開機時,如果安裝程式發現網路設定不正確,即會顯示錯誤訊息。如果網路無法使用,便無法 在裝置上安裝 Sentinel。

若要解決此問題,請正確設定網路設定。若要驗證組態,請使用 ifconfig 指令來傳回有效的 IP 位址, 以及使用 hostname -f 指令來傳回有效的主機名稱。

# **B.2** 無法針對已建立影像的收集器管理員或關連引擎建立 **UUID**

如果為收集器管理員伺服器建立影像 ( 例如使用 ZENworks Imaging 建立 ) 並將影像還原到其他機器, 則 Sentinel 無法唯一識別收集器管理員的各個新例項。發生這個問題的原因在於重複的 UUID。

您必須在新安裝的收集器管理員系統上執行以下步驟,才能產生新的 UUID:

- **1** 刪除位於 /var/opt/novell/sentinel/data 資料夾中的 host.id 或 sentinel.id。
- **2** 重新啟動收集器管理員。 收集器管理員將自動產生 UUID。

# <span id="page-140-0"></span>C 解除安裝

本附錄提供解除安裝 Sentinel 及解除安裝後工作的相關資訊。

- 第 C.1 [節 「解除安裝核對清單。」](#page-140-1) ( 第 141 頁 )
- ◆ 第 C.2 [節 「解除安裝](#page-140-2) Sentinel」 (第 141 頁)
- 第 C.3 [節 「解除安裝後的工作」](#page-141-0) ( 第 142 頁 )

# <span id="page-140-1"></span>**C.1** 解除安裝核對清單。

使用以下核對清單解除安裝 Sentinel:

- □ 解除安裝 Sentinel 伺服器。
- □ 解除安裝收集器管理員和關連引擎 (若有)。
- □ 執行解除安裝後工作以完成 Sentinel 解除安裝。

# <span id="page-140-2"></span>**C.2** 解除安裝 **Sentinel**

您可以使用解除安裝程序檔來協助您移除 Sentinel 安裝。在執行新安裝前,請執行以下所有步驟以確 保前次安裝所留下的檔案或系統設定均已清除。

警告:這些指示包括修改作業系統設定和檔案。如果不知道如何修改這些系統設定和檔案,請聯絡您 的系統管理員。

# **C.2.1** 解除安裝 **Sentinel** 伺服器

使用下列步驟解除安裝 Sentinel 伺服器:

**1** 以 root 身分登入 Sentinel 伺服器。

附註:如果安裝是以 root 身分執行,您將無法以非 root 身分解除安裝 Sentinel 伺服器。不過,如 果安裝是由非 root 身分的使用者執行,則非 root 身分的使用者就可解除安裝 Sentinel 伺服器。

**2** 存取以下目錄:

/opt/novell/sentinel/setup/

**3** 執行以下指令:

./uninstall–sentinel

**4** 當系統提示您再次確認是否要繼續解除安裝時,請按下 y 鍵。 程序檔會先停止服務,然後再將服務完全移除。

# **C.2.2** 解除安裝收集器管理員或關連引擎

使用下列步驟解除安裝收集器管理員和關連引擎:

**1** 以 root 身分登入。

附註:如果安裝是以 root 身分執行,您將無法以非 root 身分解除安裝遠端收集器管理員或遠端關 連引擎。不過,如果安裝是由非 root 身分的使用者完成,則非 root 身分的使用者就可解除安裝。

**2** 移至下列位置:

/opt/novell/sentinel/setup

**3** 執行以下指令:

```
./uninstall–sentinel
```
程序檔會顯示警告,表示將完全移除收集器管理員或關連引擎以及所有相關資料。

**4** 輸入 y 以移除收集器管理員或關連引擎。

程序檔會先停止服務,然後再將服務完全移除。不過,收集器管理員和關連引擎圖示在 Web 介面 中仍會以非使用中狀態顯示。

**5** 執行以下其他步驟,手動刪除 Web 介面中的收集器管理員和關連引擎:

#### 收集者管理員 **:**

- 1. 存取 「事件來源管理」 *>* 「即時檢視」。
- 2. 在您要刪除的收集器管理員上按一下滑鼠右鍵,然後按一下「删除」。

#### 關連引擎 **:**

- 1. 以管理員身分登入 Sentinel Web 介面。
- 2. 顯示關連的次目錄,接著選取要刪除的關連引擎。
- 3. 按一下「删除, 按鈕 ( 垃圾桶圖示 )。

# <span id="page-141-0"></span>**C.3** 解除安裝後的工作

解除安裝 Sentinel 伺服器時並不會從作業系統移除 Sentinel 管理員使用者。您必須手動移除該使用者。

在解除安裝 Sentinel 之後,某些系統設定仍會存留下來。在執行 Sentinel 的全新安裝前,您應該移除這 些設定,特別是當 Sentinel 的解除安裝作業發生錯誤時。

若要手動清除 Sentinel 系統設定:

- **1** 以 root 身分登入。
- **2** 確認所有 Sentinel 程序都已停止。
- **3** 移除 /opt/novell/sentinel ( 或任何安裝 Sentinel 軟體之位置 ) 的內容。
- 4 確定沒有人以「Sentinel 管理員」作業系統使用者的身分 ( 依預設為 novell) 登入,接著移除使用 者、主目錄及群組。

userdel -r novell

groupdel novell

**5** 重新啟動作業系統。